### parallel tools platform http://eclipse.org/ptp

A New and Improved Eclipse Parallel Tools Platform: Advancing the Development of Scientific Applications

Greg Watson, IBM g.watson@computer.org

Beth Tibbitts, IBM tibbitts@us.ibm.com

Jay Alameda, NCSA jalameda@ncsa.uiuc.edu

Jeff Overbey, UIUC overbey2@illinois.edu

#### November 13, 2011

The latest version of these slides will be available at http://wiki.eclipse.org/PTP/tutorials/SC11

Portions of this material are supported by or based upon work supported by the Defense Advanced Research Projects Agency (DARPA) under its Agreement No. HR0011-07-9-0002, the United States Department of Energy under Contract No. DE-FG02-06ER25752 and the SI2-SSI Productive and Accessible Development Workbench for HPC Applications, which is supported by the National Science Foundation under award number OCI 1047956

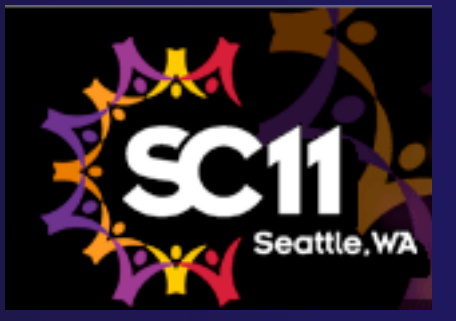

# Tutorial Outline

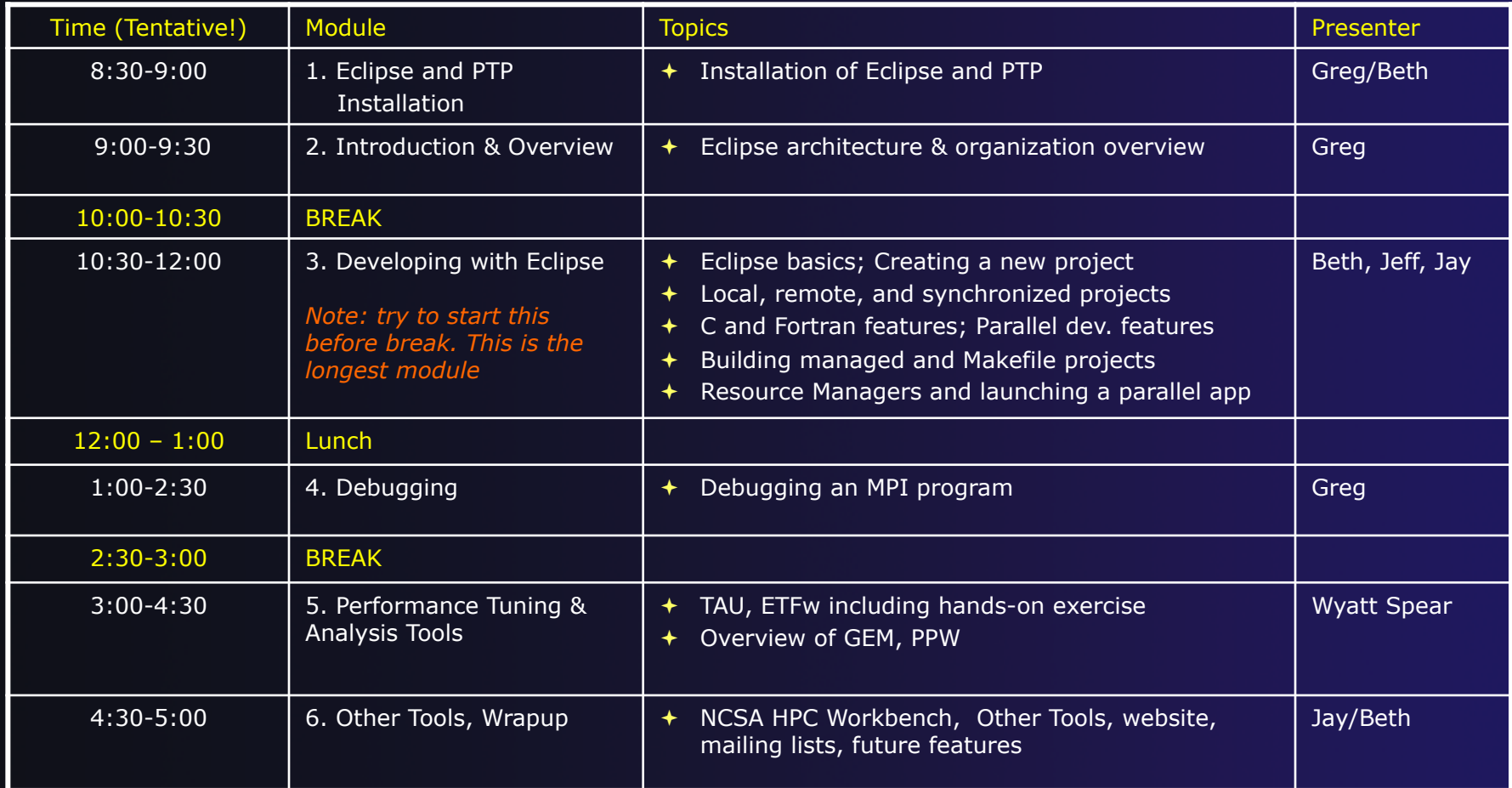

# Final Slides, Installation Instructions

**★Please go to** http://wiki.eclipse.org/PTP/ tutorials/SC11 for slides and installation instructions

# Module 1: Installation

**← Objective** 

 $\div$  To learn how to install Eclipse and PTP

**← Contents** 

- System Prerequisites
- Eclipse Download and Installation
- ← PTP Installation from an Update Site
- Installation Confirmation

# About the Tutorial Installation

- This tutorial assumes you have Eclipse and PTP preinstalled on your laptop
- ◆ If you already have Eclipse installed, go directly to "Starting Eclipse", slide 5
- If you don't have Eclipse installed, you will need to follow the handouts so that you can catch up with the rest of the class
- $\rightarrow$  Note: up-to-date info on installing PTP and its pre-reqs is available from the release notes:
	- http://wiki.eclipse.org/PTP/release\_notes/5.0
	- $\rightarrow$  This information may supersede these slides

### System Prerequisites

### Local system (running Eclipse)

- Linux (just about any version)
- **← MacOSX (10.5 Leopard or 10.6 Snow Leopard)**
- Windows (XP on)
- **→ Java: Eclipse requires Sun or IBM Java** 
	- Only need Java runtime environment (JRE)
	- $\rightarrow$  Java 1.5 or higher
		- $\rightarrow$  Java 1.5 is the same as JRE 5.0
	- Note: The GNU Java Compiler (GCJ), which comes standard on Linux, will not work!
	- Note 2: OpenJDK, distributed with some linux distributions, has not been tested with Eclipse.
	- **★ See http://wiki.eclipse.org/PTP/installjava**

### Eclipse Packages

 $\rightarrow$  Eclipse is available in a number of different packages for different kinds of development http://eclipse.org/downloads + This is Eclipse 3.7, also known as "Indigo" **★ With Indigo, there is a new package directly** relevant for HPC: Eclipse IDE for Parallel Application Developers This is recommended for all new installs **← Can also add PTP to an existing Eclipse** installation

### Eclipse Installation

- $\rightarrow$  Download the appropriate package
- **← If your machine is Linux or Mac OS X, untar** the file
	- On Mac OS X you can just double-click in the Finder
- $\div$  If your machine is Windows, unzip the file
- This creates an **eclipse** folder containing the executable as well as other support files and folders

### Starting Eclipse

### **Linux**

 From a terminal window, enter "<eclipse\_installation\_path>/eclipse/eclipse &"

### **Mac OS X**

- From finder, open the **eclipse** folder where you installed
- Double-click on the **Eclipse** application
- Or from a terminal window

### **Windows**

- Open the **eclipse** folder
- Double-click on the **eclipse** executable

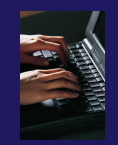

# Specifying A Workspace

- **← Eclipse prompts for a workspace location at** startup time
- The workspace contains all user-defined data Projects and resources such as folders and files

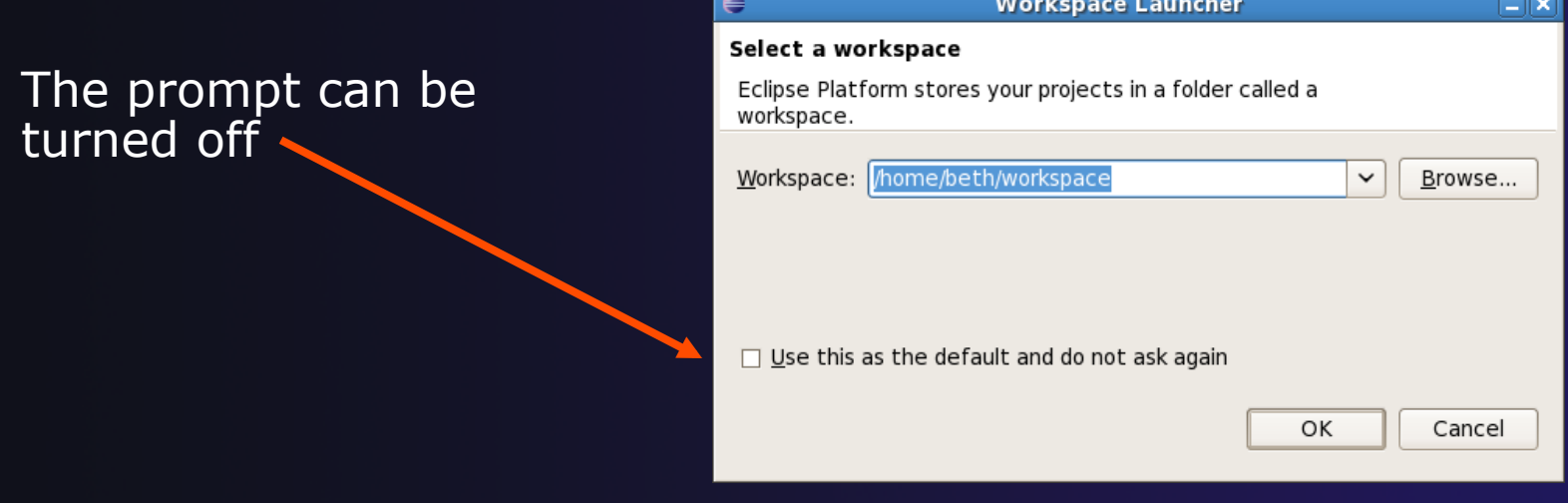

# Eclipse Welcome Page

## $\rightarrow$  Displayed when Eclipse is run for the first time Select "Go to the workbench"

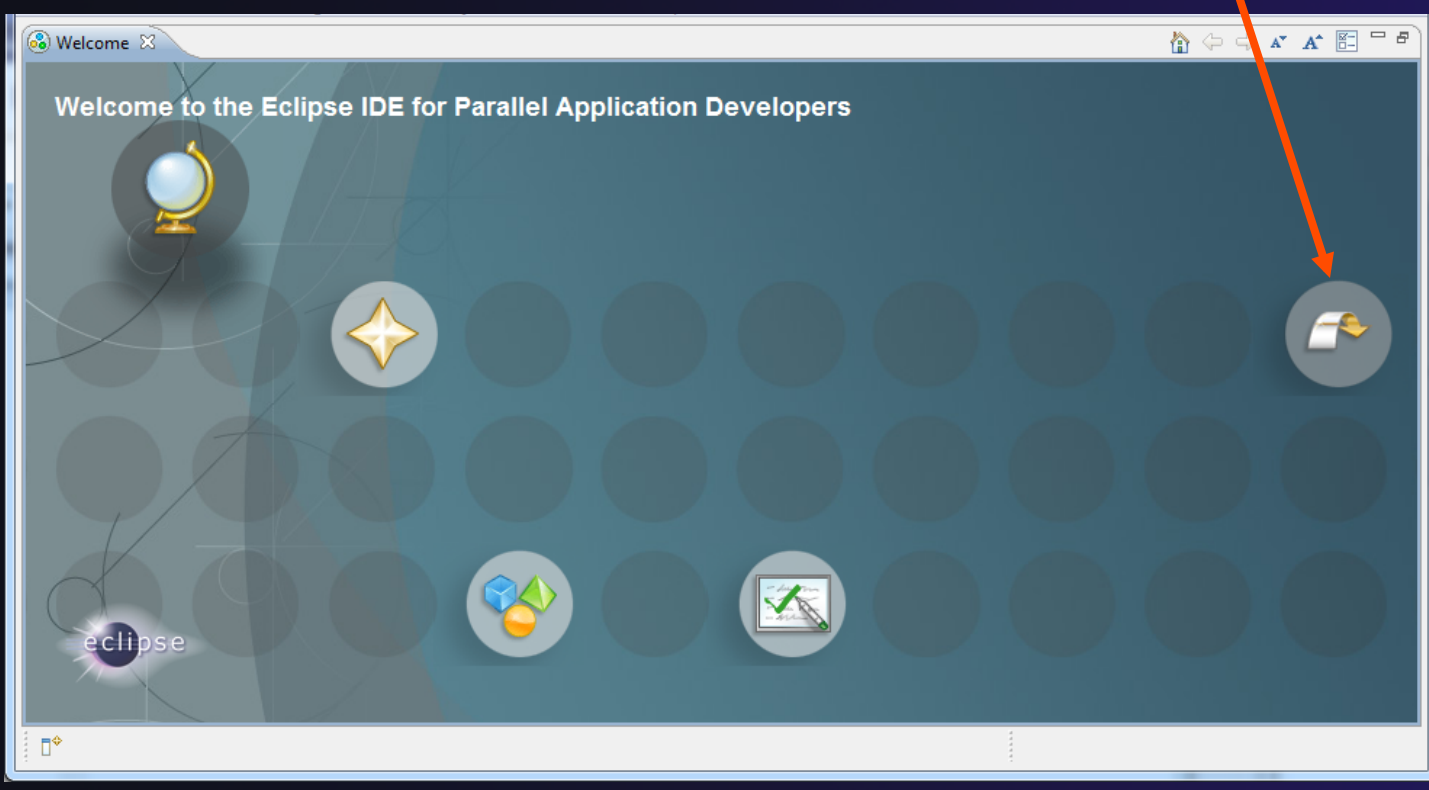

*Module 1* 1-7

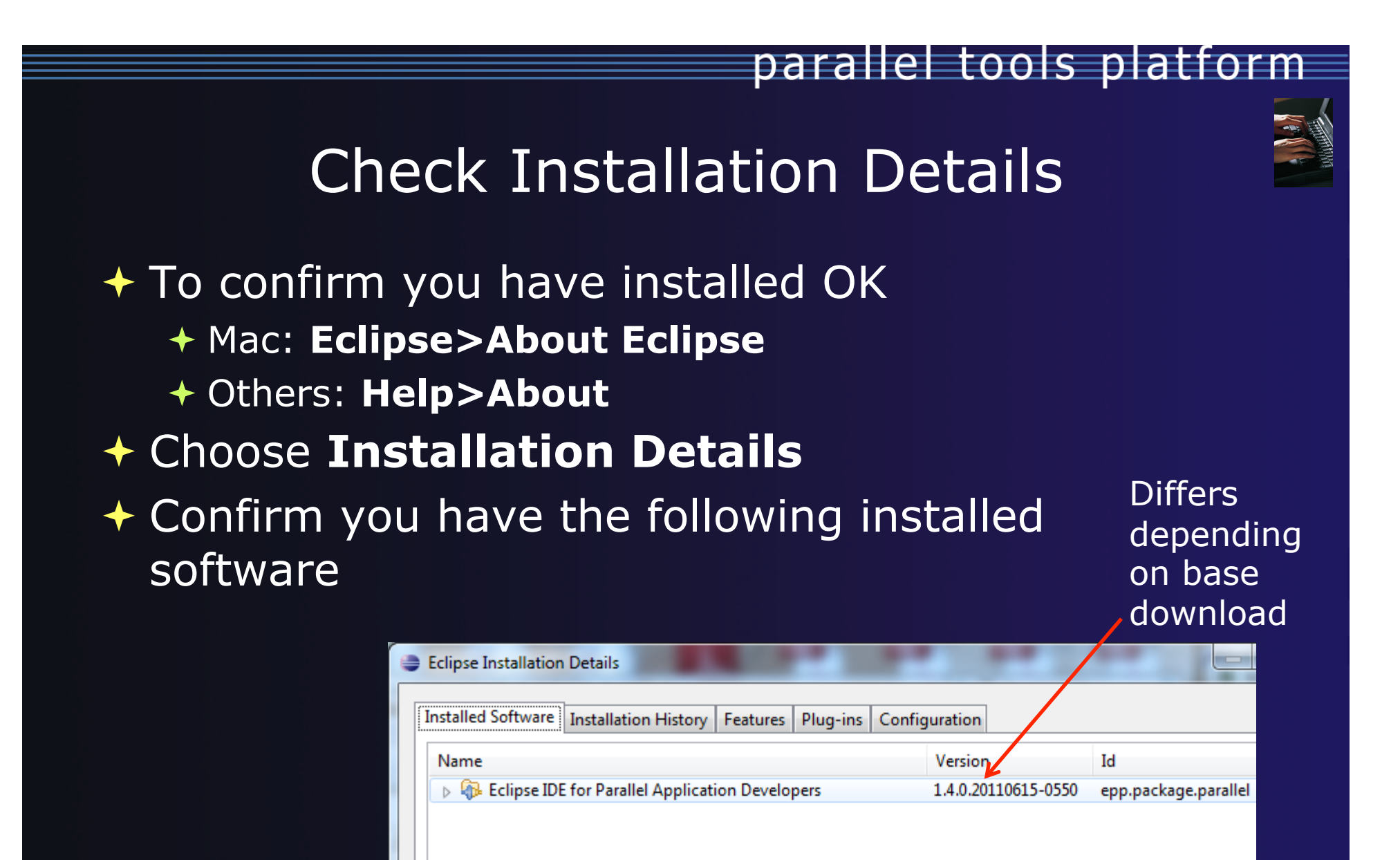

*Module 1* 1-8

## Checking for PTP Updates

 $\rightarrow$  From time-to-time there may be newer PTP releases than the Indigo release  $\rightarrow$  Indigo updates are released only in Sept and February  $\rightarrow$  PTP maintains its own update site with the most recent release  $\rightarrow$  Bug fix releases can be more frequent than Indigo' You must enable the PTP-specific update site before the updates will be found

# Updating PTP

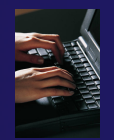

 $\div$  Enable PTP-specific update site

- **Help>Install new software**
- Click **Available Software Sites** link

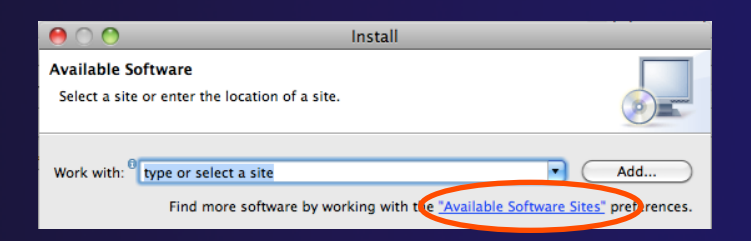

- $\div$  Select checkbox for the PTP site: http://download.eclipse.org/tools/ptp/updates/indigo
- Choose **OK**
- Choose **Cancel** (to return to Eclipse workbench)
- Now select **Help>Check for updates** 
	- Follow prompts like a normal installation

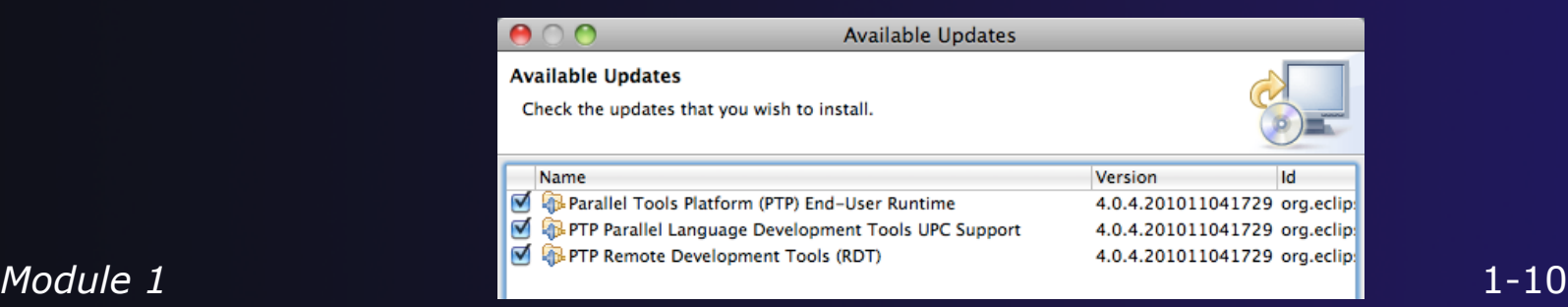

## PTP Installation Into Existing Eclipse

- Only required if you're not using Eclipse IDE for Parallel Application Developers bundle
- New functionality is added to Eclipse using *features*
- $\div$  Features are obtained and installed from
	- **← An update site on a web server, or**
	- $\div$  A local archive
- $\div$  Eclipse 3.7 comes preconfigured with a link to the **Indigo** Update Site
	- $\rightarrow$  This is a remote site that contains a large number of official features
	- $\div$  Indigo projects are guaranteed to work with Eclipse 3.7

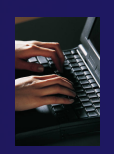

### Indigo Update Site

- From the **Help** menu, choose **Install New Software…**
- $\div$  The Indigo site comes already configured with Eclipse

#### We are going to install:

- C/C++ Development Tools (CDT)\*
- Parallel Tools Platform (PTP) End-User Runtime
- PTP Remote Development Tools (RDT)
- \*If you installed the  $\overline{C/C}$ ++ IDE, you already have CDT in your Eclipse installation and you can omit this.

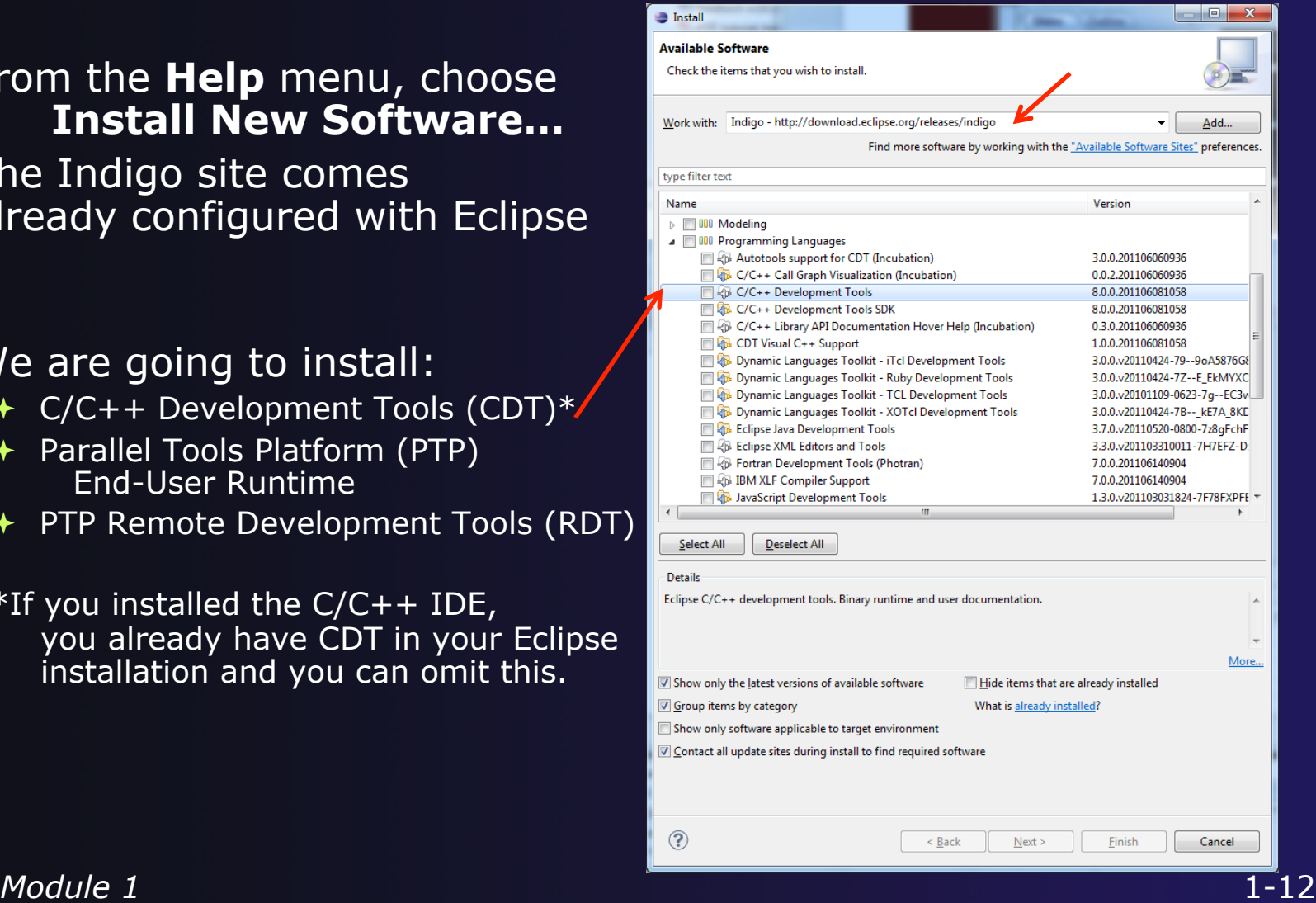

### Install PTP Features

### Under General Purpose Tools

- Parallel Tools Platform (PTP) End-User Runtime
- ← PTP Parallel Lang Dev. Tools UPC Support\*
- **← PTP Remote Dev Tools (RDT)**

#### **← Check these and** click 'Next'

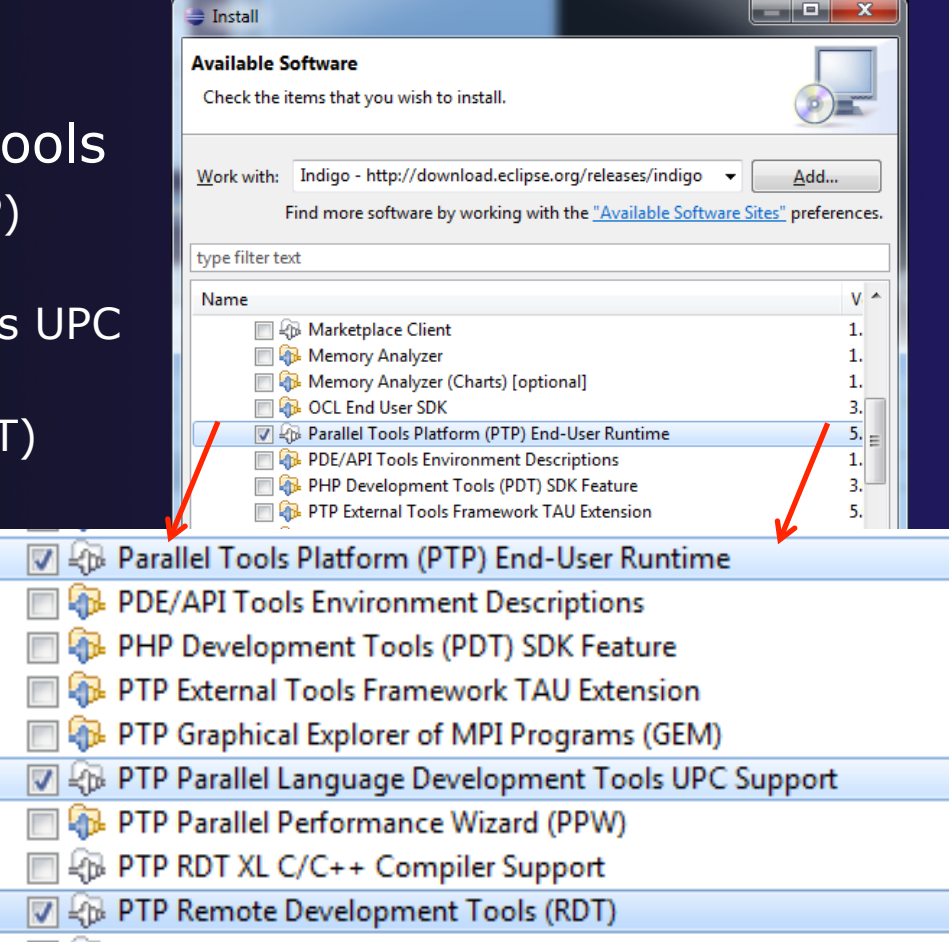

# Finishing Installation

- $\triangle$  Review the items to be installed
- $\rightarrow$  Finish installing:
	- Choose **Next>**
	- Accept license terms
	- Choose **Finish**

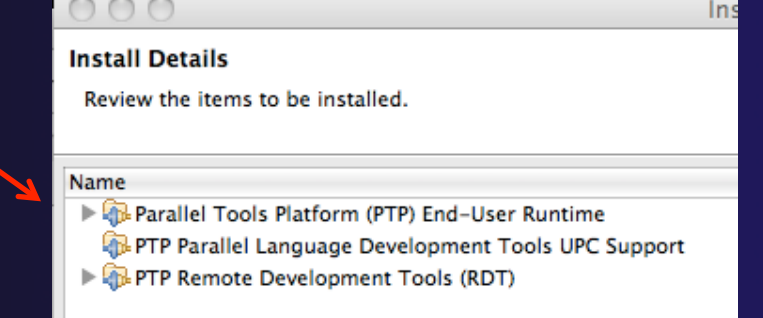

- Features are downloaded and installed
- $\rightarrow$  Any pre-requisites are also installed if available
- **← Restart Eclipse when prompted**

## Restart after Install

- Welcome page informs you of new features installed
- ← Click to learn more, or…
- $\div$  Select workbench icon to go to workbench

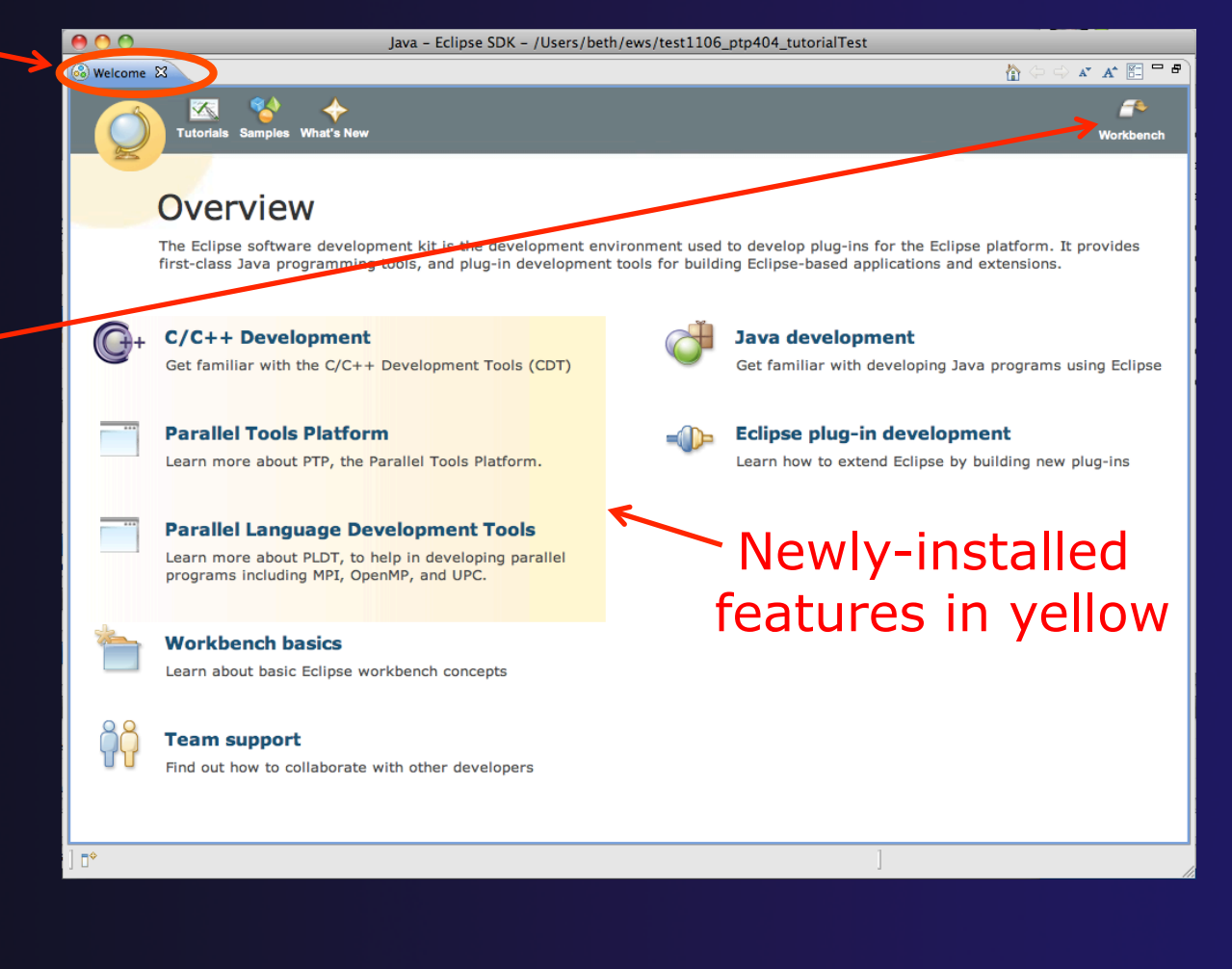

# Module 2: Introduction

### Objective

- To introduce the Eclipse platform and PTP
- **← Contents** 
	- **← New and Improved Features**
	- What is Eclipse?
	- What is PTP?

# New and Improved Features

### $\rightarrow$  More flexible projects

- Synchronized projects overcome many problems of remote projects
- Allows development when "off-line"
- Works with non-C/C++ projects
- **← More customizable resource managers** 
	- $\triangle$  Resource managers can now be added by users
	- $\triangle$  Able to have site-specific configurations
	- $\triangle$  Interactive launch using job schedulers now supported

# New and Improved Features (2)

parallel tools platform

 $\rightarrow$  Scalable system/job monitoring

- $\rightarrow$  New perspective allows monitoring of systems of virtually any size
- + View shows location of jobs on cluster
- $\rightarrow$  Active and inactive jobs views
- $\rightarrow$  Remote support for performance tools
	- External Tools Framework has been extended to support remote systems
	- Performance tools such as TAU can now launch and collect data from remote systems

# What is Eclipse?

- **← A vendor-neutral open-source workbench for** multi-language development
- $\rightarrow$  A extensible platform for tool integration
- **← Plug-in based framework to create, integrate** and utilize software tools

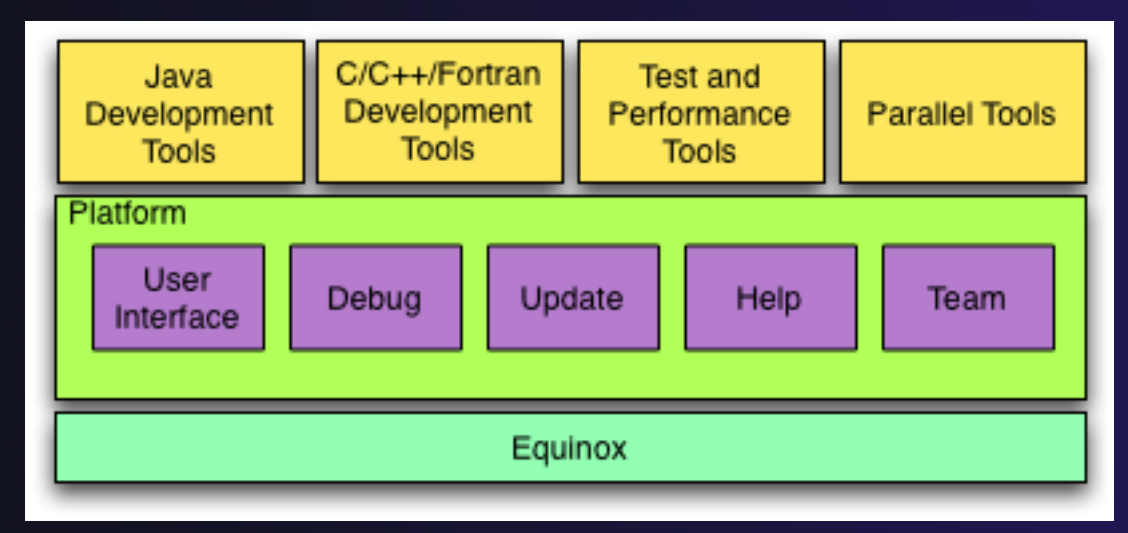

*Module 2* 2-3

# Eclipse Features

- $\rightarrow$  Full development lifecycle support
- **← Revision control integration (CVS, SVN, Git)**
- $\rightarrow$  Project dependency management
- $\triangle$  Incremental building
- $\triangle$  Content assistance
- $\rightarrow$  Context sensitive help
- Language sensitive searching
- ◆ Multi-language support
- **← Debugging**

# Parallel Tools Platform (PTP)

- ◆ The Parallel Tools Platform aims to provide a highly integrated environment specifically designed for parallel application development
- Features include:
	- $\triangle$  An integrated development environment (IDE) that supports a wide range of parallel architectures and runtime systems **ERPTP Runti...** RICK
	- A scalable parallel debugger
	- Parallel programming tools (MPI, OpenMP, UPC, etc.)
	- $\rightarrow$  Support for the integration of parallel tools
	- $\triangle$  An environment that simplifies the end-user interaction with parallel systems
- http://www.eclipse.org/ptp

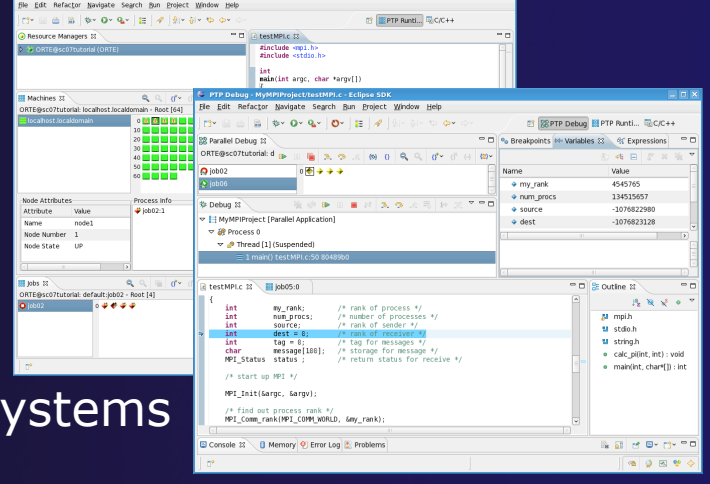

## Eclipse PTP Family of Tools

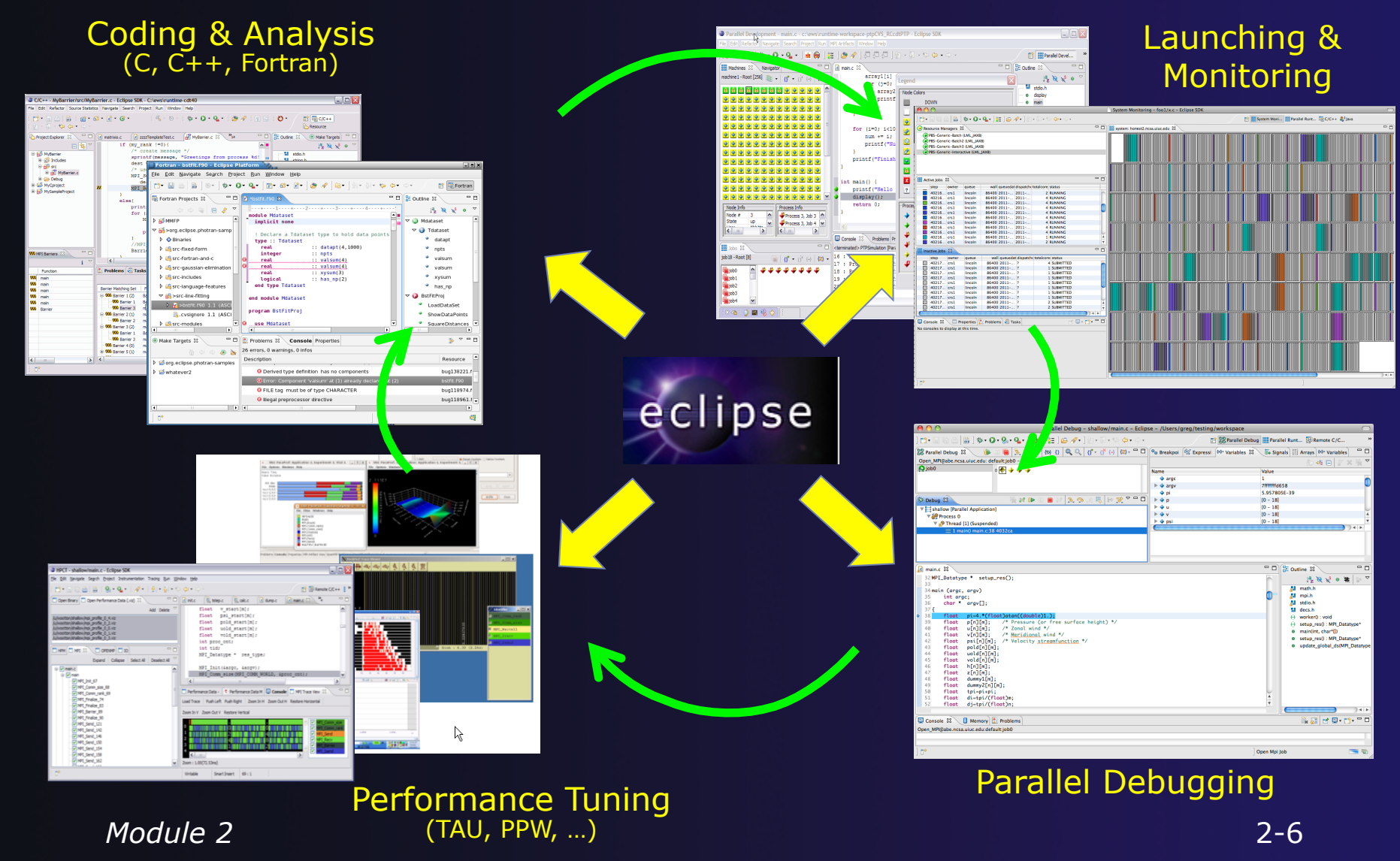

### How Eclipse is Used Editing/Compiling

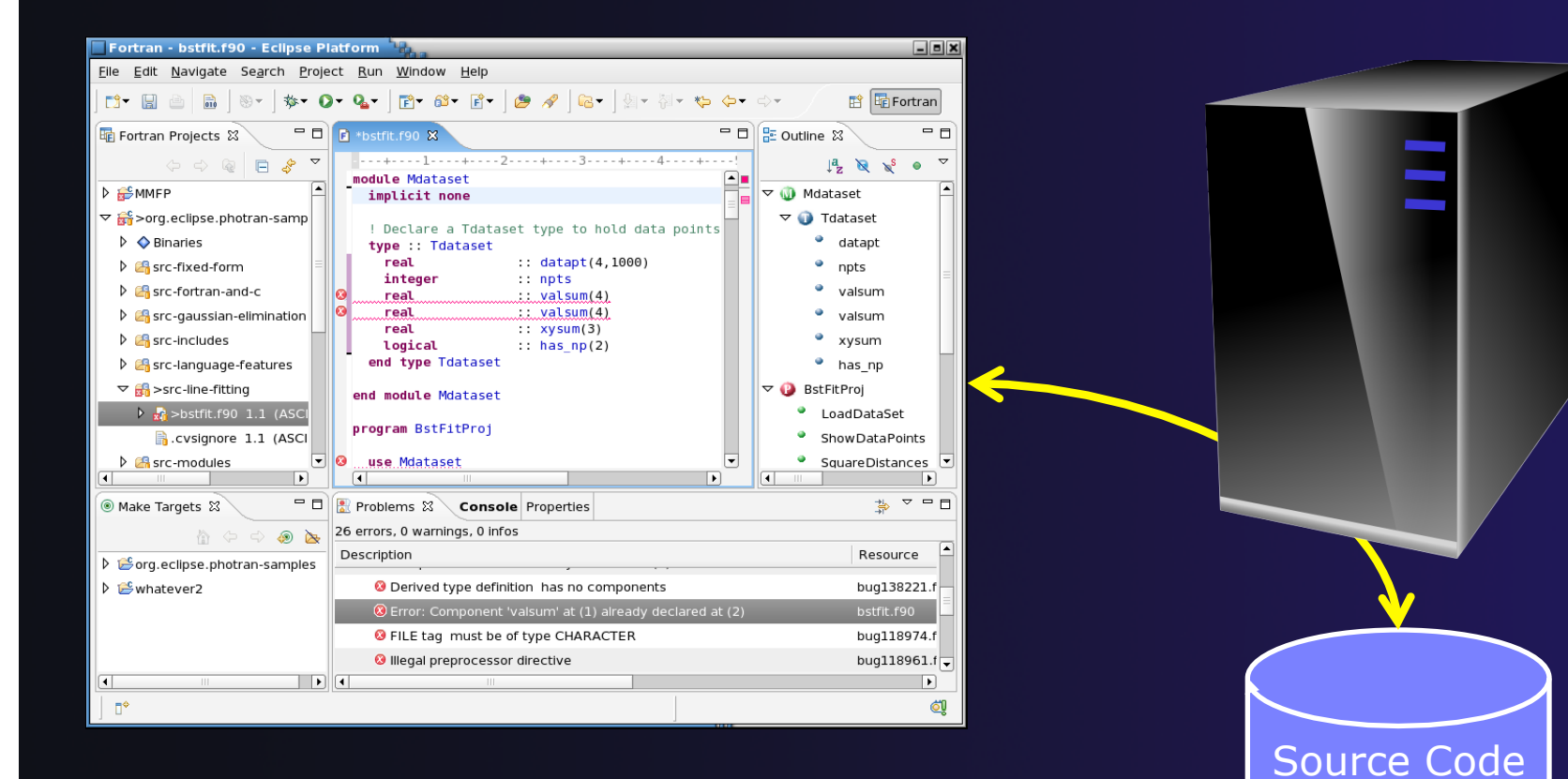

### How Eclipse is Used Launching/Monitoring

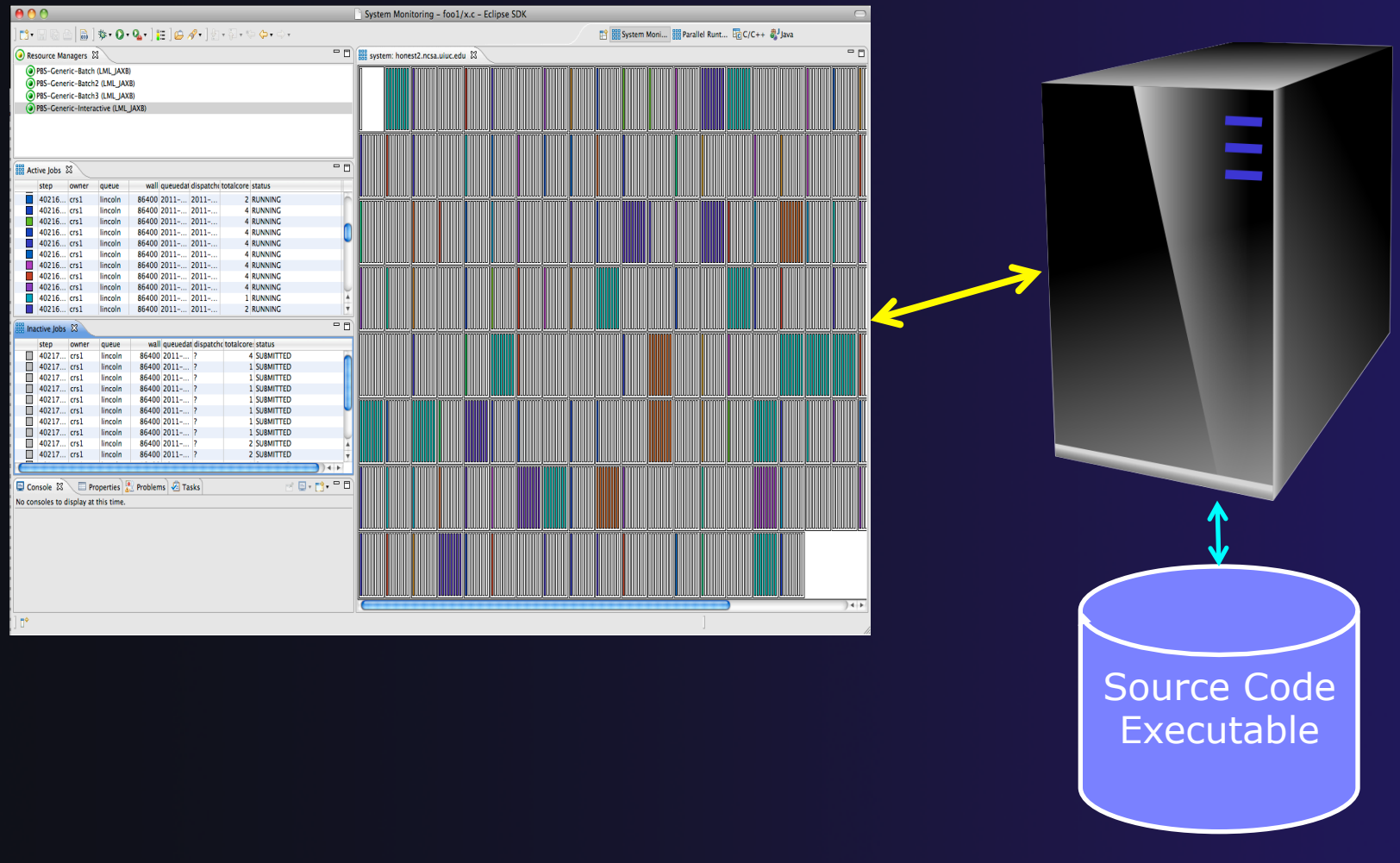

Source Code Executable

### How Eclipse is Used Debugging

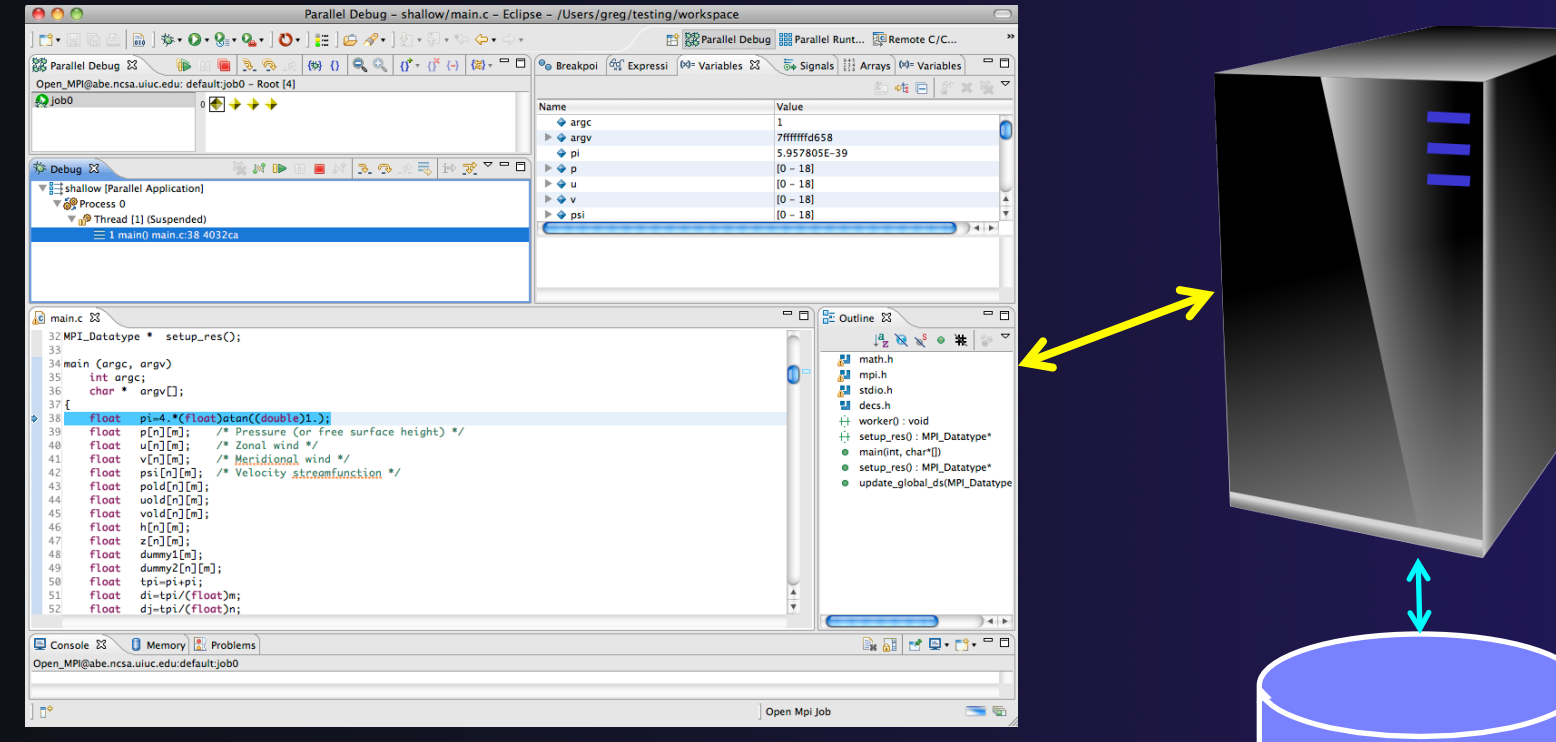

*Module 2* 2-9

### How Eclipse is Used Performance Tuning

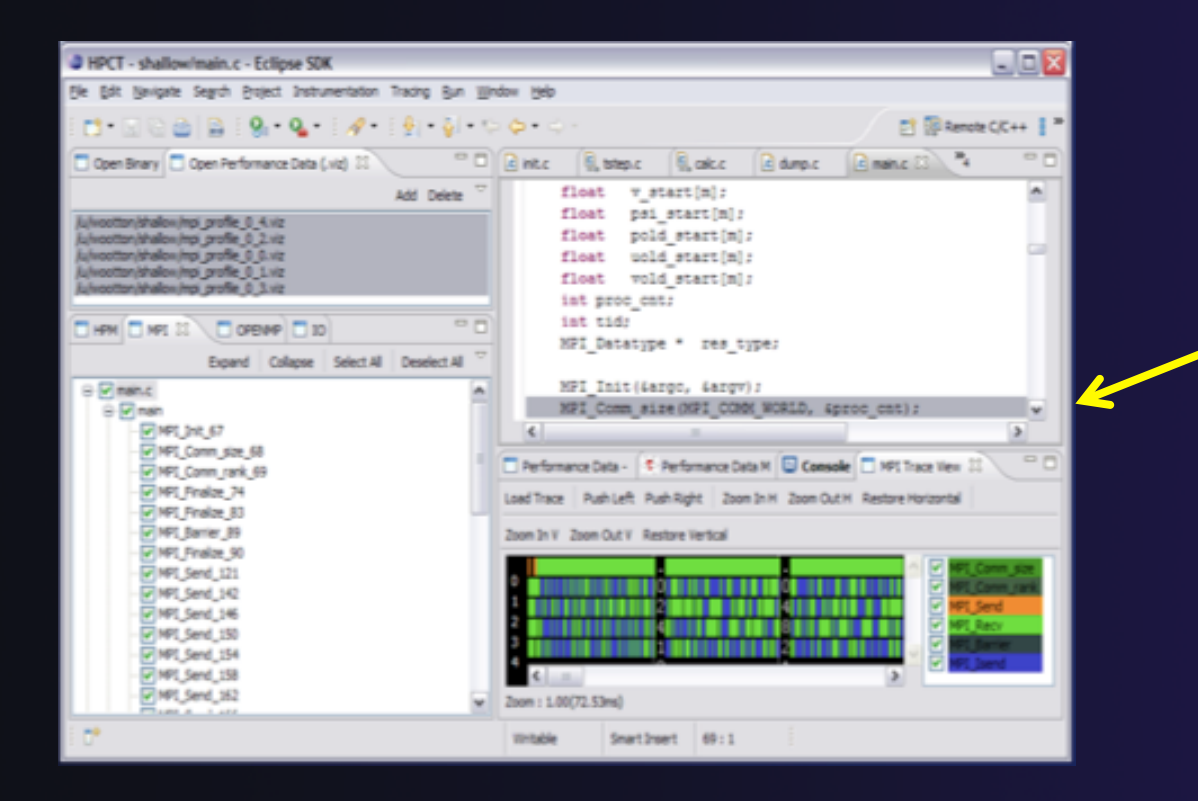

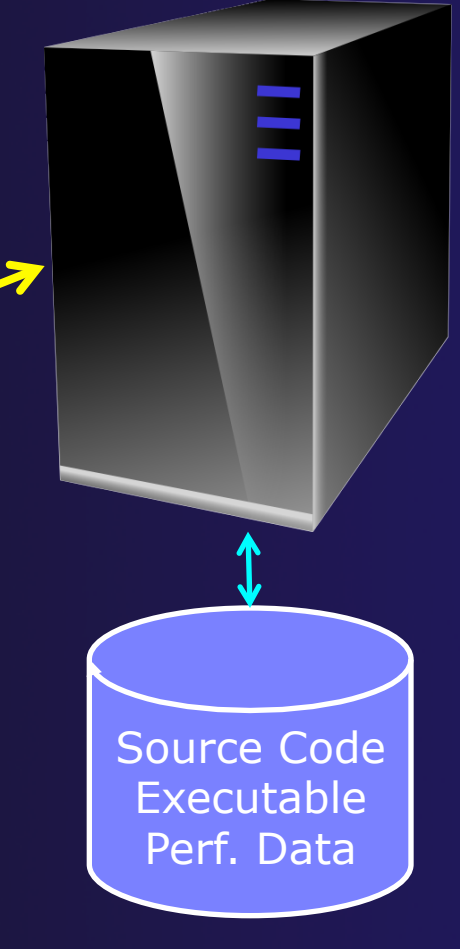

*Module 2* 2-10

# Module 3: Developing with Eclipse

### **← Objective**

- **← Learn basic Eclipse concepts: Perspectives, Views, ...**
- Learn about local, remote, and synchronized projects
- **← Learn how to create and manage a C project**
- Learn about Eclipse editing features
- Learn about Eclipse Team features
- Learn about MPI features
- + Learn how to build and launch an MPI program on a remote system
- Learn about Fortran projects
- Learn about searching, refactoring, etc.

# **Contents**

- Basic Eclipse Features (3-2)
- Projects In Eclipse (3-13)
- Editor Features (3-22)
- Team Features (3-31)
- MPI Features (3-37)
- $\div$  Synchronizing the Project (3-53)
- Building the Project (3-56)
- Resource Manager Configuration (3-64)
- Launching a Job (3-75)
- Fortran Project properties (3-81)
- Searching (3-90)
- ◆ Advanced editing: Content Assist, Code Templates (3-97)
- Refactoring and transformation (3-101)

# Basic Eclipse Features

# Eclipse Basics

- A *workbench* contains the menus, toolbars, editors and views that make up the main Eclipse window
- $\div$  The workbench represents the desktop development environment
	- Contains a set of tools for resource mgmt
	- $\rightarrow$  Provides a common way of navigating through the resources
- $\rightarrow$  Multiple workbenches can be opened at the same time
- Only one workbench can be open on a *workspace* at a time

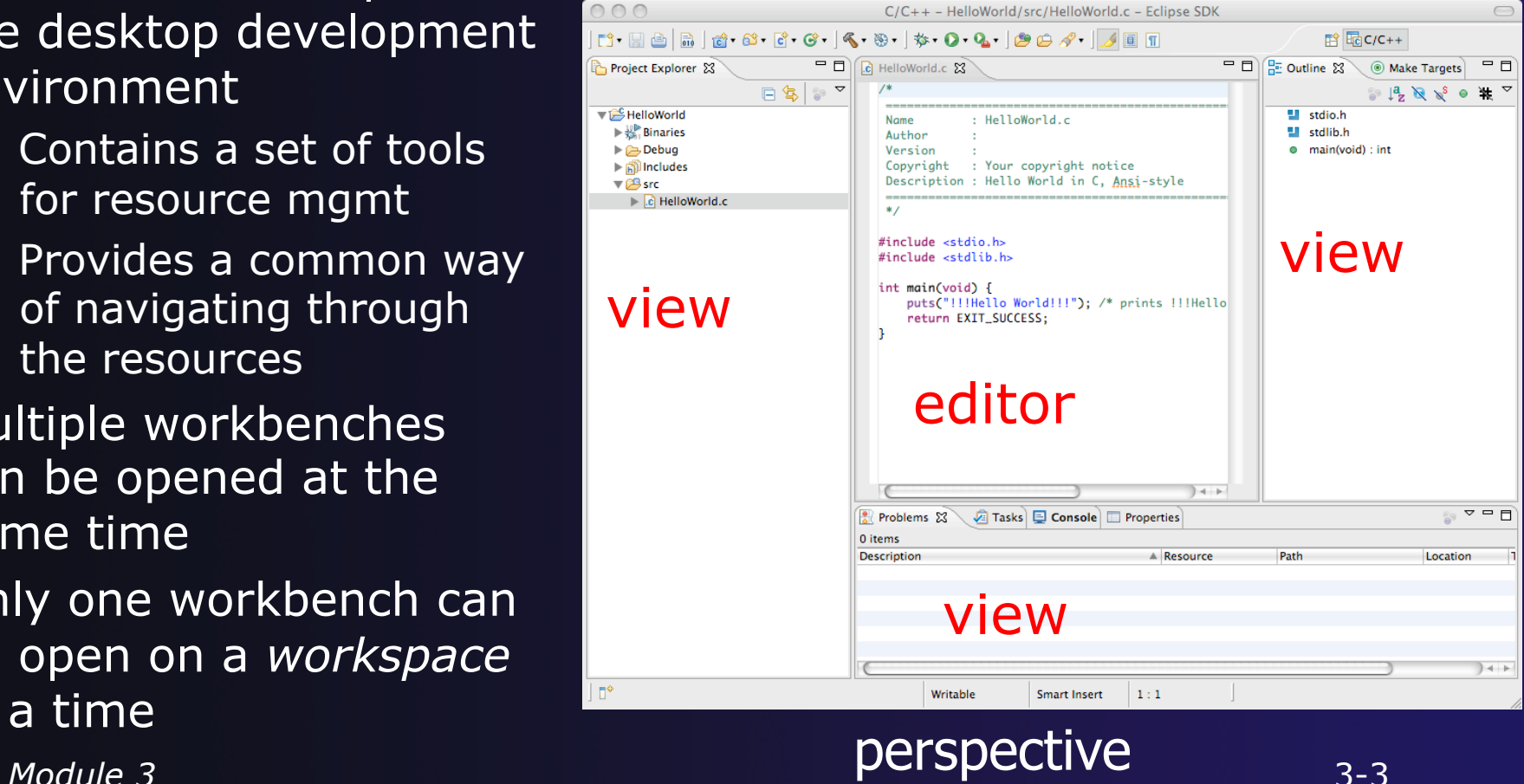

### **Perspectives**

- ◆ Perspectives define the layout of views and editors in the workbench
- They are *task oriented*, i.e. they contain specific views for doing certain tasks:
	- There is a **Resource Perspective** for manipulating resources
	- **C/C++ Perspective** for manipulating compiled code
	- **Debug Perspective** for debugging applications
- $\rightarrow$  You can easily switch between perspectives
- $\div$  If you are on the Welcome screen now, select "Go to Workbench" now

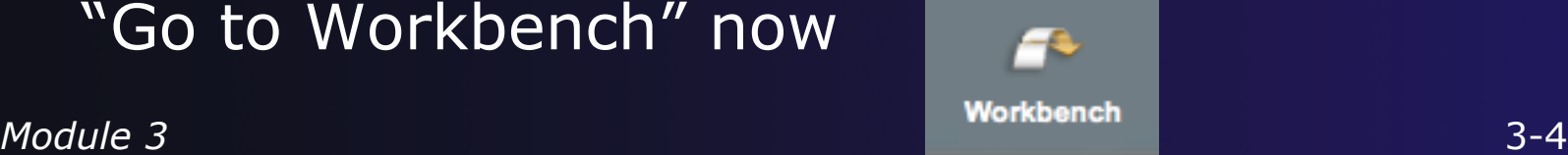

# Switching Perspectives

- $\rightarrow$  Three ways of changing perspectives
	- Choose the **Window>Open Perspective** menu option
	- Then choose **Other…**
	- Click on the **Open Perspective** button in the upper right corner of screen

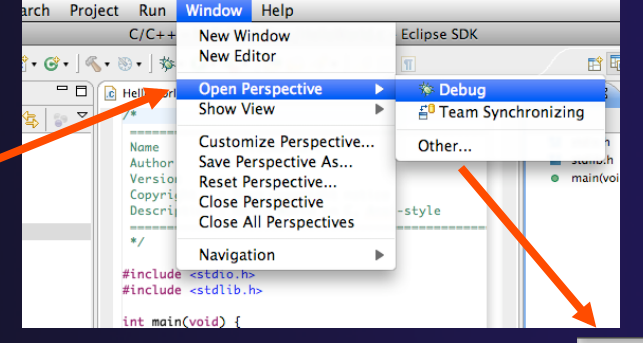

**fill Bone Crows and Bone Print** 

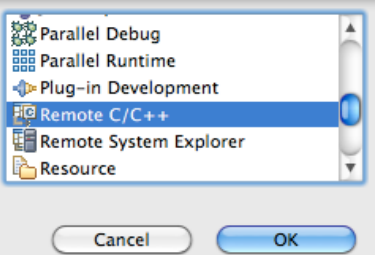

- **← Click on a perspective** shortcut button
- **← Switch perspective** on next slide…

*Module 3* 3-5
### Switch to C/C++ Perspective

◆ Only needed if you're not already in the perspective

### What Perspective am in in? See Title Bar

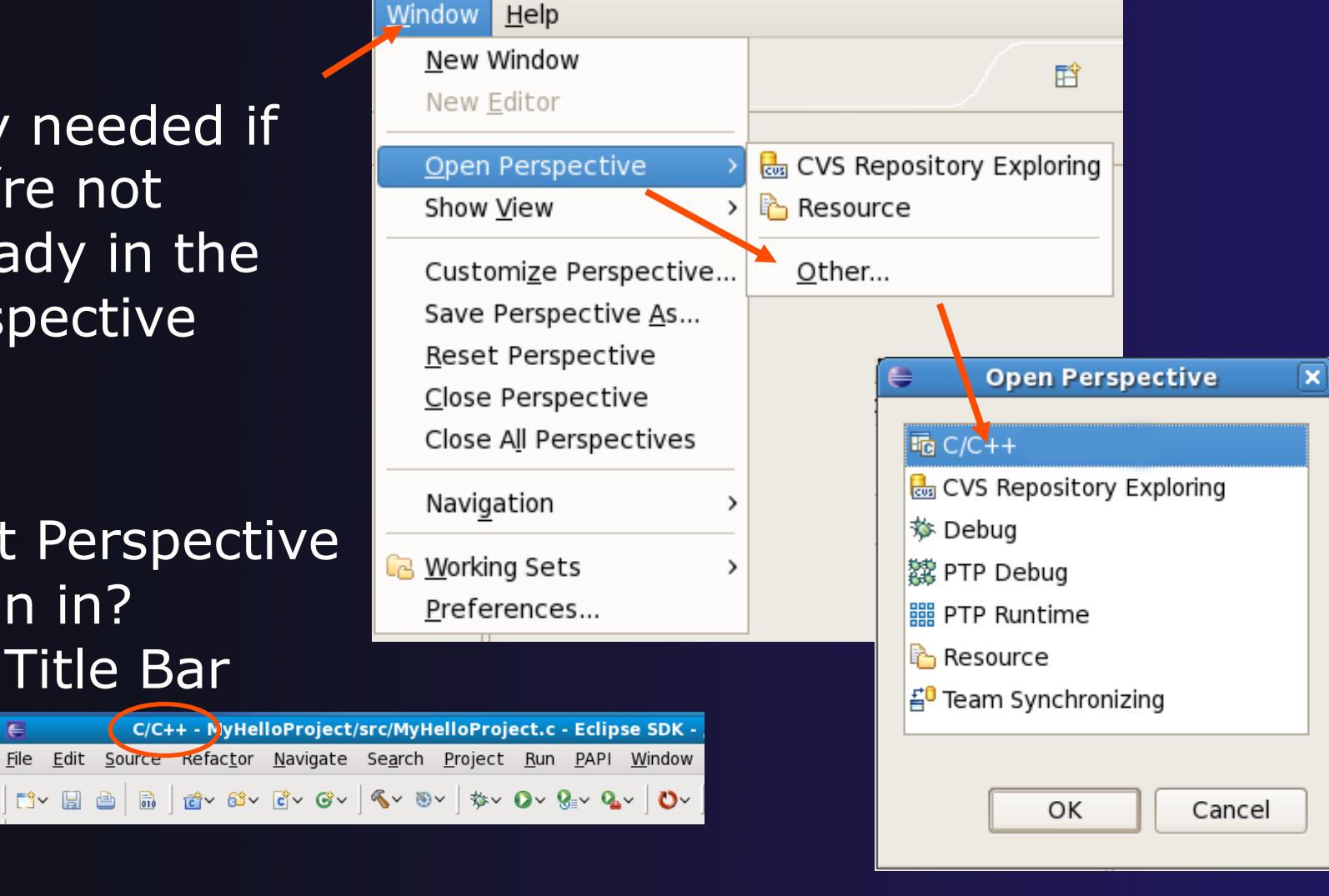

*Module 3* 3-6

Search Project

c MyCproject.c 23

 $#include$   $estdia$   $h$ #include <stdlib.h> int main(void) {

Tasks & E Console

puts("!!!Hello World!!! return EXIT\_SUCCESS;

 $\sum_{\text{subscript } \text{stub.}} \frac{1}{\text{S}} \bigotimes_{\text{sub.}} \bigotimes_{\text{sub.}} \bigotimes_{\text$ 

 $0$  items

 $= 5$ 

**view** 

 $D$   $C$ **D** Ca Debug

Outline 23

- ETI

Refactor Navigate

1. 8 2 1 2 1 2 1 2 2 3 2 3 2 4 5 6 7 8  $=$  $F$ 

### Views

- $\rightarrow$  The workbench window is divided up into Views
- $\rightarrow$  The main purpose of a view is:
	- $\rightarrow$  To provide alternative ways of presenting information
	- $\div$  For navigation
	- $\rightarrow$  For editing and modifying information
- $\rightarrow$  Views can have their own menus and toolbars
	- $\triangle$  Items available in menus and toolbars are available only in that view
	- $\rightarrow$  Menu actions only apply to the view
- $\rightarrow$  Views can be resized

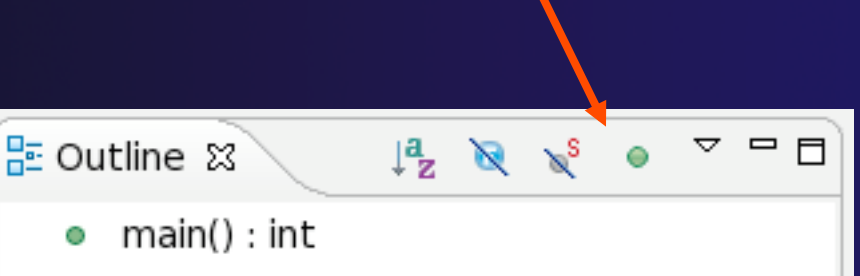

*Module 3* 3-7

**Resource** 

Resource

- 8

### Stacked Views

- **↑ Stacked views appear as tabs**
- $\rightarrow$  Selecting a tab brings that view to the
	- foreground

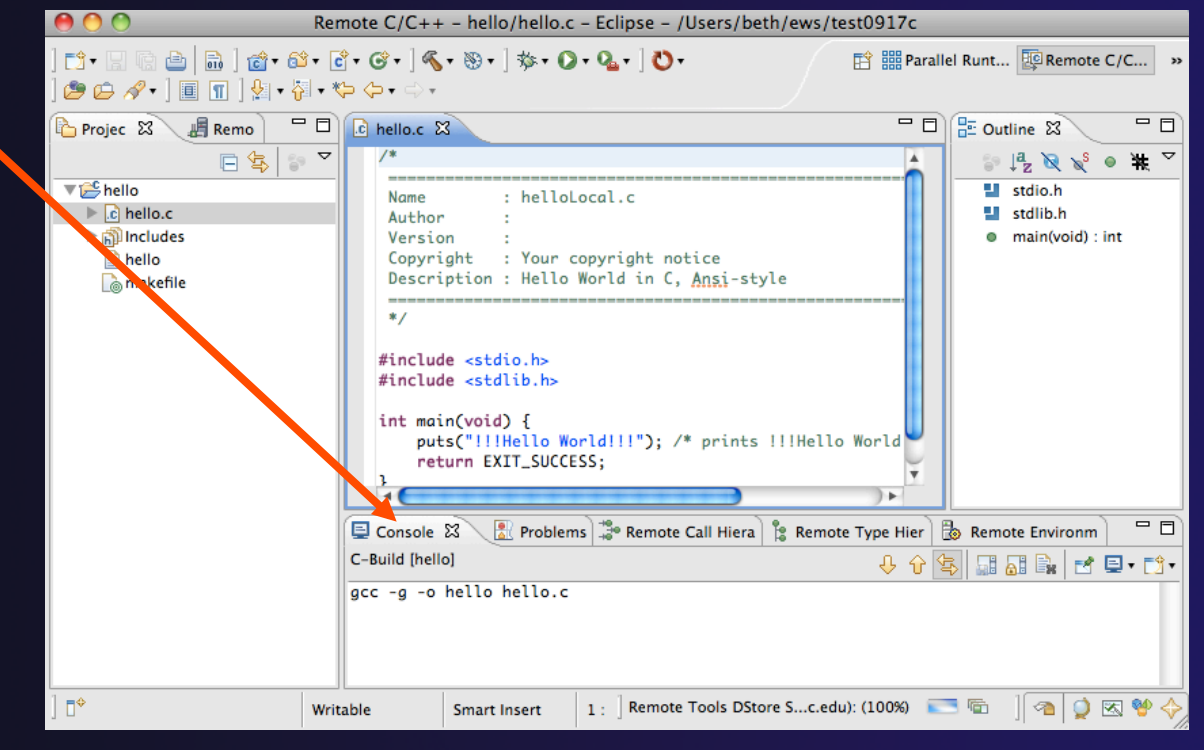

### Expand a View

- **← Placeholder**
- Double-click on a view/editor's tab to fill the workbench with its content; dclick again to return to original size

### **Help**

#### To access help

- **Help>Help Contents**
- **Help>Search**
- **Help>Dynamic Help**
- **Help Contents** provides detailed help on different Eclipse features *in a browser*
- **Search** allows you to search for help locally, or using Google or the Eclipse web site
- **Dynamic Help** shows help related to the current context (perspective, view, etc.)

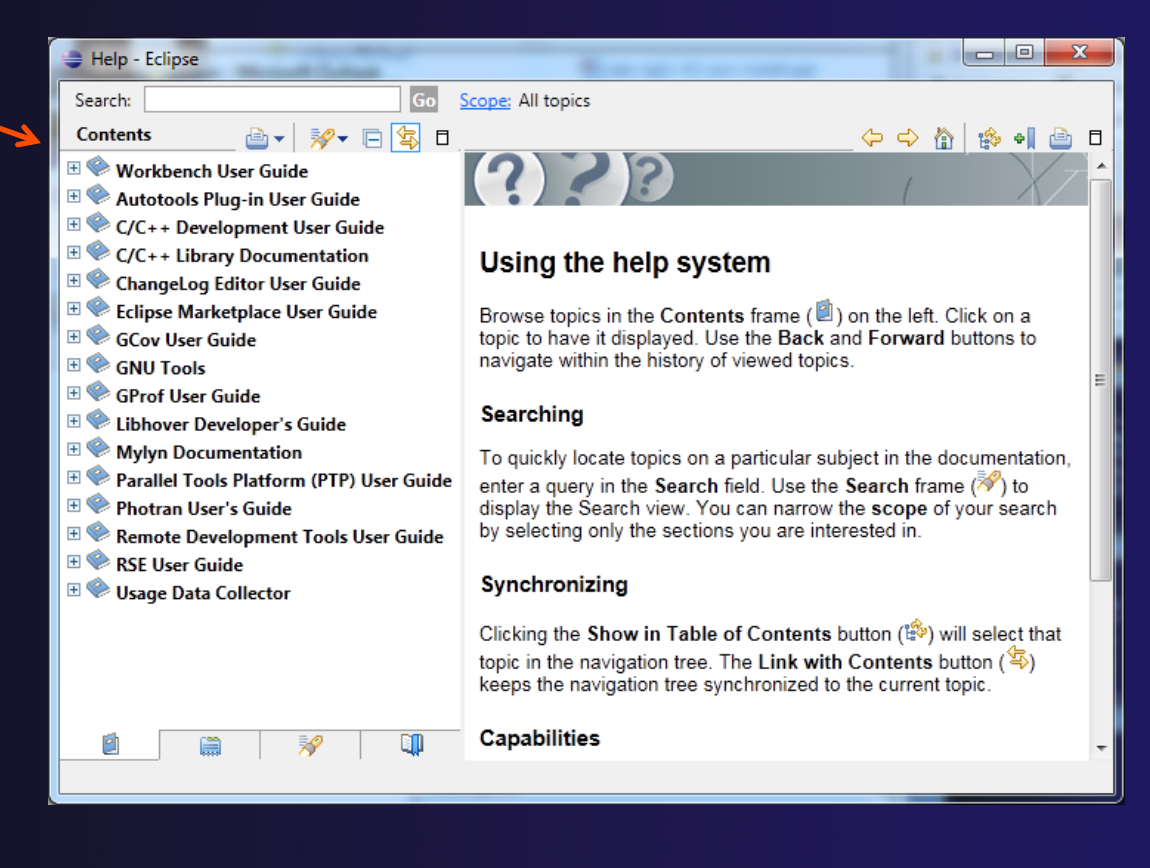

### Eclipse Preferences

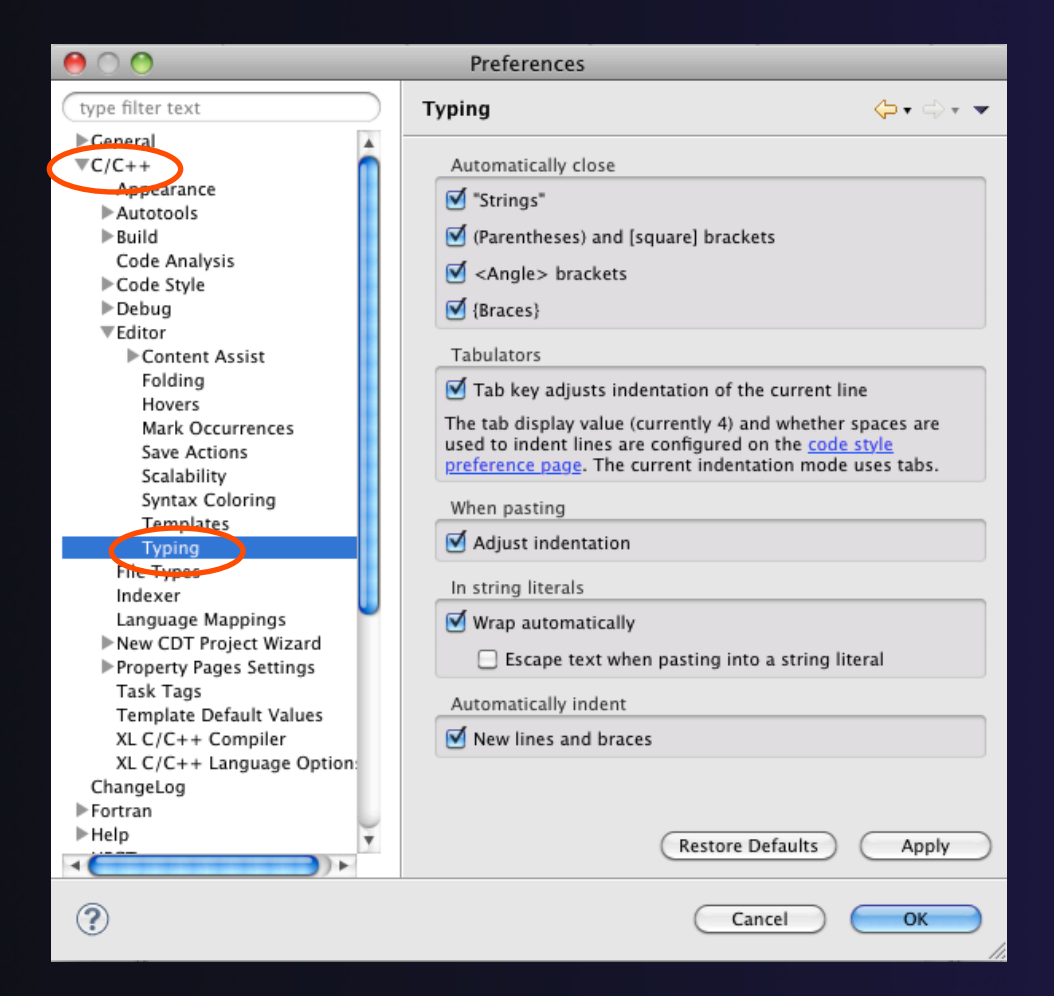

- Eclipse Preferences allow customization of almost everything
- $\div$  To open use
	- Mac: **Eclipse>Preferences…**
	- Others: **Window>Preferences…**
- $\rightarrow$  The C/C++ preferences allow many options to be altered
- $\div$  In this example you can adjust what happens in the editor as you type.

### Preferences Example

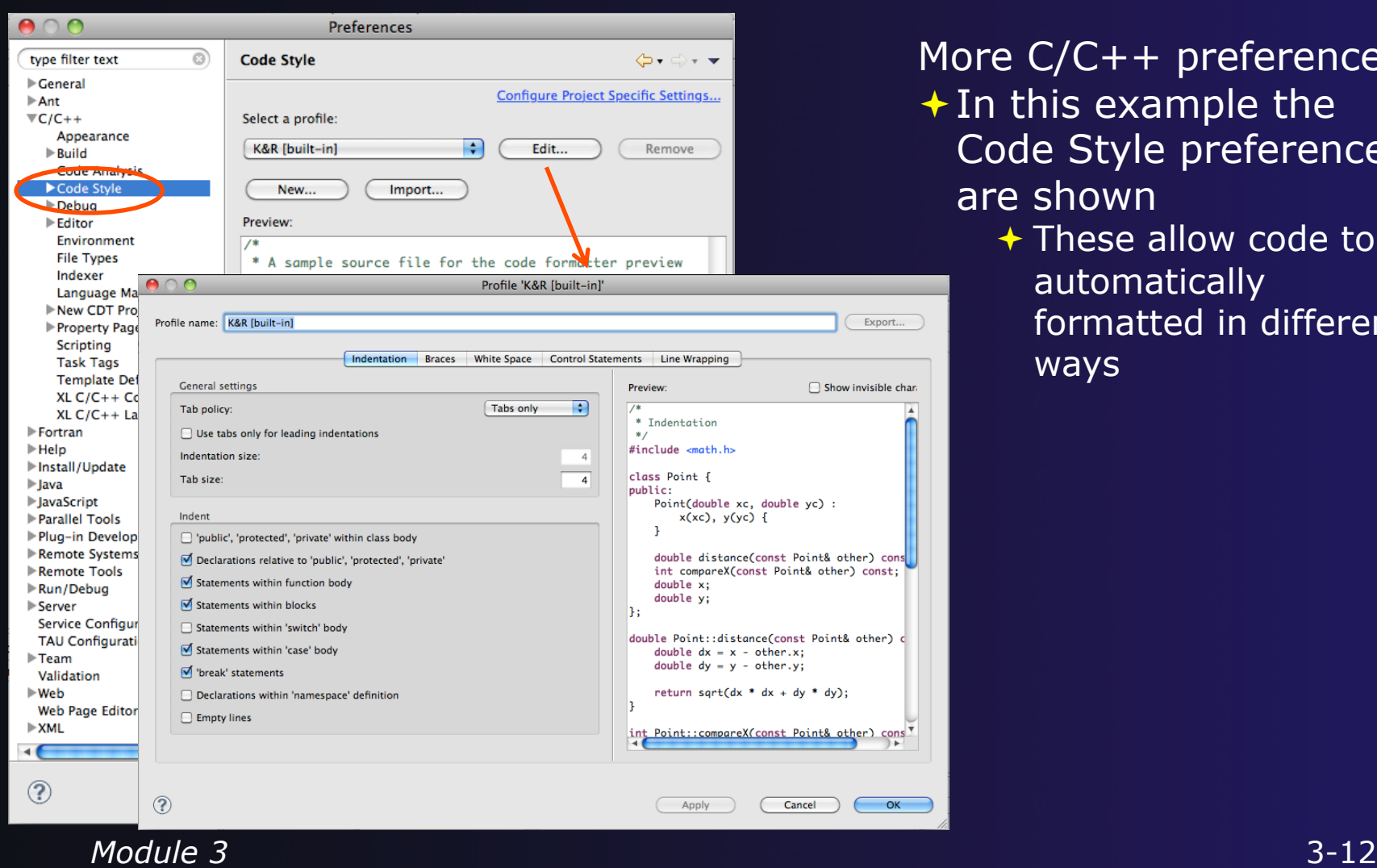

More C/C++ preferences:  $\triangle$  In this example the Code Style preferences are shown

**↑ These allow code to be** automatically formatted in different ways

## Projects In Eclipse

### Project Types

### Local

- $\rightarrow$  Source is located on local machine, builds happen locally
- **↑ Synchronized** 
	- $\rightarrow$  Source is local, then synchronized with remote machine
	- Building and launching happens remotely
- $\triangle$  Remote
	- **★ Source is located on remote machine, build and** launch takes place on remote machine

### Synchronized Projects

![](_page_45_Figure_2.jpeg)

*Module 3* -15

### Remote Projects

![](_page_46_Figure_2.jpeg)

*Module 3* 

## C, C++, and Fortran Projects

### $\leftrightarrow$  Makefile-based

- $\rightarrow$  Project contains its own makefile (or makefiles) for building the application
- $\triangle$  Managed
	- $\div$  Eclipse manages the build process, no makefile required
- ◆ Parallel programs can be run on local machine or on a remote system
	- **← MPI needs to be installed**
	- $\triangle$  An application built locally probably can't be run on a remote machine unless their architectures are the same

Cancel

**OK** 

 $\overline{\mathbb{F}_0}$ C/C++ (default) CVS Repository Exploring

**な Debua The Fortran** 思Java **S**Java Browsing aJ Java Type Hierarchy を2Parallel Debug **Parallel Runtime B** Planning 图 Remote C/C++ **ER** Remote System Explorer

Resource **HILL** System Monitoring 름<sup>0</sup> Team Synchronizing

 $X$  XML

![](_page_48_Picture_1.jpeg)

### Importing a Project from CVS

 Switch to **CVS Repository Exploring** perspective

 Right click in **CVS Repositories**  view and select **New>Repository Location…** 

![](_page_48_Picture_5.jpeg)

![](_page_49_Picture_1.jpeg)

### Checking out the Project

- ← Expand the repository location
- Expand **HEAD>samples**
- **← Right click on shallow and select Check Out As…**
- + On **Check Out As** dialog, select **Finish**

![](_page_49_Picture_87.jpeg)

![](_page_49_Picture_8.jpeg)

### New Project Wizard

- Expand **C/C++**
- Select **C Project** and click on **Next>**

- Enter 'shallow' as **Project Name**
- Expand **Makefile project**  in **Project Types**
- Select **Empty Project**
- $\div$  Select a toolchain that matches your system from **Toolchains**
- Click on **Finish**

![](_page_50_Picture_8.jpeg)

parallel tools platform

Select a wizard Create a new C project **New Project** 

### C/C++ Perspective

 You should now see the "shallow" project in your workspace

![](_page_51_Picture_23.jpeg)

![](_page_51_Figure_4.jpeg)

### Editor Features

### Editors

- $\rightarrow$  An editor for a resource (e.g. a file) opens when you double-click on a resource
- $\rightarrow$  The type of editor depends on the type of the resource
	- .c files are opened with the  $C/C++$  editor by default
	- Use **Open With** to use another editor

![](_page_53_Picture_6.jpeg)

- $\rightarrow$  Some editors do not just edit raw text
- When an editor opens on a resource, it stays open across different perspectives
- $\rightarrow$  An active editor contains menus and toolbars specific to that editor

 $\mathbb{R}$  \*hello.c  $\boxtimes$ 

### Saving File in Editor

**★ When you change a file in the editor,** an asterisk on the editor's title bar indicates unsaved changes

#### $\rightarrow$  Save the changes by using Command/Ctrl-S or **File>Save**

![](_page_55_Picture_1.jpeg)

### Editor and Outline View

- Double-click on source file
- **← Editor will open in** main view

- **← Outline view is** shown for file in editor
- Console shows results of build, local runs, etc.

![](_page_55_Figure_7.jpeg)

### Source Code Editors & Markers

- A source code editor is a special type of editor for manipulating source code
- Language features are highlighted
- $\triangleleft$  Marker bars for showing
	- **← Breakpoints**
	- $\div$  Errors/warnings
	- + Task Tags, Bookmarks
- **Location bar for** navigating to interesting features in the entire file<br>
Icons:

![](_page_56_Picture_9.jpeg)

### Line Numbers

 $\rightarrow$  Text editors can show line numbers in the left column

 $\div$  To turn on line numbering:

- $\div$  Right-mouse click in the editor marker bar
- Click on **Show Line Numbers**

![](_page_57_Picture_6.jpeg)

![](_page_58_Picture_1.jpeg)

### Navigating to Other Files

 $\mathbb{R}$  hello.c  $\boxtimes$ 

#include <stdio.h>

#### $\rightarrow$  On demand hyperlink

- ← Hold down Command/Ctrl key
- **← Click on element to navigate to** its definition in the header file (Exact key combination depends on your OS)
- E.g. Command/Ctrl and click on EXIT\_SUCCESS

#### #include <stdlib.h> int main(void)  $\sqrt{3}$ puts("!!!Hello World!!!"); /\* prints !!!Hello World!!! \*/ return EXIT\_SUCCESS:  $\overline{10}$  stdlib.h  $\overline{23}$ c hello.c /\* We deftne these the same for all machines. Changes from this to the outside world should be done in #define EXXV\_FAILURE 1 /\* Failing exit status. \*/ #define EXIT SUCCESS 0 /\* Successful exit status. \*/

#### Open declaration

- **← Right-click and select Open Declaration** will also open the file in which the element is declared
- E.g. right-click on stdio.h and select **Open Declaration**

![](_page_58_Picture_11.jpeg)

![](_page_59_Picture_1.jpeg)

## Content Assist & Templates

- Type an incomplete function name e.g. "get" into the editor, and hit **ctrl-space**
- ◆ Select desired completion value with cursor or mouse

![](_page_59_Picture_5.jpeg)

# Code Templates: type **For a set of the Code Templates:** type **for code templates** 'for' and Ctrl-space again

![](_page_59_Picture_8.jpeg)

### Inactive code

 $\rightarrow$  Inactive code will appear grayed out in the CDT editor

```
260 #define VAL
261#ifdef VAL
       acopy_one_to_two(VAL, ds, res.indx);
262
263#else
       acopy_one_to_two(res.row, ds, res.indx);
264
265#endif
```

```
260//#define VAL
261#ifdef VAL
       acopy_one_to_two(VAL, ds, res.indx);
262
263 #else
       acopy_one_to_two(res.row, ds, res.indx);
264
265#endif
```
### Team Features

### "Team" Features

 $\rightarrow$  Eclipse supports integration with multiple revision control systems (RCS)

- CVS, SVN, Git, and others
- Collectively known as "Team" services
- $\rightarrow$  Many features are common across RCS
	- Compare/merge
	- **← History**
	- Check-in/check-out
- $\rightarrow$  Some differences
	- Version numbers
	- $\triangle$  Branching

### CVS Features

- Shows version numbers next to each resource
- $\div$  Marks resources that have changed
	- Can also change color (preference option)
- Context menu for Team operations
- **← Compare to latest, another** branch, or history
- **↑ Synchronize whole project (or any** selected resources)

![](_page_63_Picture_103.jpeg)

![](_page_63_Picture_104.jpeg)

![](_page_63_Picture_10.jpeg)

![](_page_63_Figure_11.jpeg)

*Module 3* 3-33

### File Modification

ll las

**← Open "calc.c"** ◆ Add comment at line 40  $\triangle$  Save file  $\div$  File will be marked to indicate that is has been modified

![](_page_64_Picture_49.jpeg)

![](_page_64_Picture_50.jpeg)

parallel tools platform

### View Changes

- Right-click on "calc.c" and select **Compare With>Latest from HEAD**
- Compare editor will open showing differences between local (changed) file and the original
- $\div$  Buttons allow changes to be merged from right to left
- Can also navigate between changes using buttons

![](_page_65_Picture_62.jpeg)

![](_page_66_Picture_1.jpeg)

### Revert To The Latest Version

- $\rightarrow$  Right-click on the "shallow" project and select **Replace With>Latest from HEAD**
- $\rightarrow$  Review the resources that will be replaced, then click **OK**

![](_page_66_Picture_5.jpeg)

### MPI Features

### MPI-Specific Features

 PTP's Parallel Language Development Tools (PLDT) has several features specifically for developing MPI code

- $\div$  Show MPI Artifacts
- Code completion
- Context Sensitive Help for MPI
- **← Hover Help**
- $\rightarrow$  MPI Templates in the editor
- MPI Barrier Analysis

### Show MPI Artifacts

#### **★ In Project Explorer, select a project, folder, or a** single source file

 $\div$  The analysis will be run on the selected resources

#### **↑ Select Show MPI Artifacts**

 $\triangleleft$  Run the analysis by clicking on dropdown menu next to the analysis button

 Works on local and remote files

![](_page_69_Picture_7.jpeg)

### MPI Artifact View

- $\rightarrow$  Markers indicate the location of artifacts in editor
- The **MPI Artifact View** lists the type and location of each artifact
- $\rightarrow$  Navigate to source code line by double-clicking on the artifact
- $\triangleleft$  Run the analysis on another file (or entire project!) and its markers will be added to the view
- **★ Remove markers via x**
- Click on column headings to sort

![](_page_70_Figure_9.jpeg)

![](_page_71_Picture_1.jpeg)

### MPI Editor Features

![](_page_71_Figure_3.jpeg)
### Context Sensitive Help

- **← Click mouse, then press help** key when the cursor is within a function name
	- Windows: **F1** key
	- Linux: **ctrl-F1** key
	- MacOS X: **Help** key or **HelpDynamic Help**
- A help view appears (**Related Topics**) which shows additional information (You may need to click on MPI API in editor again, to populate)
- $\div$  Click on the function name to see more information
- $\rightarrow$  Move the help view within your Eclipse workbench, if you like, by dragging its title tab

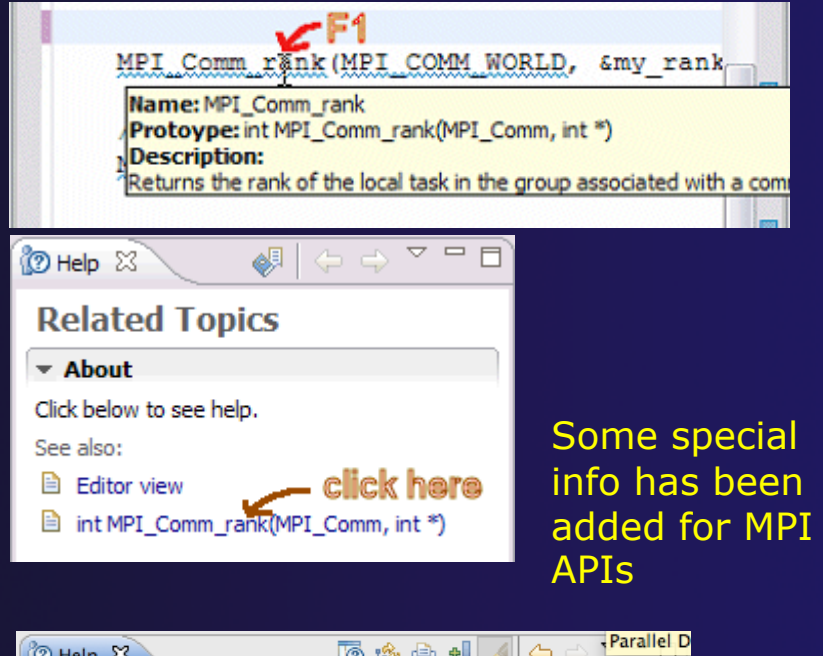

parallel tools platform

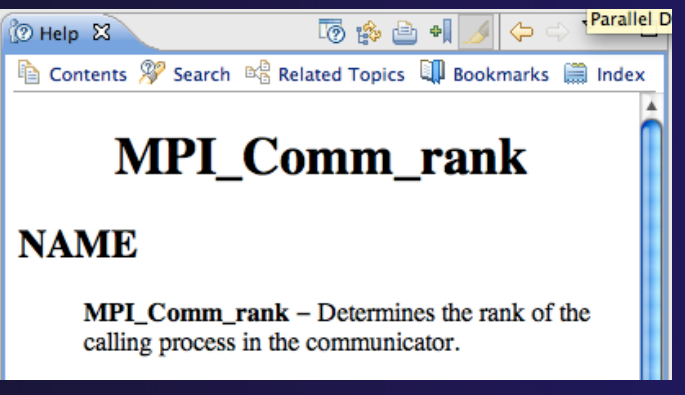

### MPI Templates

#### $\triangle$  Allows quick entry of common patterns in MPI programming

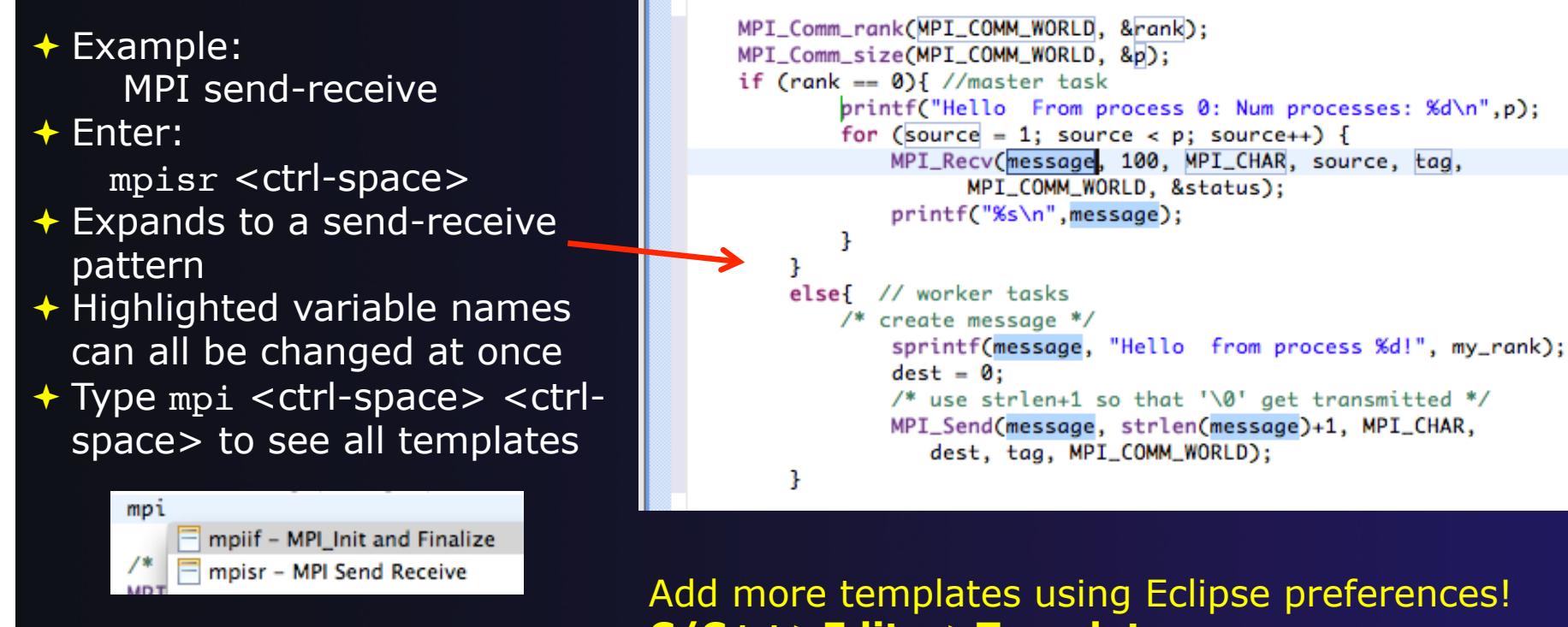

**C/C++>Editor>Templates**  Extend to other common patterns

### MPI Barrier Analysis

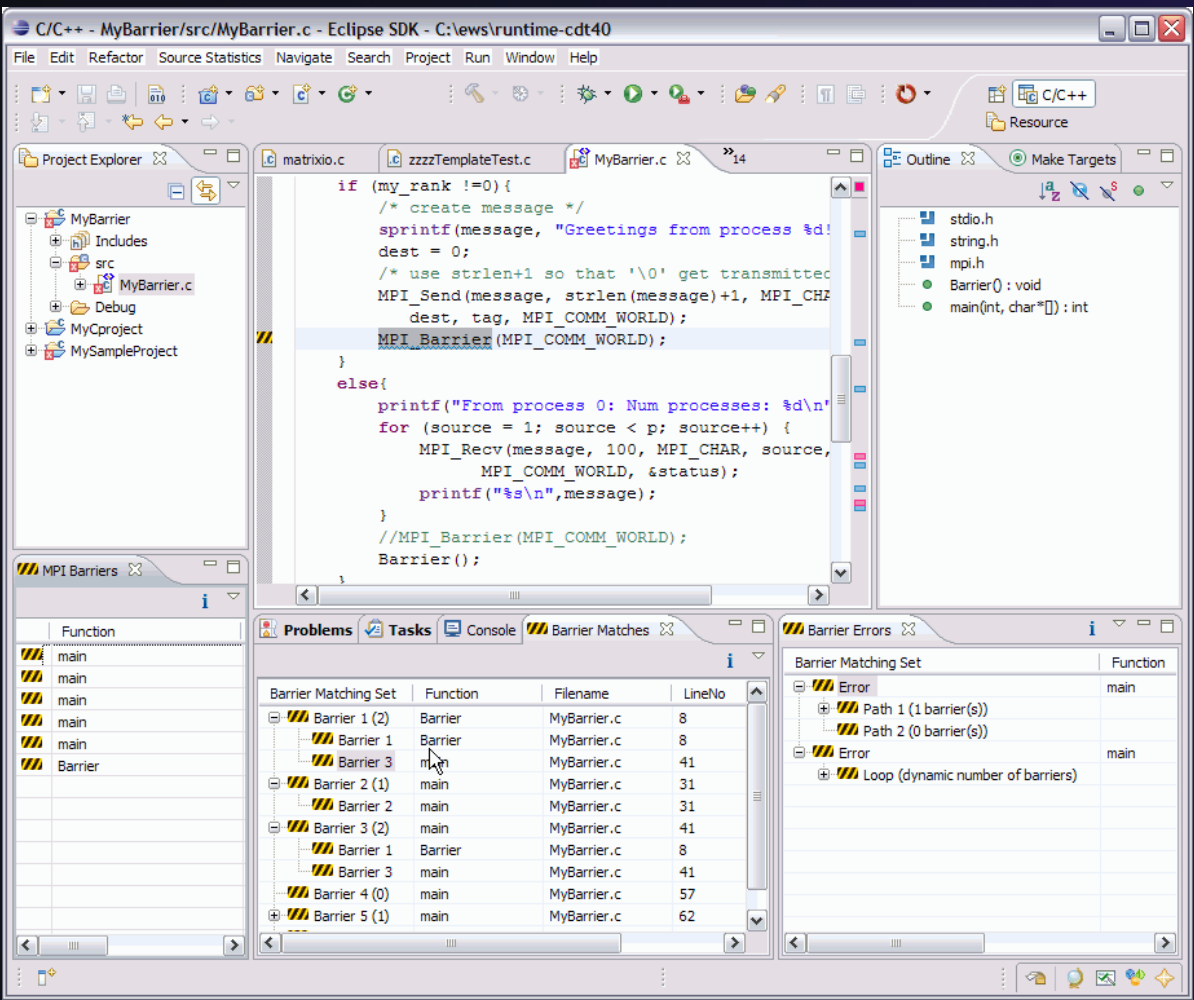

*Local files only* 

**Verify barrier synchronization in C/ MPI programs** 

Interprocedural static analysis outputs:

 $\leftarrow$  For verified programs, lists barrier statements that synchronize together (match)  $\div$  For synchronization errors, reports counter example that illustrates and explains the error

*Module 3* 

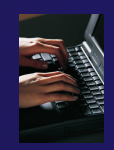

### MPI Barrier Analysis – Try it

Run the Analysis:  $\div$  In the Project Explorer, select the project (or directory, or file) to analyze

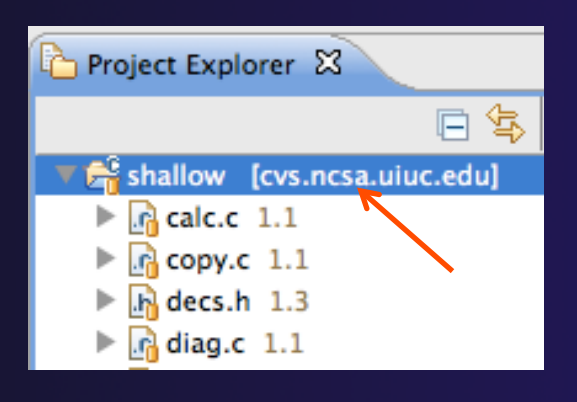

 $\div$  Select the MPI Barrier Analysis action in the pulldown menu

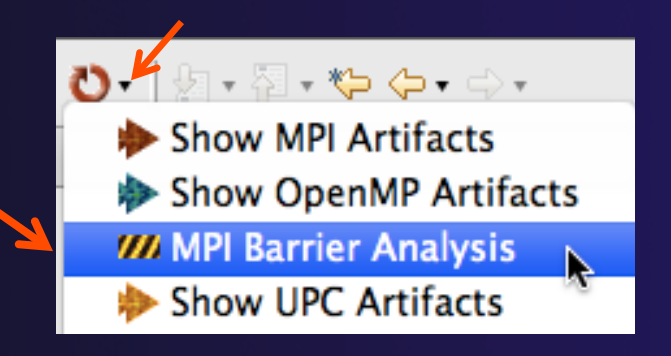

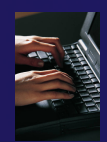

# MPI Barrier Analysis – Try It (2)

**★ No Barrier Errors are found (no pop-up** indicating error); Two barriers are found

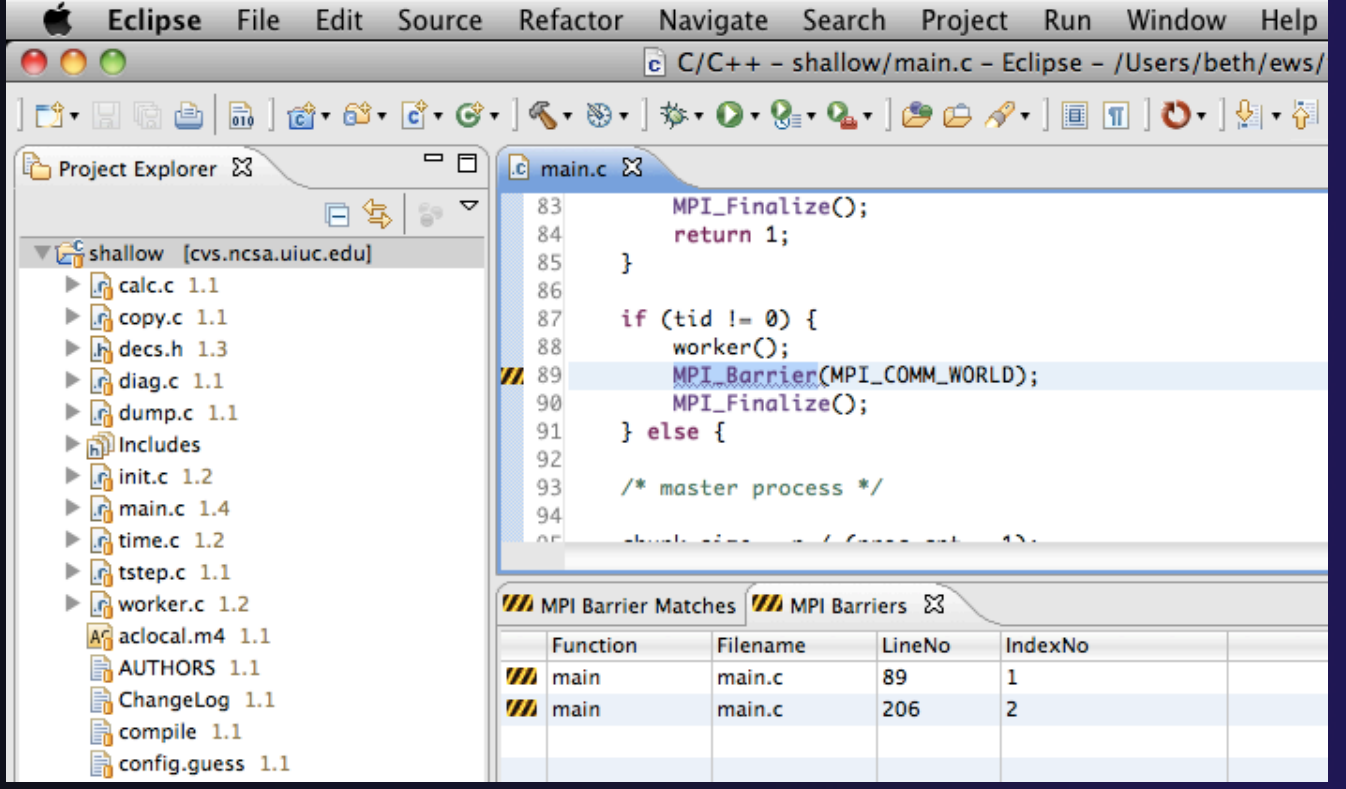

*Module 3* 3-46

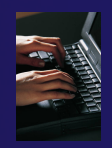

### MPI Barrier Analysis - views

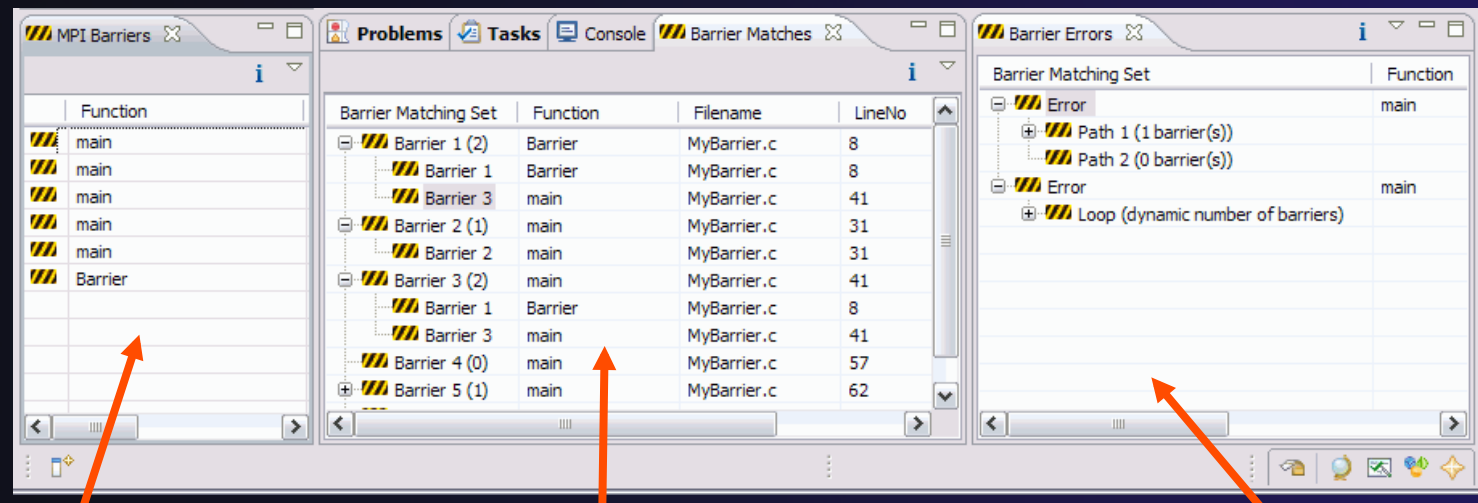

#### MPI Barriers view

Simply lists the barriers Like MPI Artifacts view, double-click to navigate to source code line (all 3 views)

### Barrier Matches view

Groups barriers that match together in a barrier set – all processes must go through a barrier in the set to prevent a deadlock *Module 3* 3-47

#### Barrier Errors view

If there are errors, a counter-example shows paths with mismatched number of barriers

### Barrier Errors

+ Let's cause a barrier mismatch error

- **← Open worker.c in the editor by double-clicking** on it in Project Explorer
- **← At about line 104,** enter a barrier:
	- Type MPI\_B
	- **← Hit Ctl-space**
	- **+ Select MPI\_Barrier**
	- $\rightarrow$  Add communicator

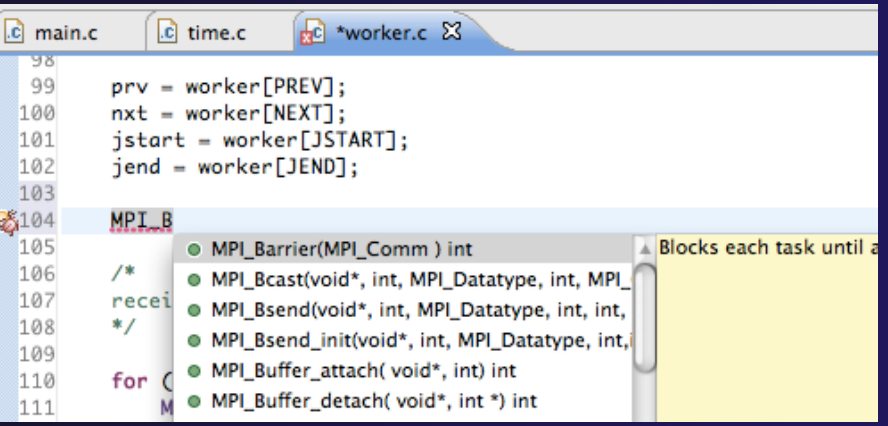

#### arg MPI\_COMM\_WORLD and closing semicolon

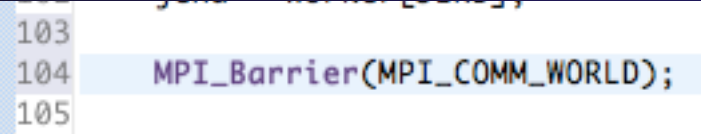

### Barrier Errors (2)

### $\div$  Save the file

- Ctl-S (Mac Command-S) or File > Save
- Tab should lose asterisk indicating file saved

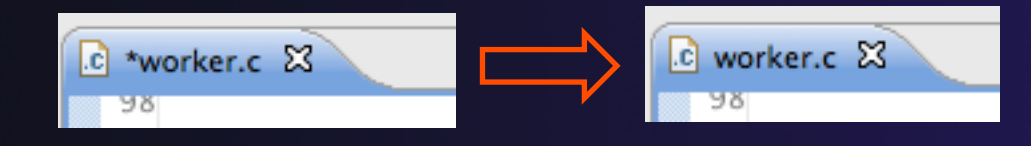

### $\rightarrow$  Run barrier analysis on shallow project again

 $\rightarrow$  Select shallow project in Project Explorer first

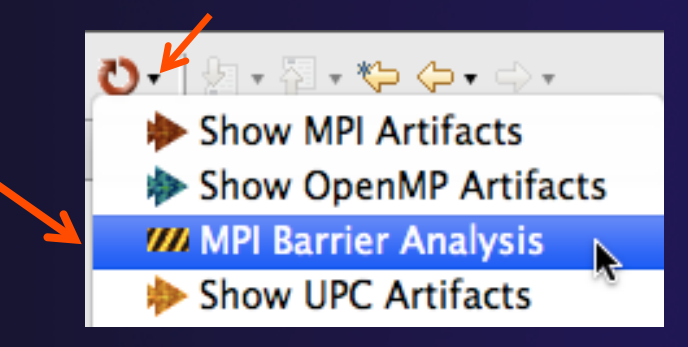

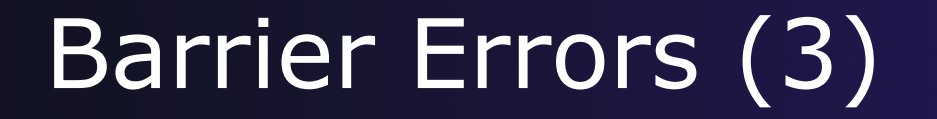

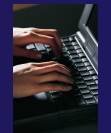

 $\rightarrow$  Barrier Error is found  $\div$  Hit OK to dismiss dialog

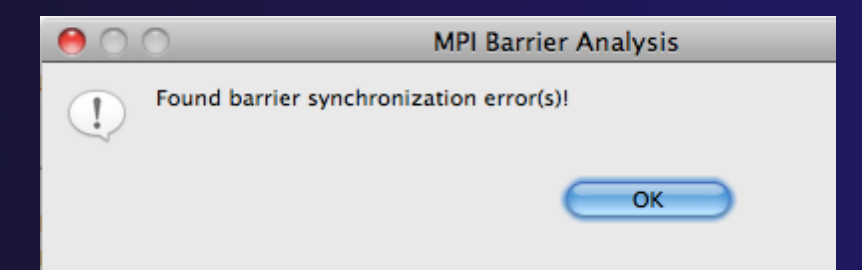

**← Code diverges on line 87**  $\rightarrow$  One path has 2 barriers, other has 1

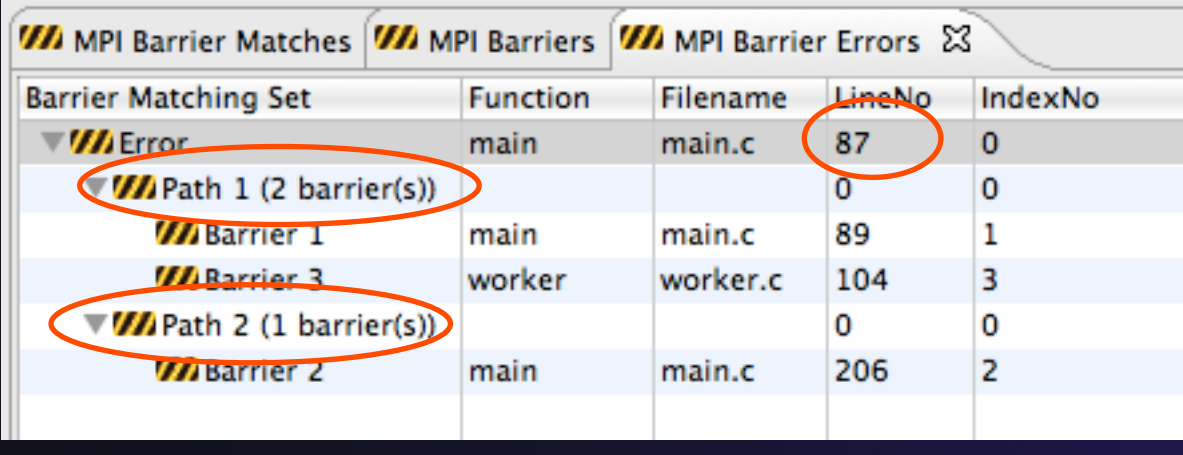

Double-click on a row in Barrier Errors view to find the line it references in the code

*Module 3* 3-50

### Fix Barrier Error

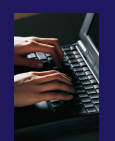

- $\div$  Fix the Barrier Error before continuing
- $\rightarrow$  Double-click on the barrier in worker.c to quickly navigate to it

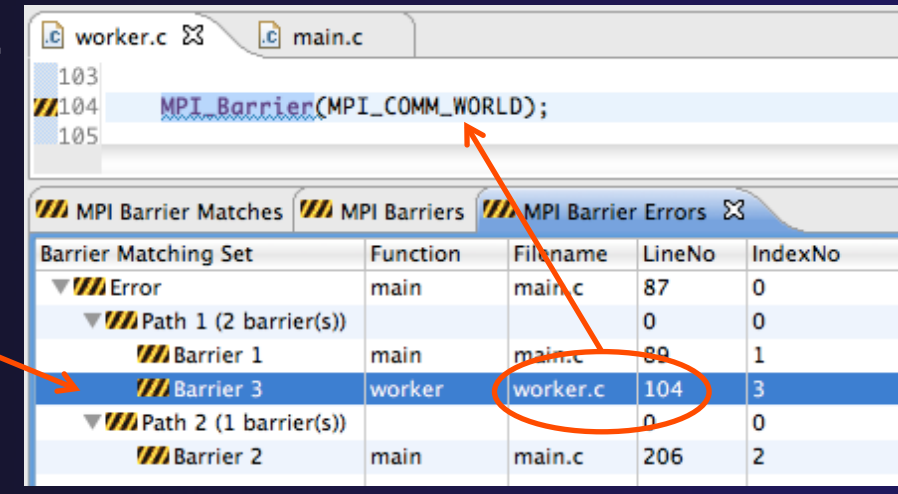

 $\rightarrow$  Remove the line and save the file  $-0r-$ 

Right mouse on worker.c in Project Explorer and do **Replace With > Latest from HEAD** 

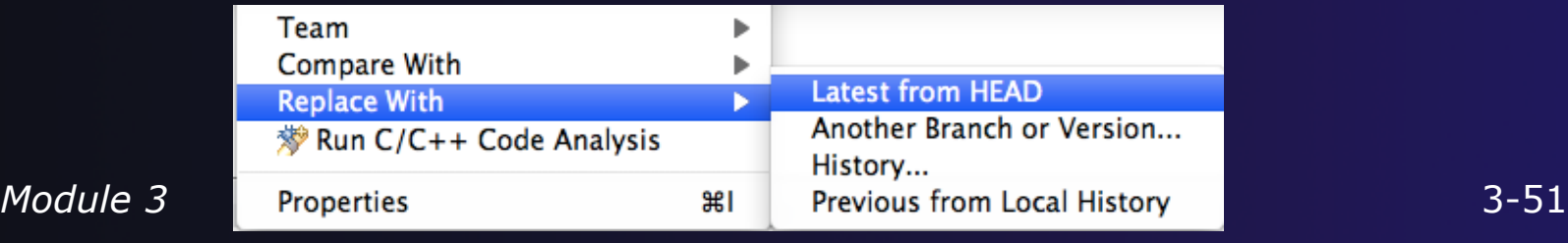

### Remove Barrier Markers

- 
- ◆ Run Barrier Analysis again to remove the error - and/or -
- $\rightarrow$  Remove the Barrier Markers via the "X" in one of the MPI Barrier views

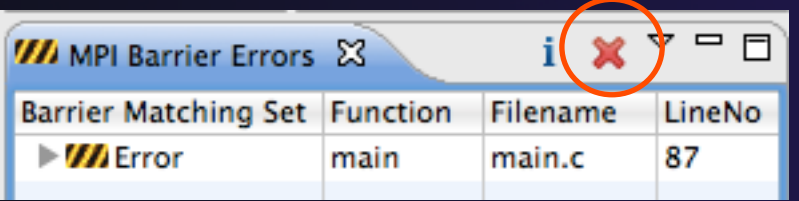

# Synchronizing the Project

### Synchronizing the Project

- $\rightarrow$  Because we will be running on a remote system, we must also build on that system
- $\rightarrow$  Source files must be available to build
- **★ We will use a synchronized project to do this** 
	- **← Only needs to be done once for each project**
	- A synchronized project could have been created initially
- $\div$  Files are synchronized automatically when they are saved
- A full synchronize is also performed prior to a build

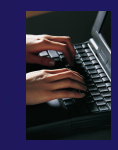

### Converting To Synchronized

- Select **File>New>Other…**
- $\rightarrow$  Open the Remote folder
- **← Select Convert C/C++ or Fortran Project to a Synchronized Project**
- Click **Next>**

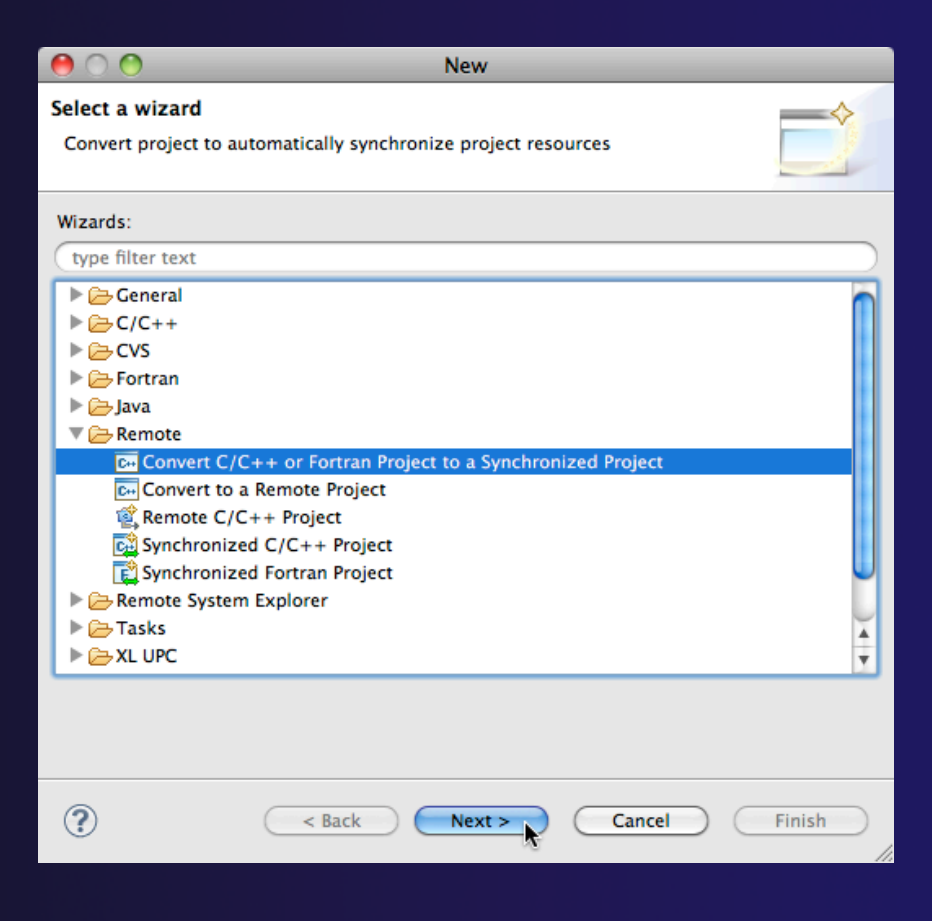

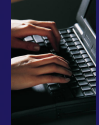

### Convert Projects Wizard

**Ceneric** Properti

Target na Host II  $\bigcirc$  Loca Host:  $\sqrt{t}$ User:  $F$  $\odot$  Passy Passwor  $\bigcirc$  Publ **File wit** Passol

- **← Select checkbox next to "shallow"**
- For **Connection:**, click on **New…**
- Enter "forge" in the **Target name** field
- Enter "forge.ncsa.illinois.edu" in the **Host** field
- Enter your trainXX user ID in the **User** field
- **← Enter your password in the Password** field
- Click **Finish**
- Enter "/u/ac/trainXX/shallow" in the **Location** field
- Click **Finish**

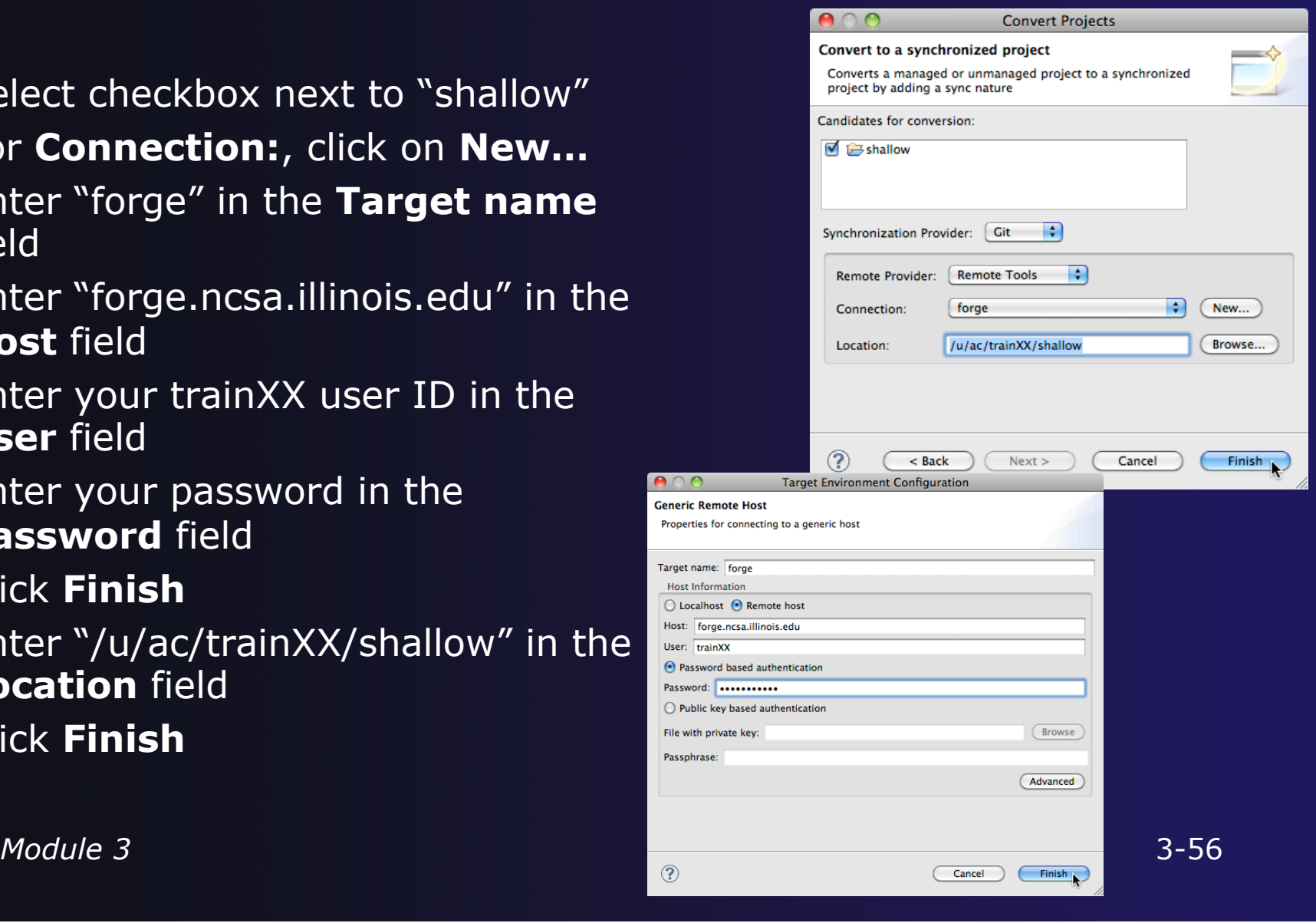

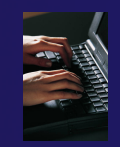

### Set Active Build Configuration

- $\div$  The "Active" build configuration determines which system will be used for both synchronizing and building
- Right-click on the project and select **Build Configurations>Set Active>Remote (Build on remote machine)**

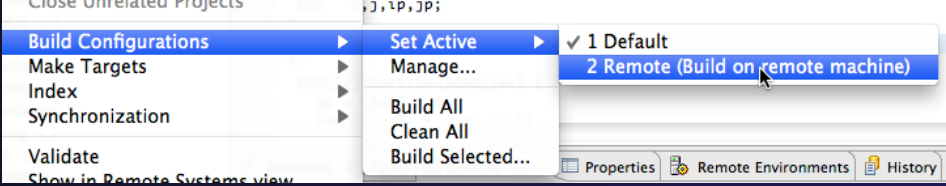

 $\rightarrow$  The project should synchronize immediately

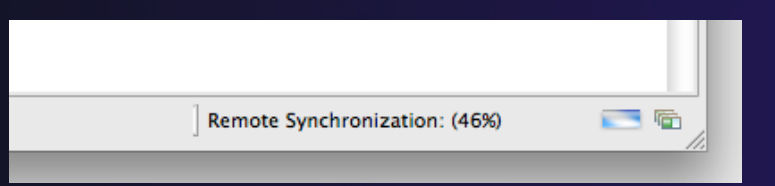

# Building the Project

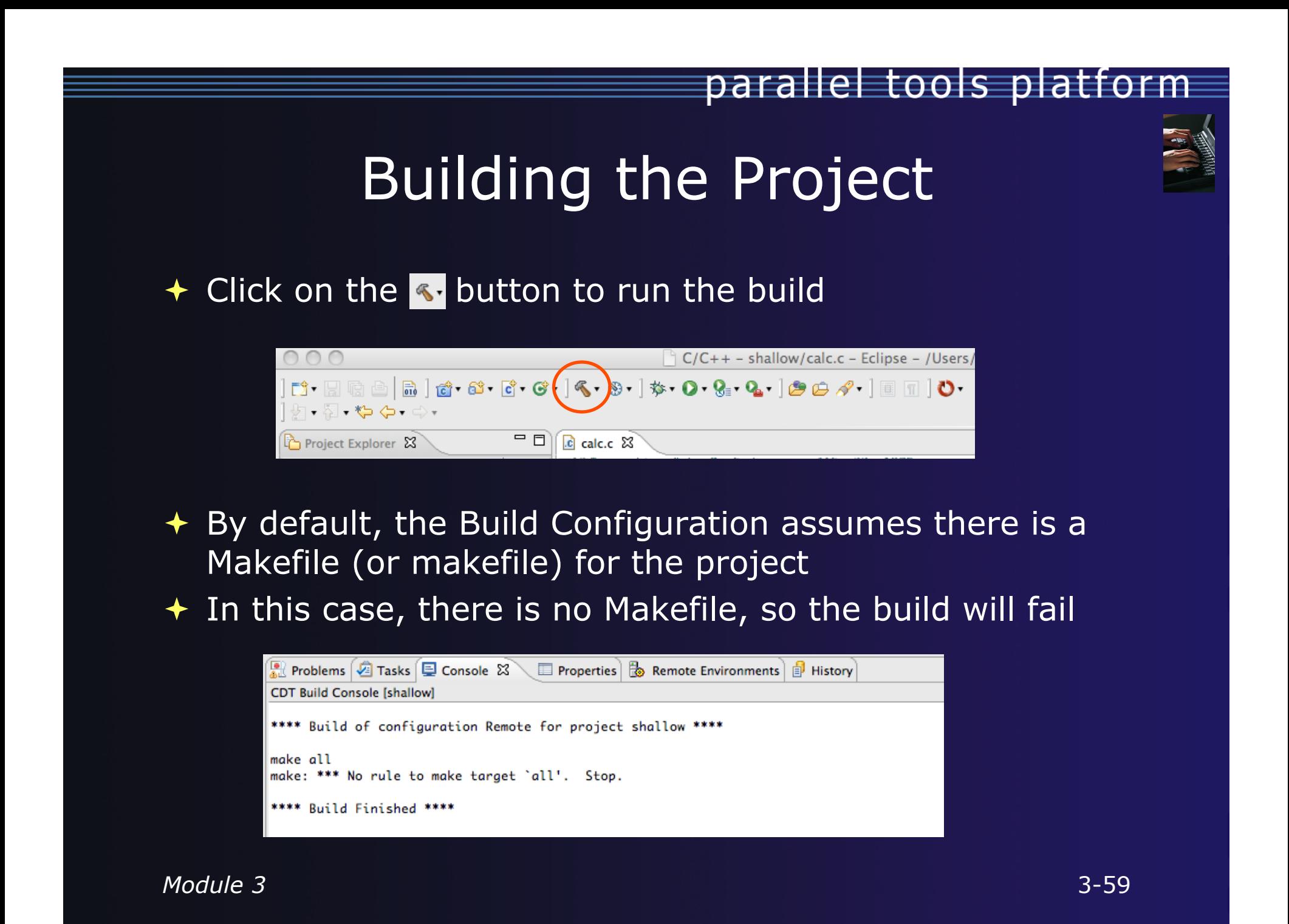

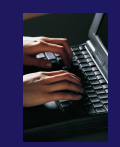

### Fixing The Project Properties

- $\rightarrow$  The build command is specified in the project properties
- Open the properties by right-clicking on "shallow" and selecting **Properties**
- Click on **C/C++ Build**
- Uncheck **Use default build command**
- Enter "make –f Makefile.mk" in the **Build Command** field
- + Click **O**

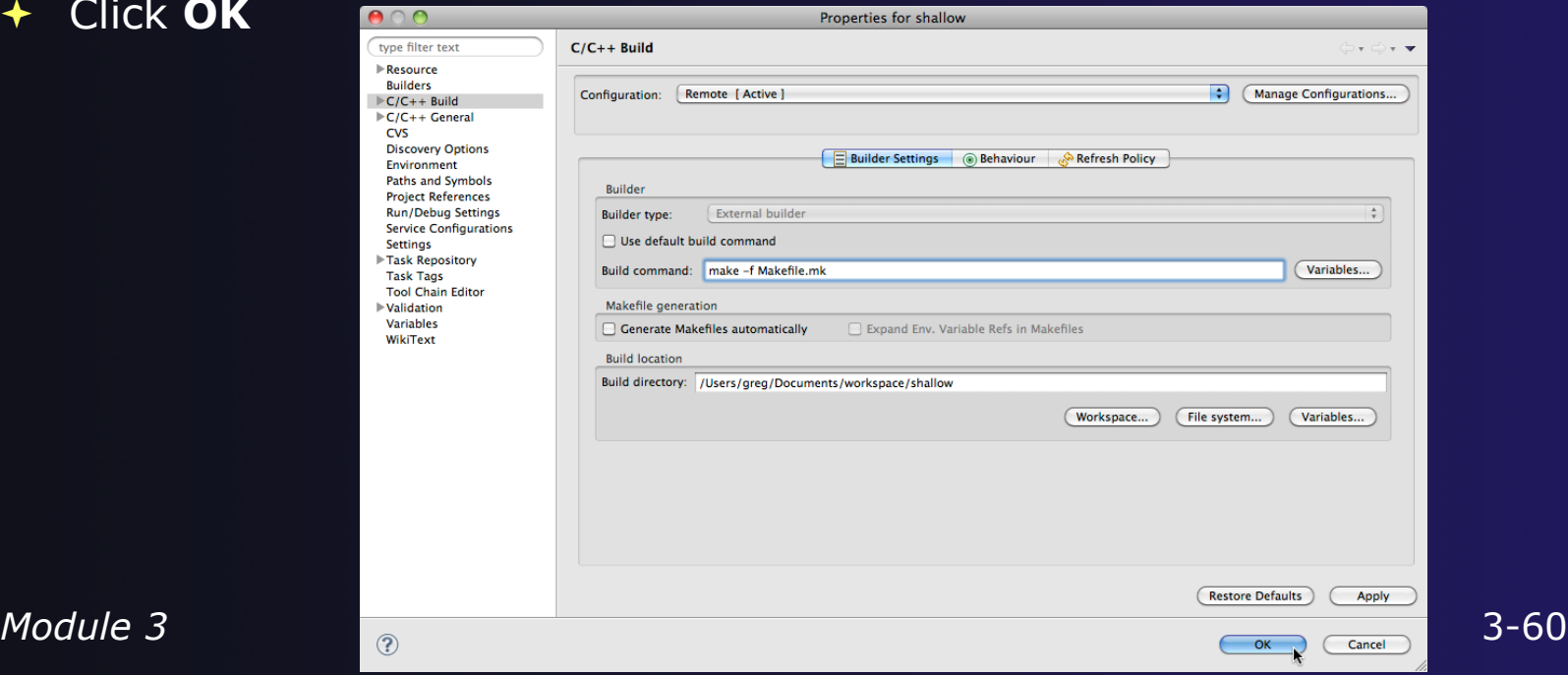

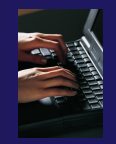

### Re-Building the Project

 $\rightarrow$  Click on the  $\rightarrow$  button again to run the build Build output will be shown in the **Console** view

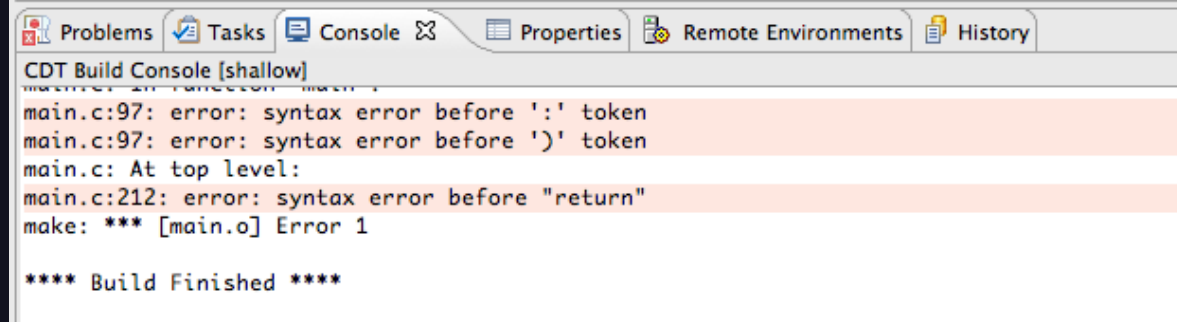

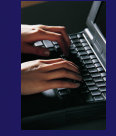

### Build Problems

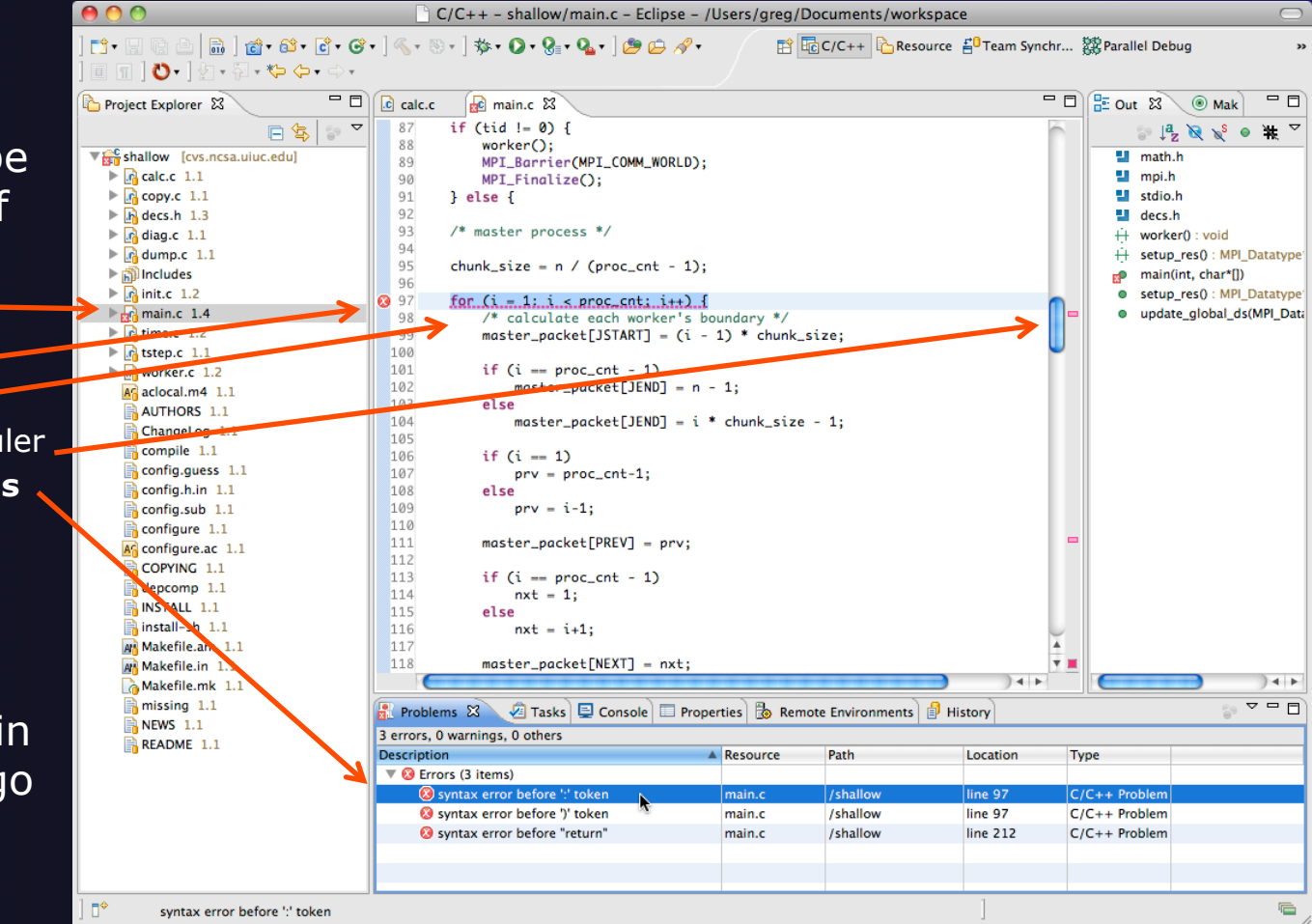

 Build problems will be shown in a variety of ways

- $+$  Marker on file  $-$
- Marker on editor line
- Line is highlighted
- **← Marker on overview ruler**
- Listed in the **Problems view**

 Double-click on line in **Problems view** to go to location of error

*Module 3* 3-62

### Fix Build Problems

- $\div$  Fix errors by changing ':' to ';' on line 97
- $\div$  Save the file
- $\triangleleft$  Rebuild by pressing build button
- Error markers have been removed
- **← Check console for correct** build output

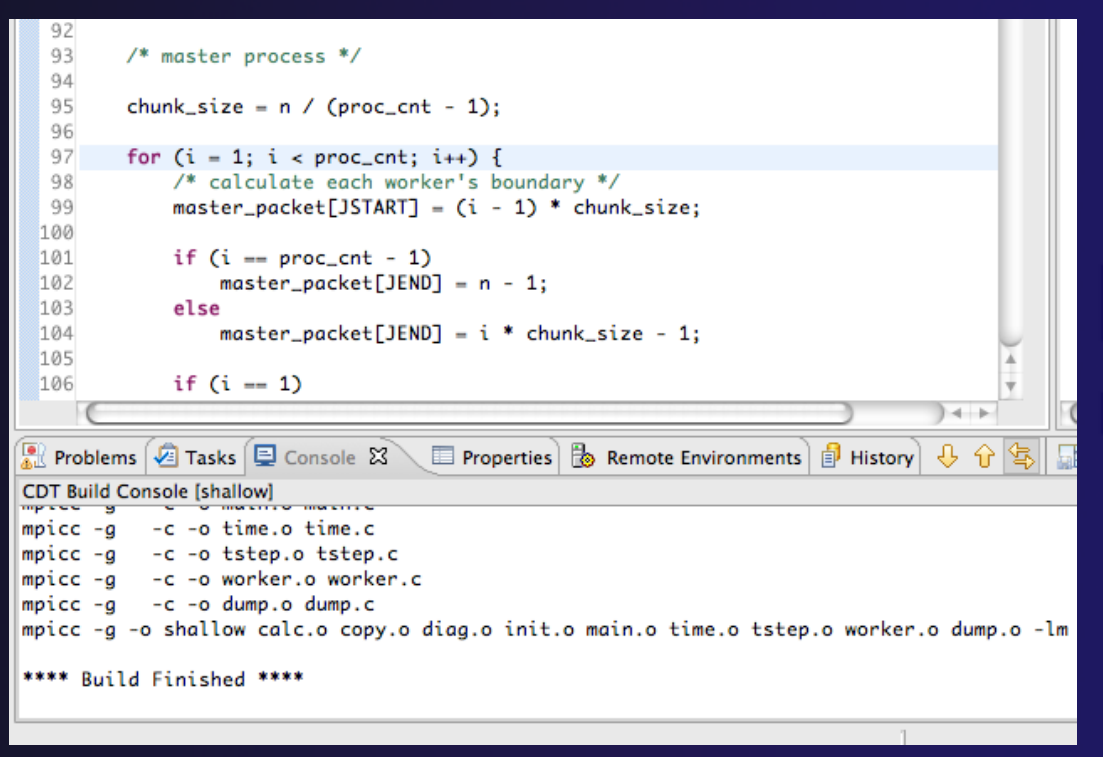

parallel tools platform

## Resource Manager Configuration

### Resource Managers

**← PTP** uses the term "resource manager" to refer to any subsystem that controls the resources required for launching a parallel job.

**← Examples:** 

- **★Batch scheduler (e.g. LoadLeveler, PBS, SLURM)**
- **★Interactive execution (e.g. Open MPI, MPICH2,** etc.)
- **← Each resource manager controls one target system**
- **← Resource Managers can be local or remote**

# Monitoring/Runtime Perspectives

parallel tools platform

Parallel Runtime Perspective

- Used for legacy PTP Resource Managers
- **← System Monitoring Perspective** 
	- Used for newer Configurable Resource Managers (since PTP 5.0)
- Which one is used?

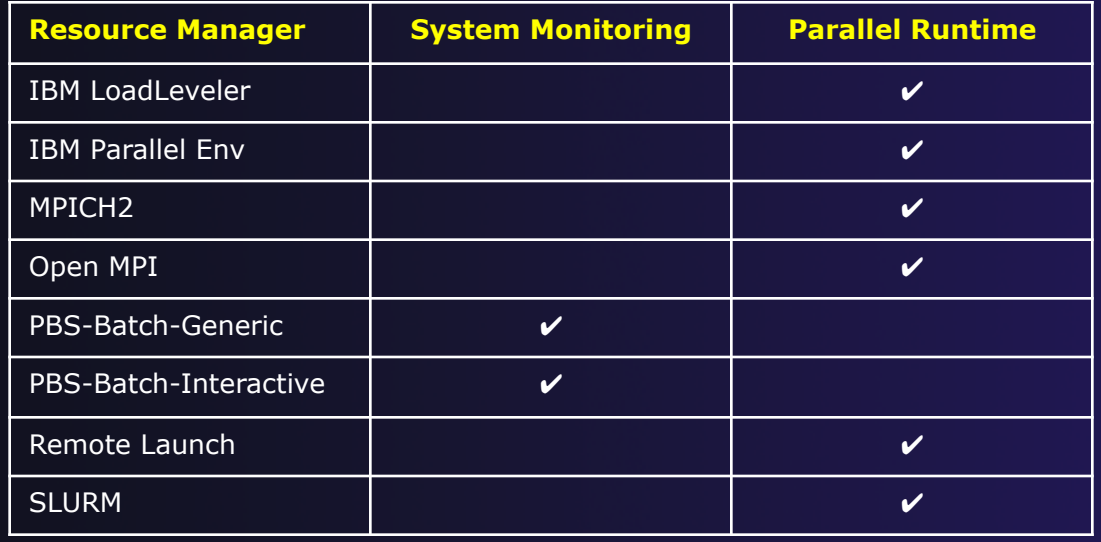

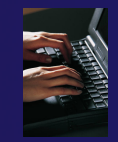

### Using a Job Scheduler

- $\div$  Setting up a resource manager is done in the System Monitoring perspective
	- $\div$  (For PTP 5.0, this applies to PBS)
- Select **Window>Open Perspective>Other**
- Choose **System Monitoring** and click **OK**

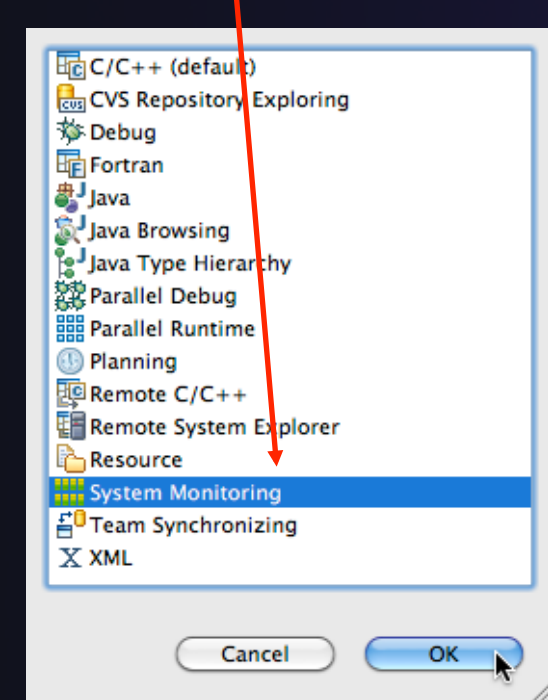

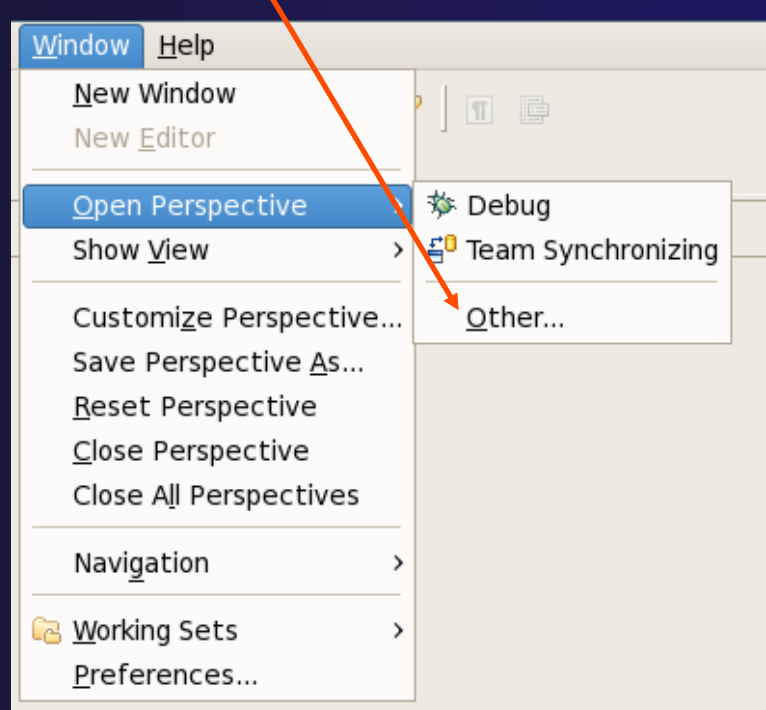

*Module 3* 

### System Monitoring Perspective

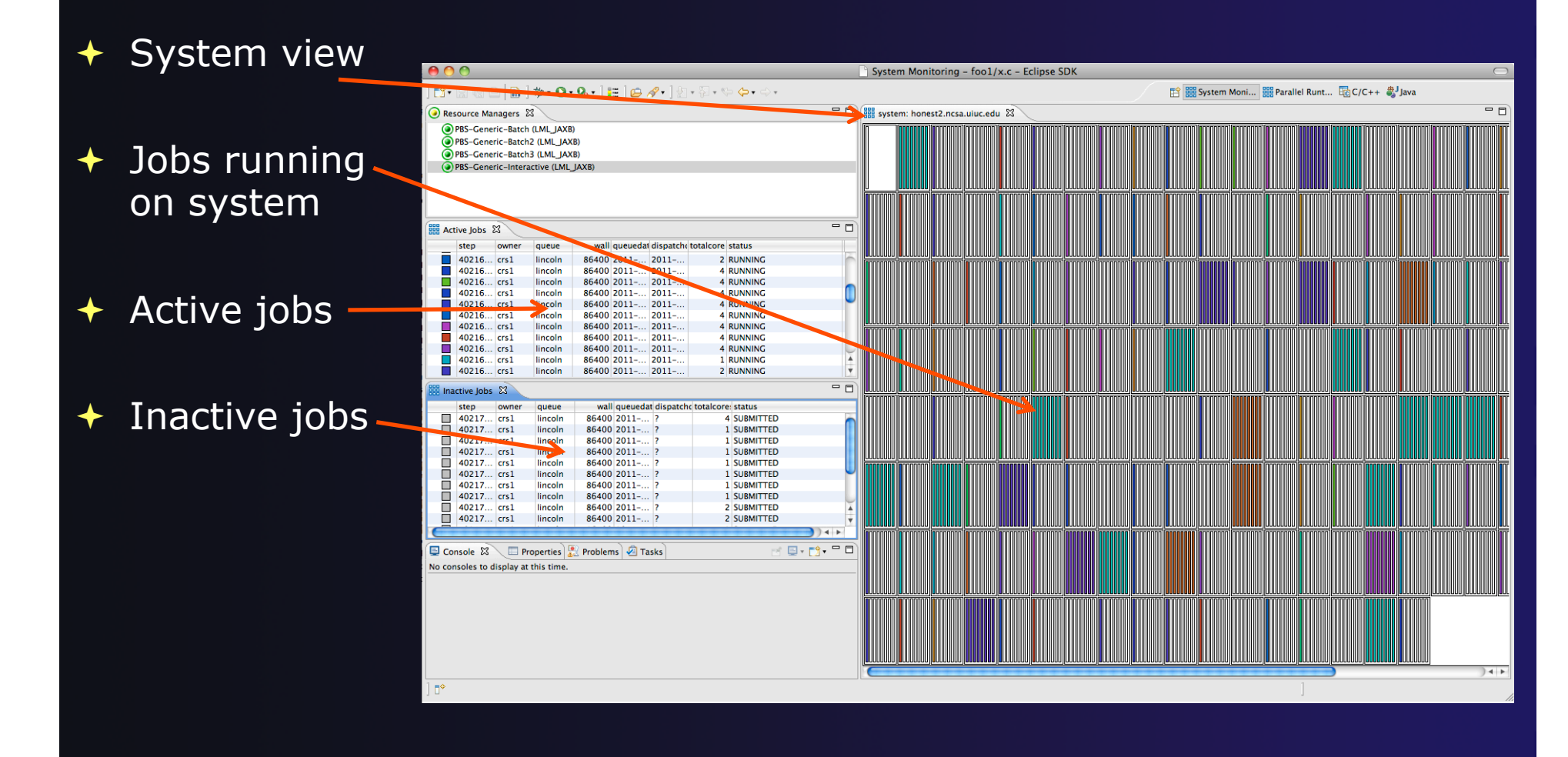

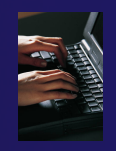

### Configuring Job Scheduler

- Right-click in Resource Managers view and select **Add Resource Manager**
- Choose the **PBS-Generic-Batch**  Resource Manager Type
- Select **Next>**

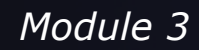

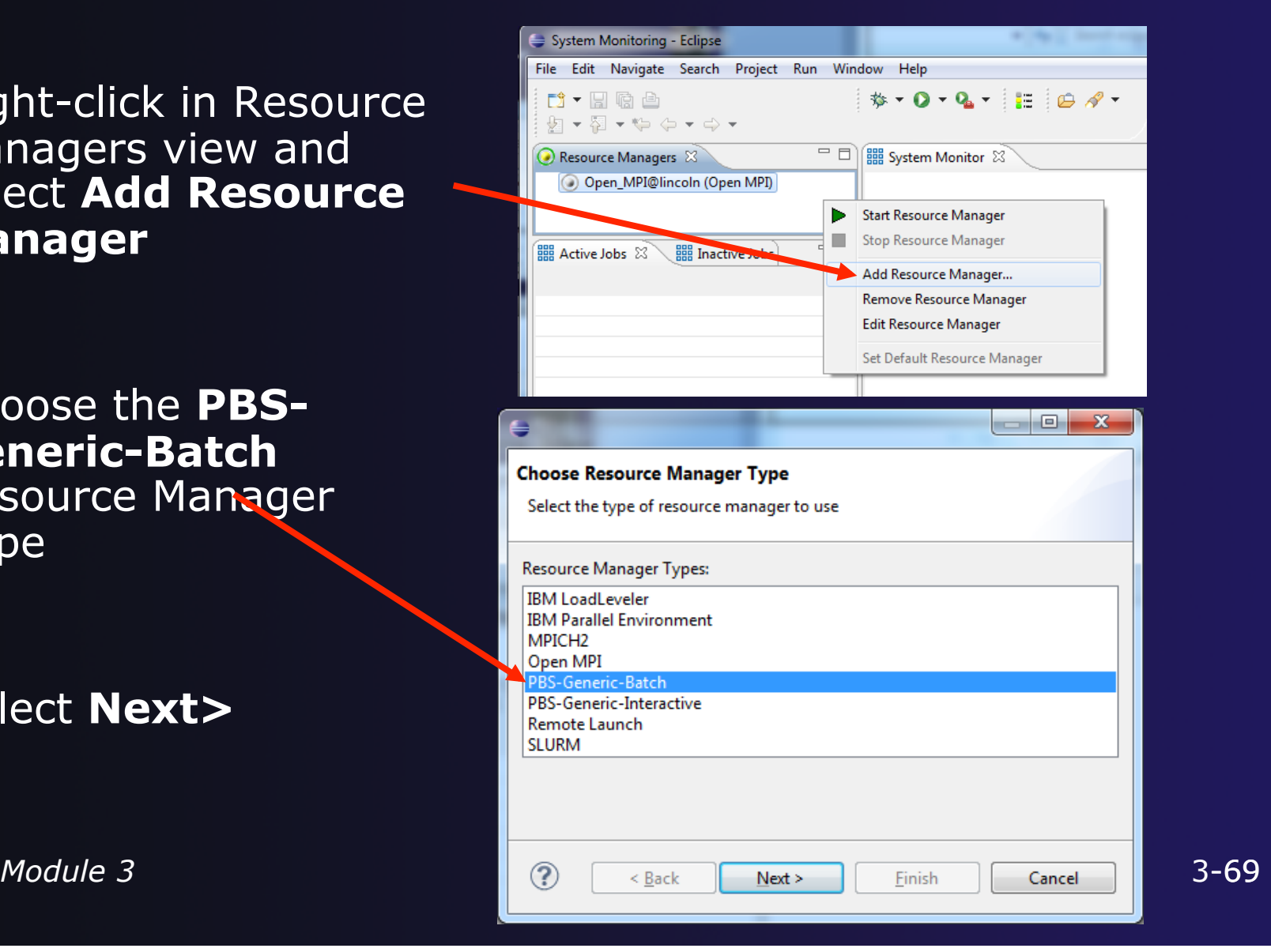

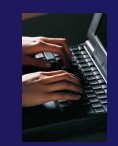

### Configure Control Connection

- Choose **Remote Tools** for **Remote service provider**
- Choose the remote connection you made previously
- Click **Next>**

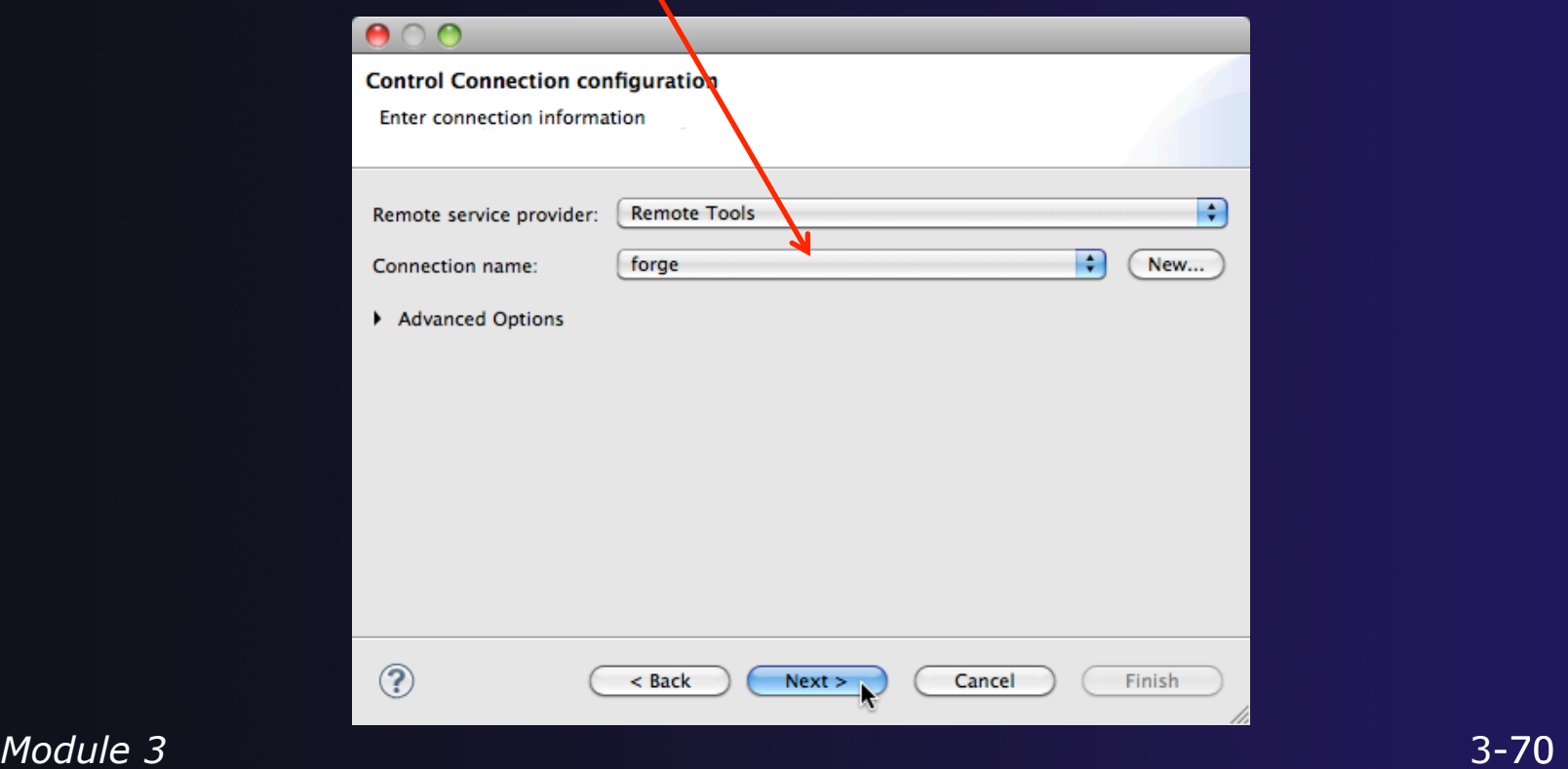

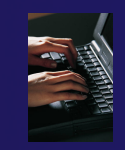

### Configure Monitor Connection

 Keep default Monitor Connection (same as Control Connection), click **Next**

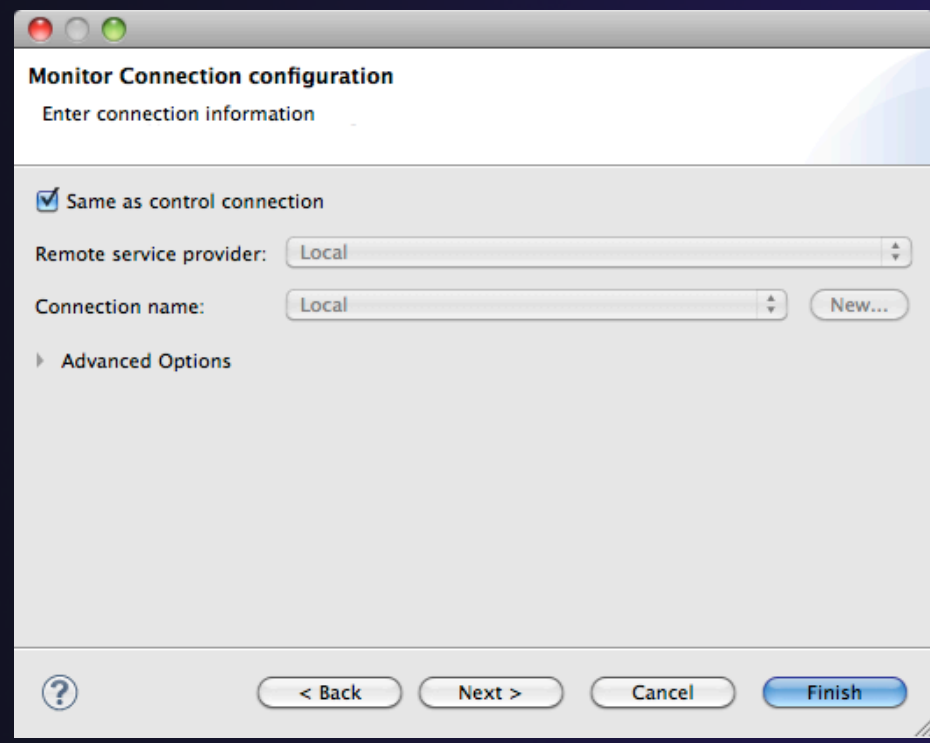

*Module 3* 

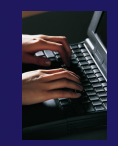

### Common Configuration

- Keep default name
- Can automatically start Resource Manager (leave unselected today)
- Click **Finish**

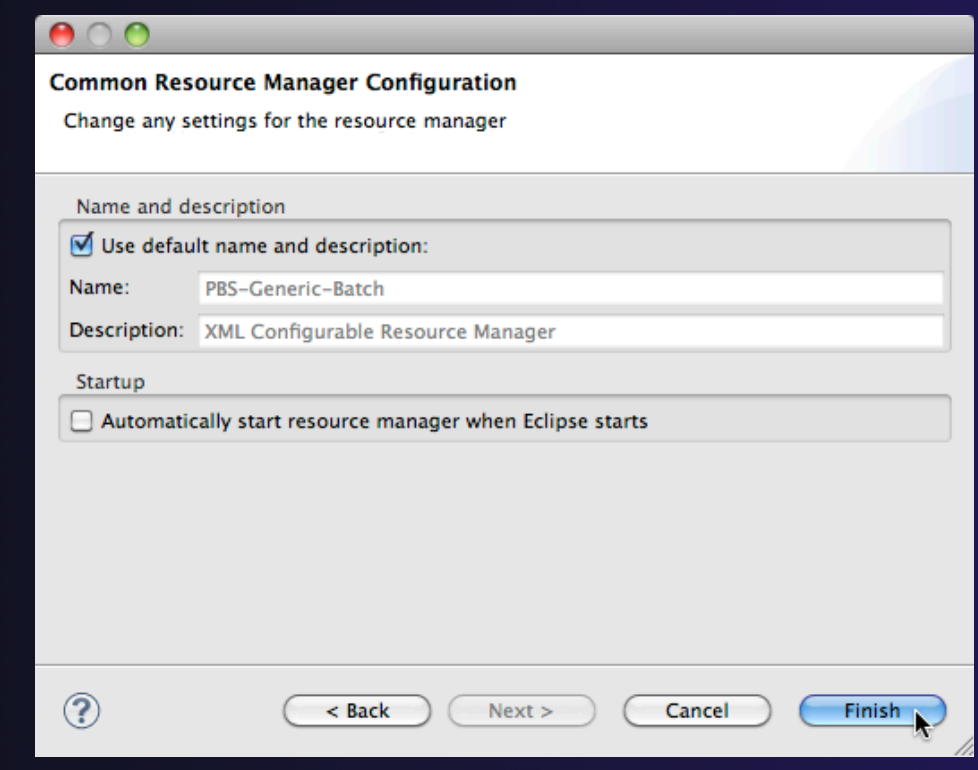

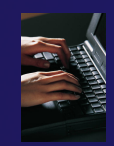

### Starting the Resource Manager

- Right click on new resource manager and select **Start resource manager**
- $\overline{\phantom{a}}$  If everything is ok, you should see the resource manager change to green
- ← If something goes wrong, it will change to red
- $\blacksquare$ Resource Managers & 886 PBS-Generic-Batcl > Start Resource Manager Step Resource Manager Add Resource Manager... Remove Resource Manager **Edit Resource Manager**  $= F$  $\frac{1}{2}$ <sub>cu</sub> Active Jobs  $23$ Set Default Resource Manager

Resource Managers &

(D) PBS-Generic-Batch (LML JAXB)

Resource Managers &

(C) PBS-Generic-Batch (LML JAXB)

### System Monitoring

- $\div$  System view, with abstraction of nodes
- $\triangleleft$  Active and inactive jobs.
- Hover over node to see job running on node

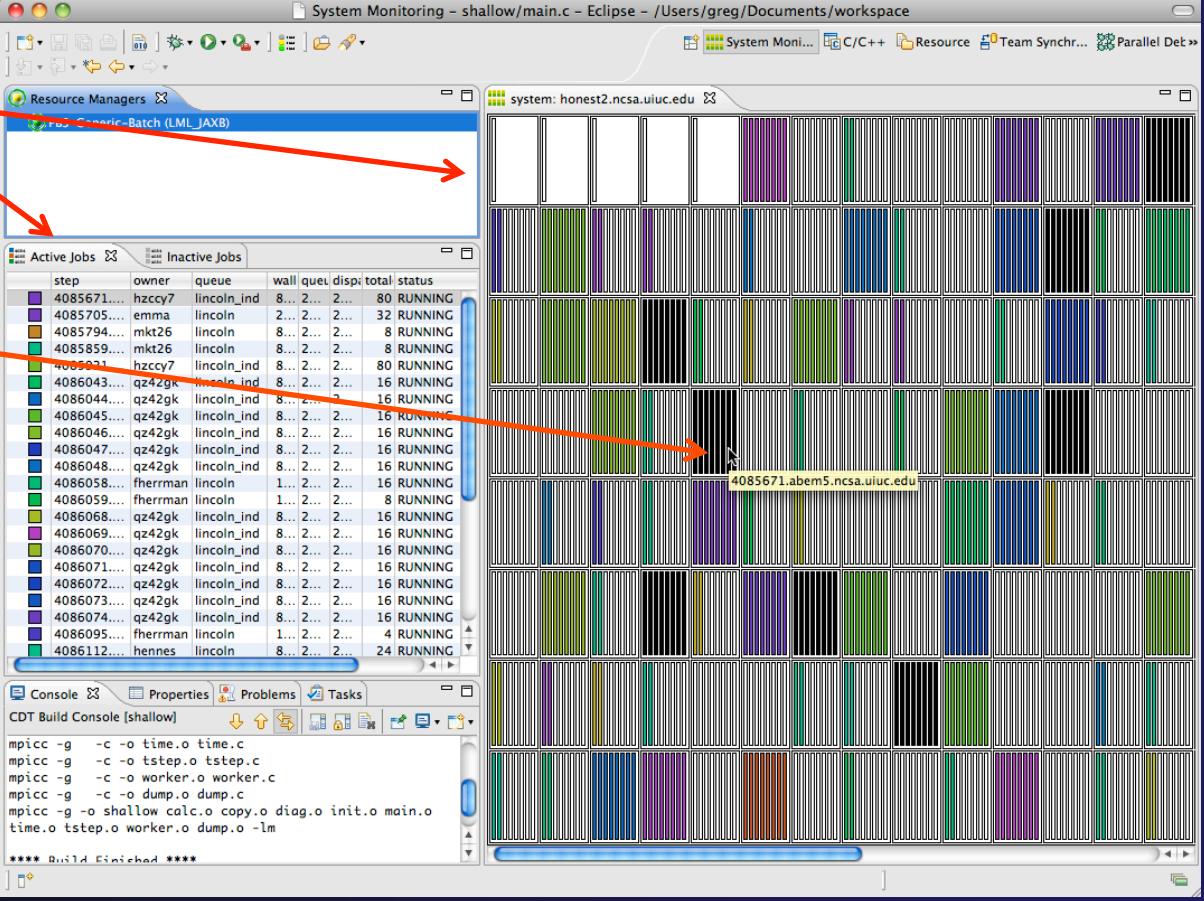

# Launching a Job

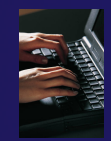

### Create a Launch Configuration

Run Configuration

- $\rightarrow$  Open the run configuration dialog **Run>Run Configurations…**
- **← Select Parallel Application**
- Select the **New** button

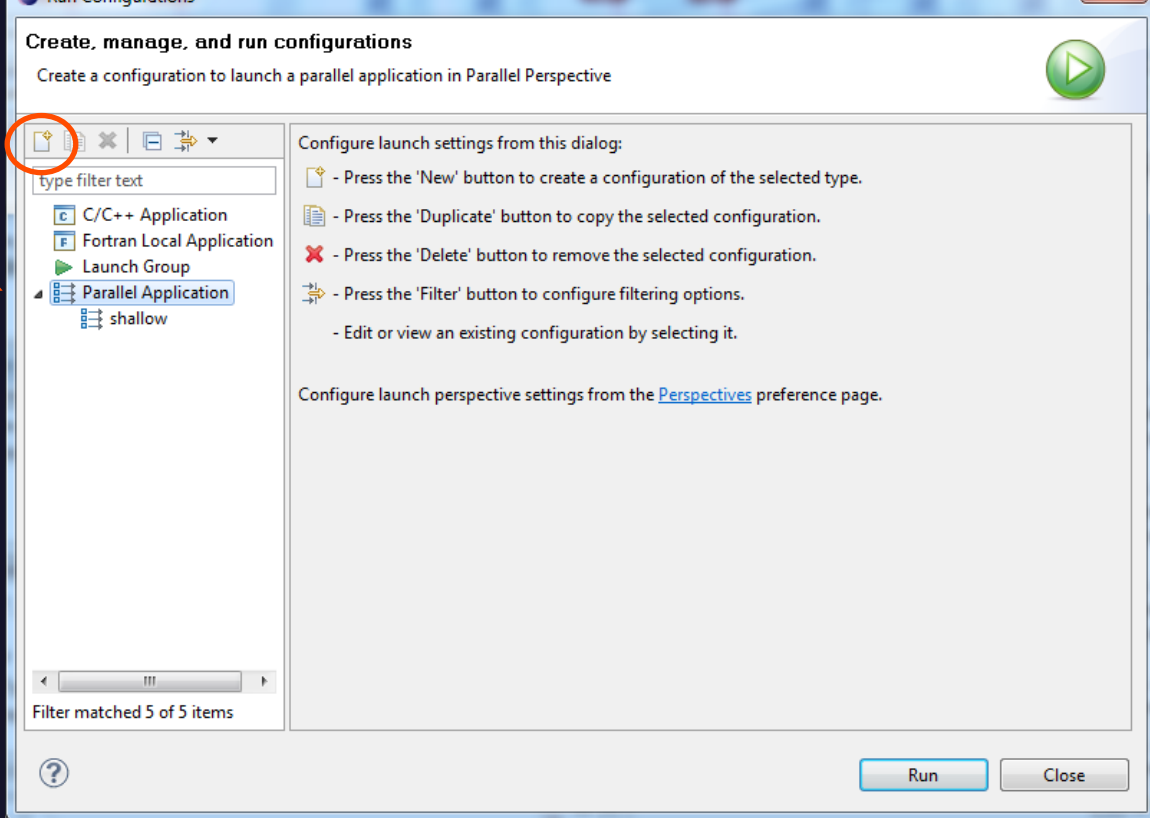

### Complete the Resources Tab

Create, manage, and run configurations

Run Configurations

- Enter a name for this launch configuration, e.g. "shallow-pbs-batch
- Choose the appropriate Resource Manager (PBS-Generic-Batch)
- In **Resources** tab, select the PBS resource manager you just created
- The **MPI Command** field allows this job to be run as an MPI job
	- Choose **mpirun**
- Enter the resources needed to run this job
	- Use 1 nodes, 4 gb memory, 4 cores
- Select the destination queue – **lincoln\_debug**

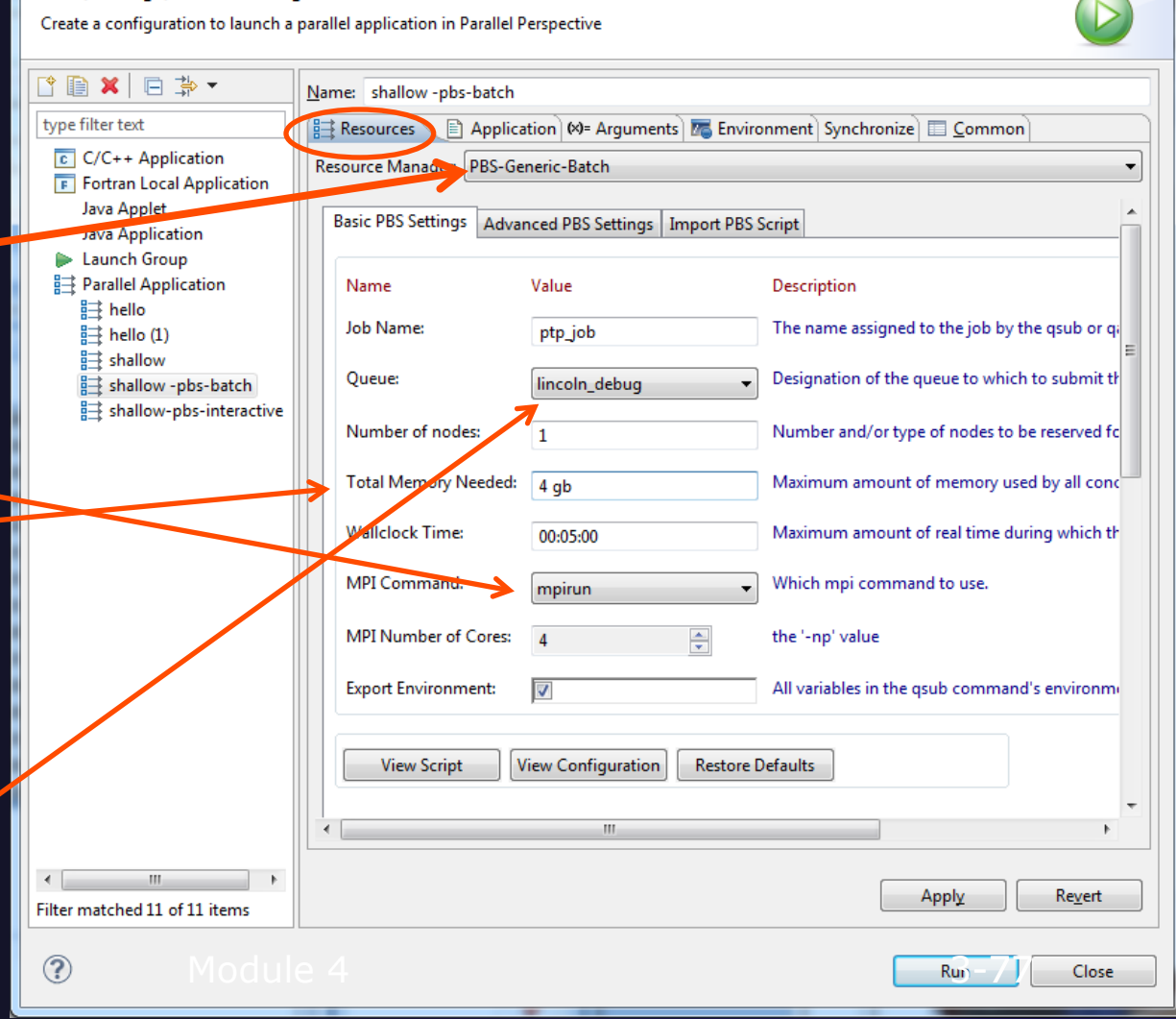
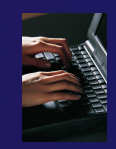

### Complete the Application Tab

- Select the **Application**  tab
- Choose the **Application program** by clicking the **Browse** button and locating the executable on the remote machine
	- Use the same "shallow" executable
- Select **Display output from all processes in a console view**
- If Debugger tab has error, select Debugger: **SDM**
- Click **Run** to submit the application to the job scheduler

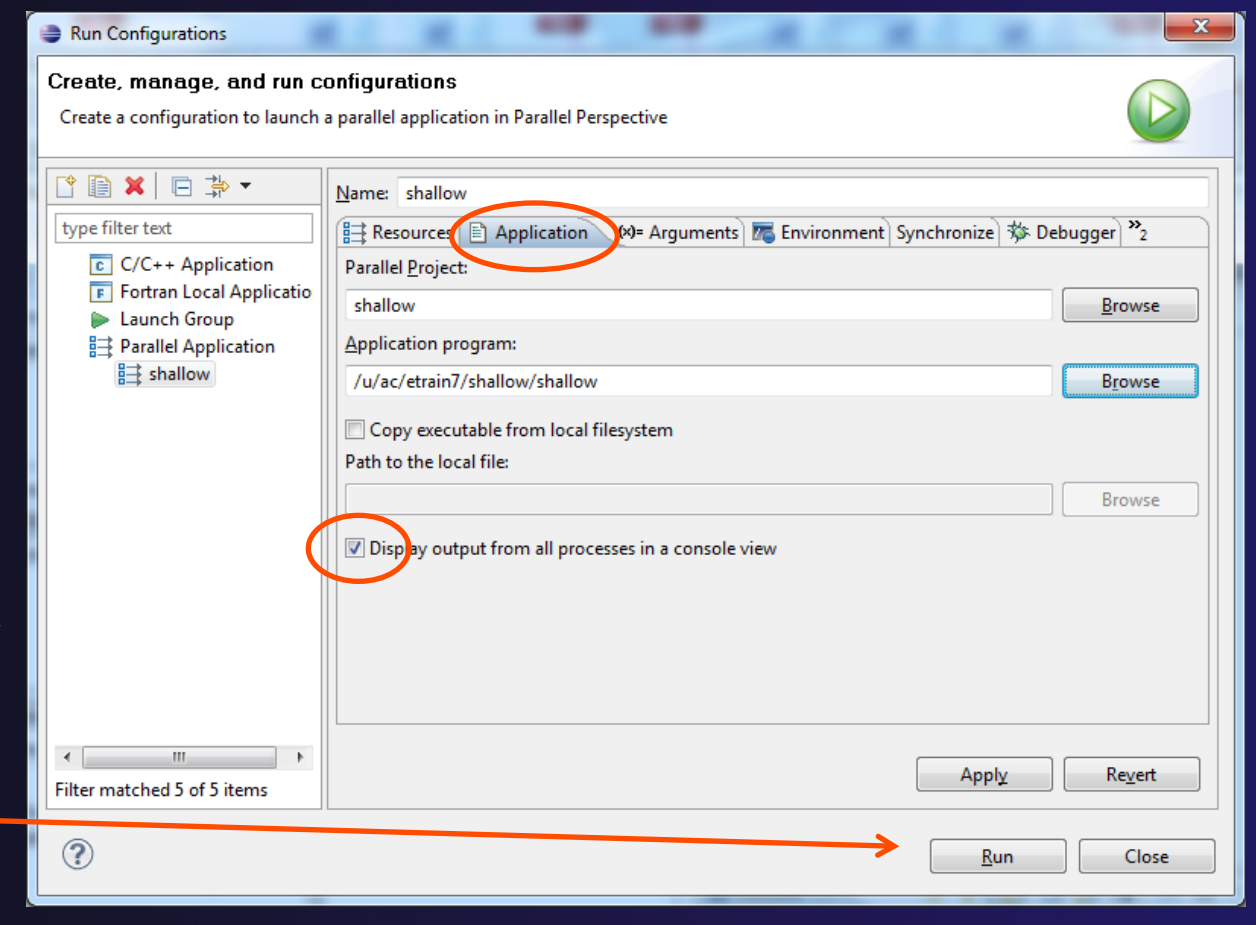

### Job Monitoring

- Job initially appears in "Inactive Jobs", then in "Active Jobs", then returns to Inactive on completion
- Can view output or error by right clicking on job, selecting appropriate output

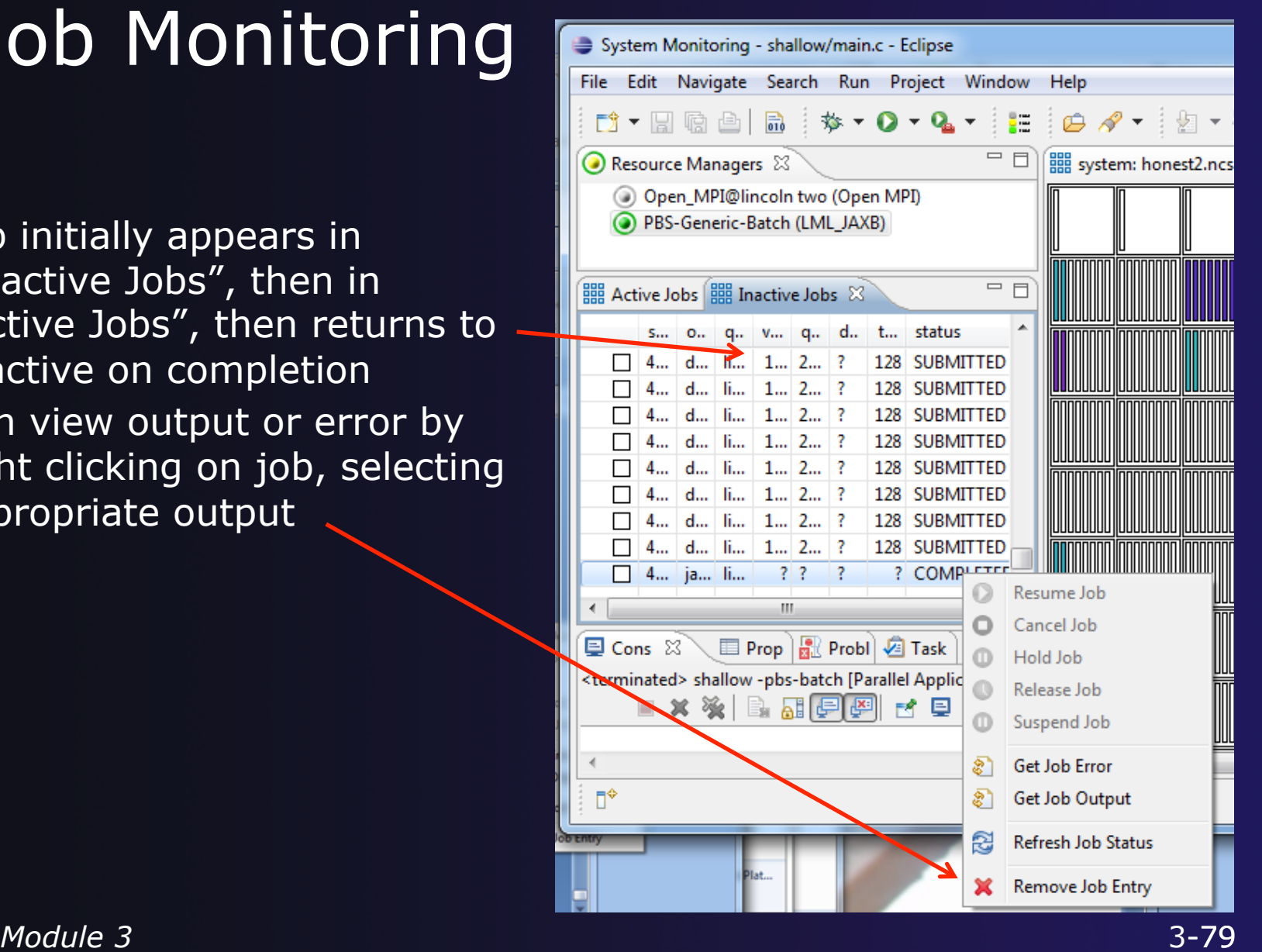

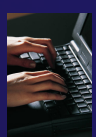

#### parallel tools platform

### Building before Run

- $\div$  If projects build prior to launch, you can turn it off.
	- Go into **Preferences>Run/ Debug** and click on **Launching**.
	- Uncheck "**Build (if required) before launching**"

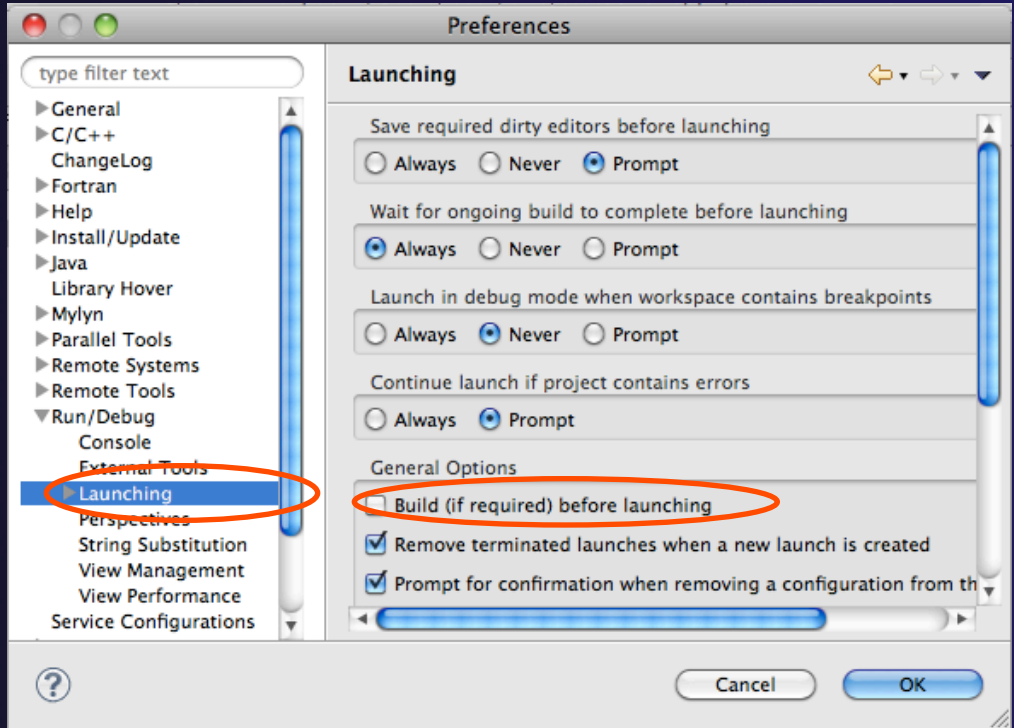

# Advanced Features

### Fortran Project Properties

### Project Properties

#### Right-click Project Select **Properties**…

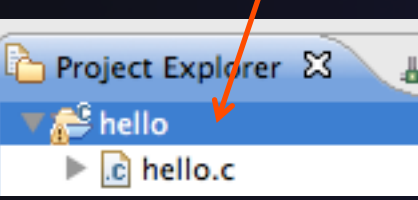

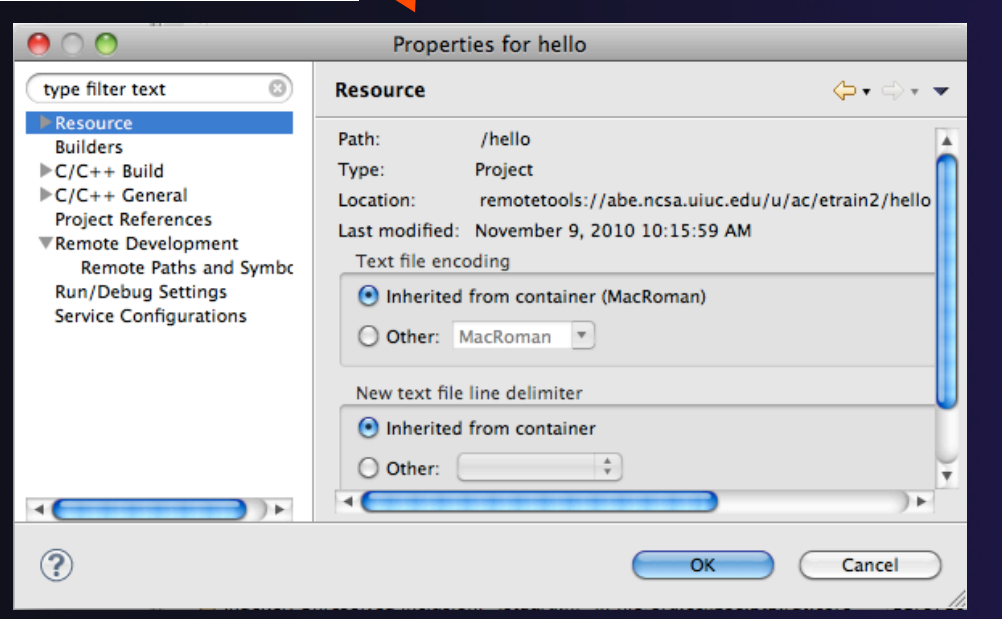

 *Project properties* are settings that can be changed for each project

parallel tools platform

- Contrast with *workspace preferences,* which are the same regardless of what project is being edited
	- e.g., editor colors
	- Set in **Window Preferences**  (on Mac, **Eclipse Preferences**)
	- Careful! Dialog is very similar

### Converting to a Fortran Project

parallel tools platform

 Are there categories labeled **Fortran General** and **Fortran Build** in the project properties?

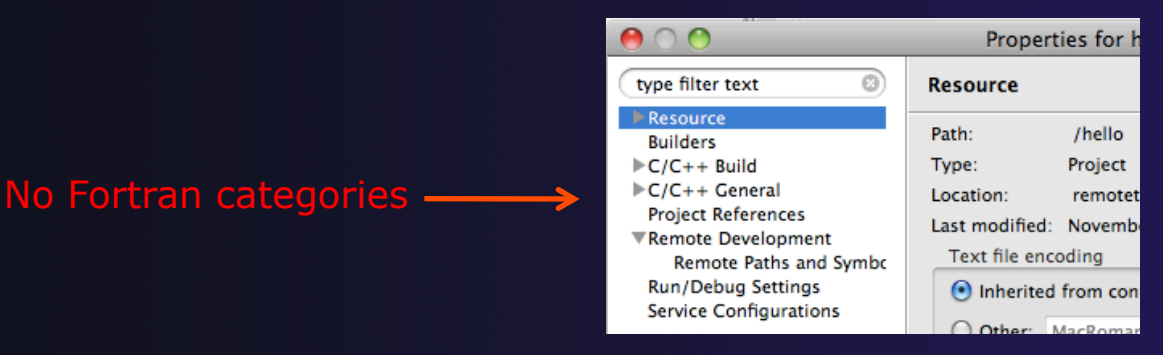

- $\rightarrow$  If not, the project is not a Fortran Project
	- $\rightarrow$  Switch to the Fortran Perspective
	- $\div$  In the Fortran Projects view, right-click on the project, and click **Convert to Fortran Project**
	- **+ Don't worry; it's still a C/C++ project, too**
- *Every* Fortran project is also a C/C++ Project

*Module 3* 3-83

### Project Location

- $\div$  How to tell where a project resides?
- $\div$  In the project properties dialog, select the **Resource** category

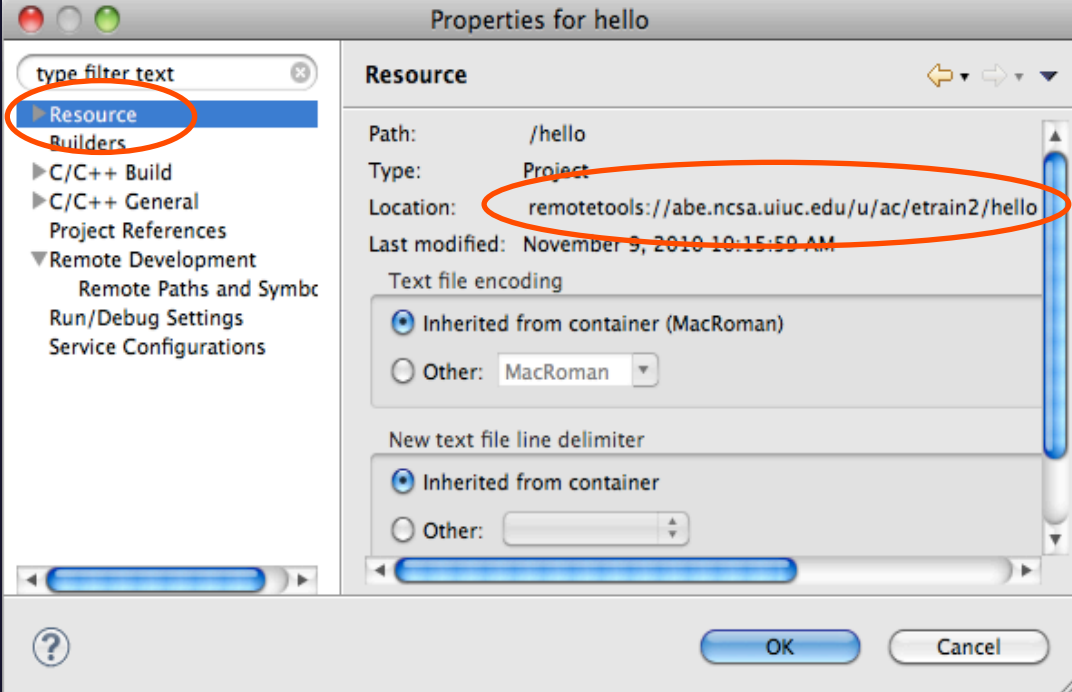

### Error Parsers

- $\rightarrow$  Are compiler errors not appearing in the Problems view?
	- Make sure the correct *error parser* is enabled
	- $\div$  In the project properties, navigate to **C++ BuildSettings** or **Fortran BuildSettings**
	- Switch to the **Error Parsers** tab
	- Check the error parser(s) for your compiler(s)

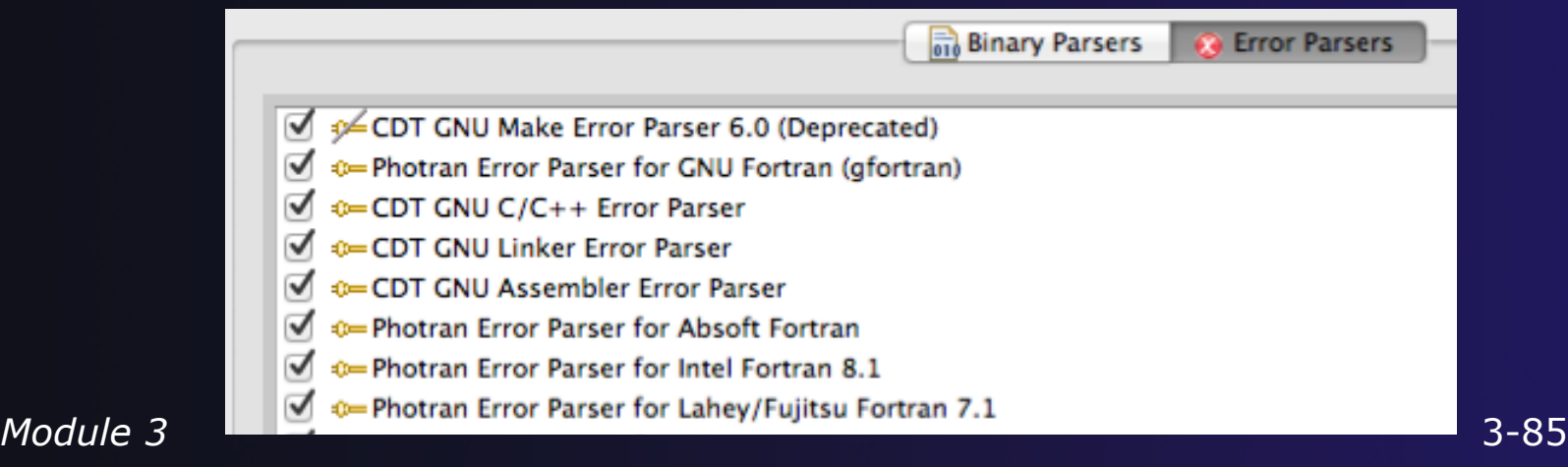

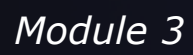

### Fortran Source Form Settings

#### Fortran files are either *free form* or *fixed form;*  some Fortran files are *preprocessed* (#define, #ifdef, etc.)

- $\rightarrow$  Source form determined by filename extension
- ← Defaults are similar to most Fortran compilers:

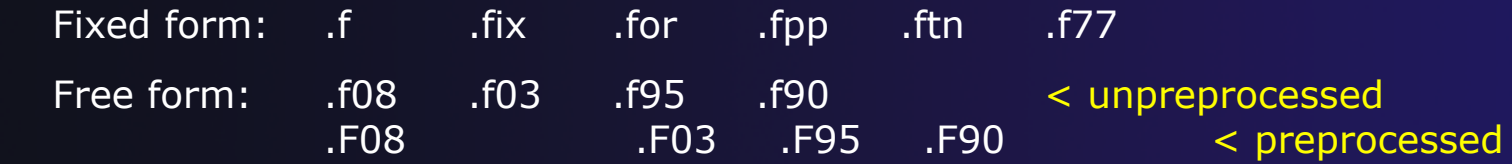

 Many features *will not work* if filename extensions are associated with the wrong source form (outline view, content assist, search, refactorings, etc.)

### Fortran Source Form Settings

#### $\div$  In the project properties, select **Fortran General Source Form**

- $\div$  Select source form for each filename extension
- Click **OK**

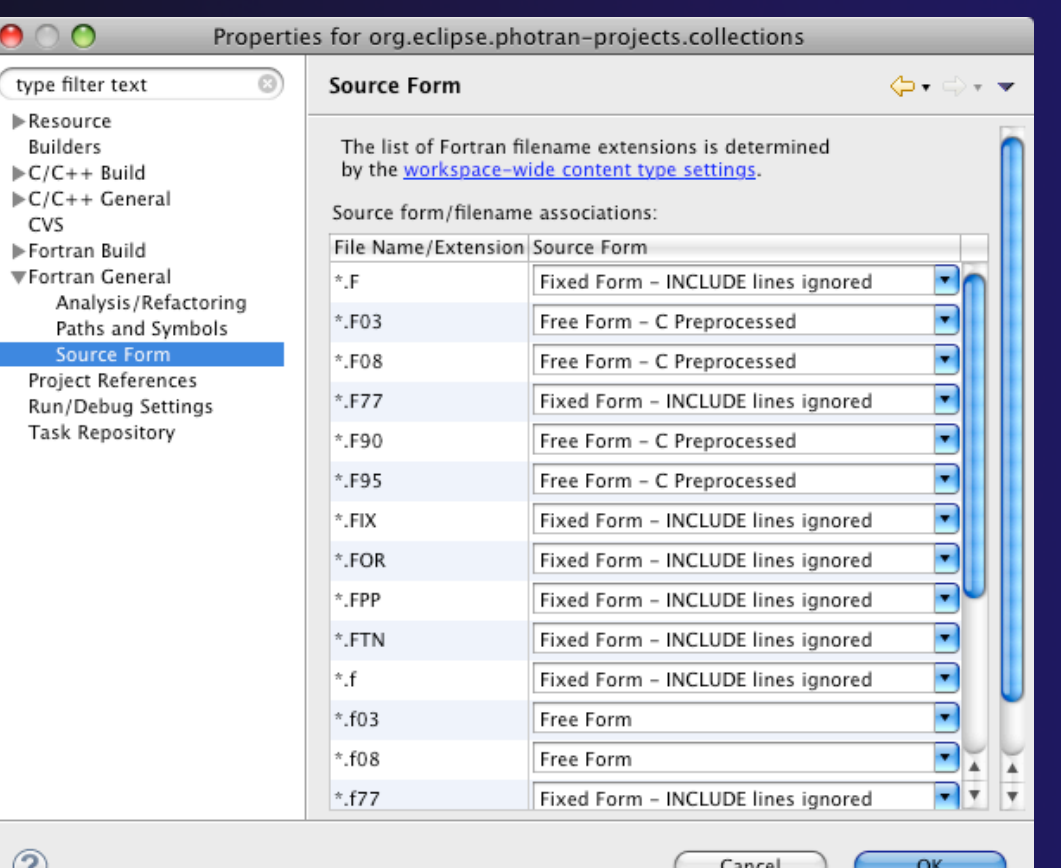

w

### Enabling Fortran Advanced Features

- **↑ Some Fortran features are** *disabled* **by default**
- **← Must be explicitly enabled** 
	- $\div$  In the project properties dialog, select **Fortran General Analysis/Refactoring**
	- Click **Enable Analysis/ Refactoring**
	- **← Close and re-open** any Fortran editors
- $\rightarrow$  This turns on the "Photran Indexer"  $+$  Turn it off if it's slow

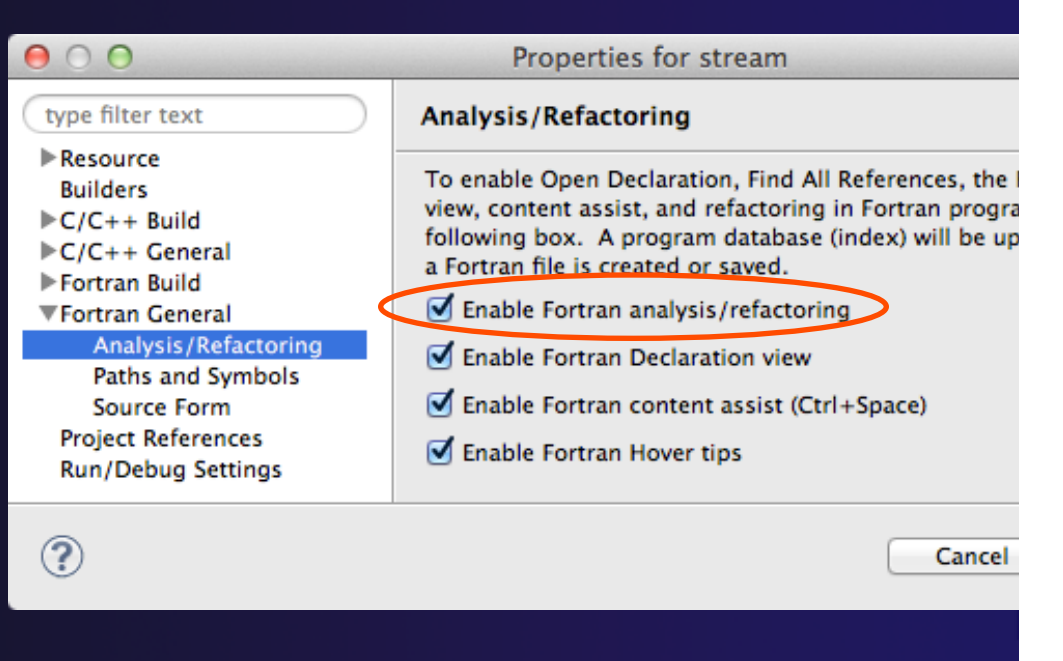

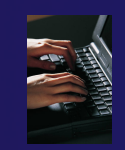

### Project Properties – Try It!

- 1. Convert shallow to a Fortran project
- 2. Make sure errors from the GNU Fortran compiler will be recognized
- 3. Make sure \*.f90 files are treated as unpreprocessed, free source form
- 4. Make sure search and refactoring will work in Fortran

### Searching

### Find/Replace within Editor

#### ◆ Simple Find within editor buffer Ctrl-F (Mac: Command-F)

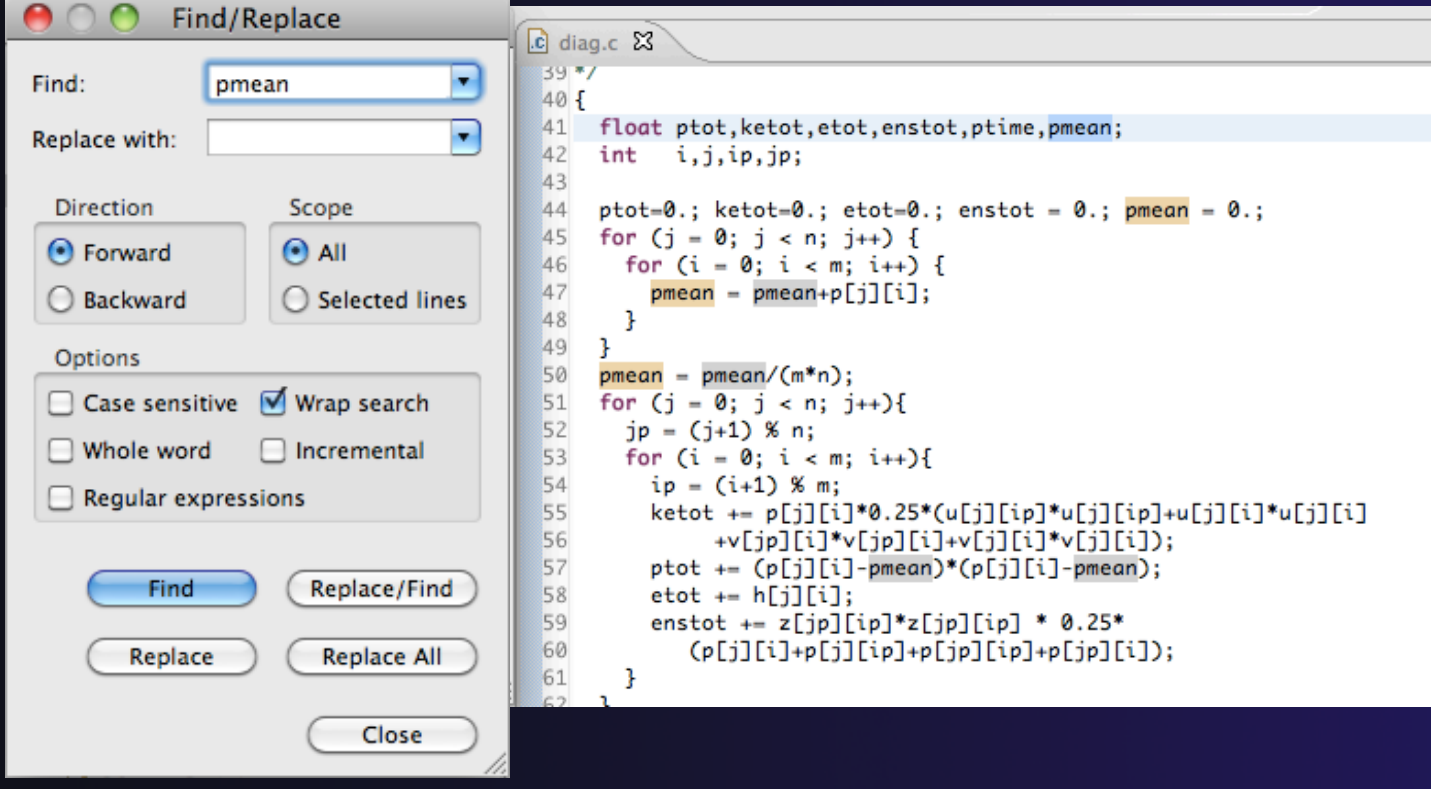

*Module 3* 3-91

parallel tools platform

#### Mark Occurrences  $(C/C++$  Only)

- **← Double-click on a variable in the CDT editor**
- **← All occurrences in the source file are** highlighted to make locating the variable easier
- **★ Alt-shift-O to turn off**

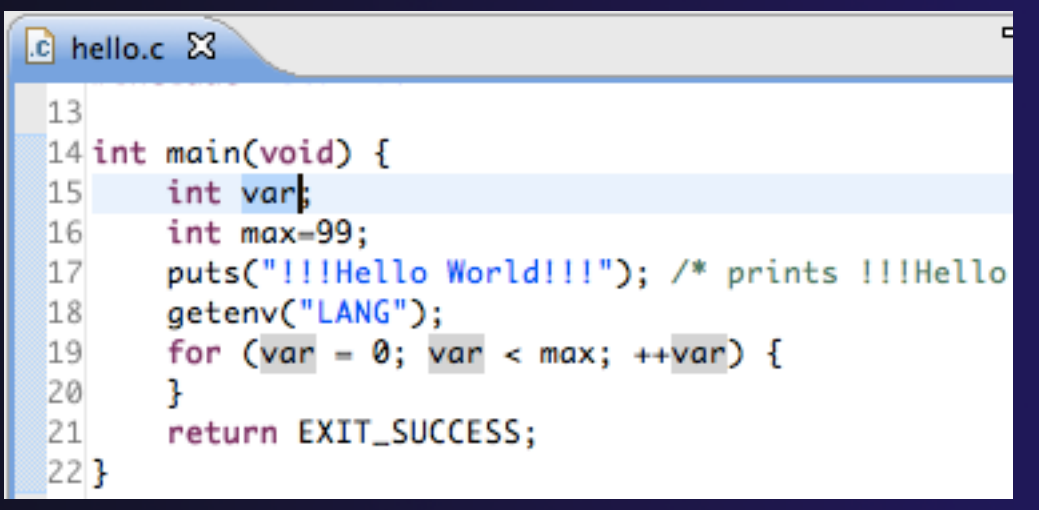

parallel tools platform

#### parallel tools platform Language-Based Searching (C/C++ and Fortran) "Knows" what things can Search Project Window E.g., search for every call D Search...  $Ctrl + H$ be declared in each to a function whose name File... starts with "get" language (functions, Text variables, classes,  $C/O + + ...$  $\div$  Search can be project- or modules, etc.) БØ Fortran... workspace-wide  $\begin{array}{c|c|c|c|c} \hline \multicolumn{1}{c|}{\mathbf{0}} & \multicolumn{1}{c|}{\mathbf{X}} \\\hline \end{array}$ Search 身 File Search % C/C++ Search | 5 Fortran Search | 9 Java Search | ※ Plug-in Search  $\begin{array}{c|c|c|c|c} \hline \multicolumn{1}{c|}{\mathbf{0}} & \multicolumn{1}{c|}{\mathbf{X}} \end{array}$  $Search$ Search string ( $* =$  any string,  $? =$  any character): 見 File Search | S C/C++ Search | S Fortran Search | D Java Search x Plug-in Search  $\blacktriangleright$   $\Box$  Case sensitive get\* Search pattern: Search For Limit To get\*  $\blacktriangleright$  **Regular expression** Class / Struct V Function **Nariable** Declarations Definitions  $(*)$  = any string,  $?$  = any character) **Union** Method  $\Box$  Field References All Occurrences Limit to Enumeration Enumerator Namespace Search for Common block V Function All occurrences  $\Box$  Typedef Macro Any Element **▼** Subroutine Module **Declarations** Scope **Nariable** Program <sup>O</sup> References **O** Workspace ◎ Selected resources ● Enclosing projects Working set: Scope Choose... Selected resources **C** Enclosing projects ◎ Workspace Working set: Choose... ? Customize... Search Cancel  $(?)$ Customize... **Search** Cancel *Module 3* 3-93

### Find References

parallel tools platform

(C/C++ and Fortran)

- $\rightarrow$  Finds all of the places where a variable, function, etc., is used
	- $\rightarrow$  Right-click on an identifier
	- Click **ReferencesWorkspace**  or **ReferencesProject**

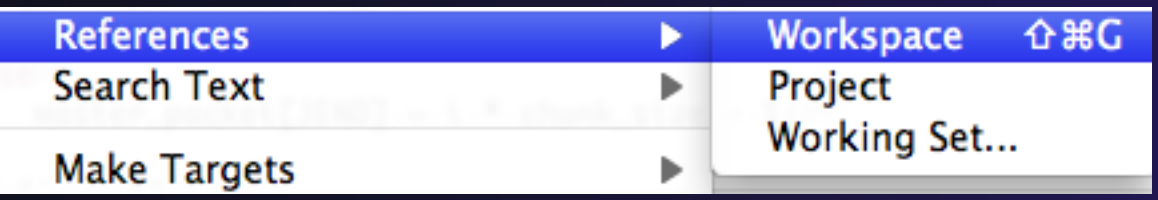

# Open Declaration

parallel tools platform

(C/C++ and Fortran)

c MyHelloProject.c 23 the stdio.h **→** Jumps to the declaration of a variable, function, etc.,  $\mathcal{O}$  Undo Typing ଞZ -----even if it's in a different file Name **Revert File** Author **Save**  $\frac{1}{2}$ Versio Right-click on an identifier Copyri > Open Declaration F3 Desert Click **Open Declaration**  Open Type Hierarchy F4 ------\*/ Open Call Hierarchy ∵жн **Quick Outline** жO Can also Ctrl-click (Mac: #includ Quick Type Hierarchy æт Cmd-click) on an identifier #includ **Explore Macro Expansion** HB# to "hyperlink" to its Ø int mai **Toggle Source/Header** declaration

put

aet

Show In

Þ

てまめ

---

# Search – Try It!

parallel tools platform

- 1. Find every call to MPI Recv in Shallow.
- 2. In worker.c, on line 47, there is a declaration float p[n][m].
	- a) What is m?
	- b) Where is m defined?
	- c) How many times is m used in the project?
- 3. Find every function whose name contains the word time

### Advanced Editing

### Content Assist and Code Templates

### Content Assist

(C/C++ and Fortran)

Auto-complete names of variables, functions, etc.

- **← Type an incomplete function name e.g. "get" into** the editor, and hit **Ctrl-Space**
- **← Type more characters to narrow the list**
- **← Use up/down arrow keys to browse the list**
- **← Hit Enter** to insert the highlighted completion

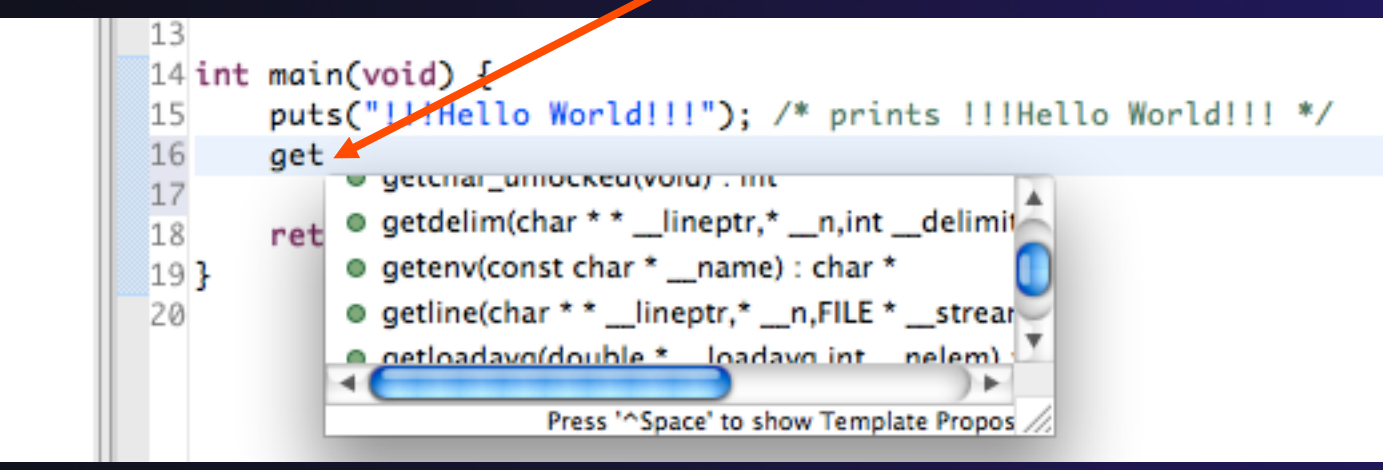

*Module 3* 3-98

# Code Templates

parallel tools platform

(C/C++ and Fortran)

#### Auto-complete common code patterns

- For loops/do loops, if constructs, etc.
- **★ Also MPI code templates**

 $\rightarrow$  Included with content assist proposals (when **Ctrl-Space** is pressed)

- **★ May need to press Ctrl-Space a** 2<sup>nd</sup> time in C/C++
- **← Press Tab to move between completion fields**

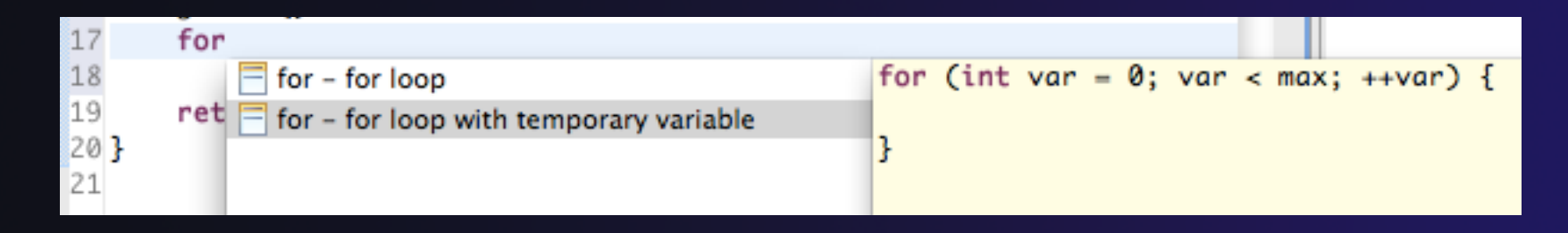

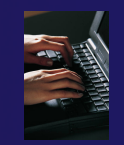

### Advanced Editing – Try It!

- Open tstep.f90 and retype the last loop nest
	- Use the code template to complete the do-loops
	- Use content assist to complete variable names

## Refactoring and Transformation

### Refactoring

(making changes to source code that don't affect the behavior of the program)

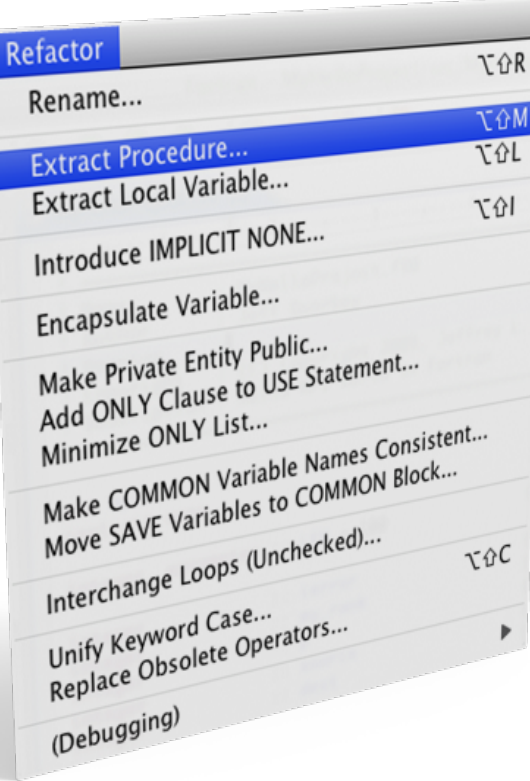

- Refactoring is the research motivation for Photran @ Illinois
	- $+$  Illinois is a leader in refactoring research
	- "Refactoring" was coined in our group (Opdyke & Johnson, 1990)
	- We had the first dissertation… (Opdyke, 1992)
	- …and built the first refactoring tool… (Roberts, Brant, & Johnson, 1997)
	- …and first supported the C preprocessor (Garrido, 2005)
	- Photran's agenda: refactorings for HPC, language evolution, refactoring framework
- **← Photran 7.0: 31 refactorings**

### Rename Refactoring

(also available in C/C++)

#### $\triangle$  Changes the name of a variable, function, etc., *including every use*

(change is semantic, not textual, and can be workspace-wide)

 $\rightarrow$  Only proceeds if the new name will be legal (aware of scoping rules, namespaces, etc.)

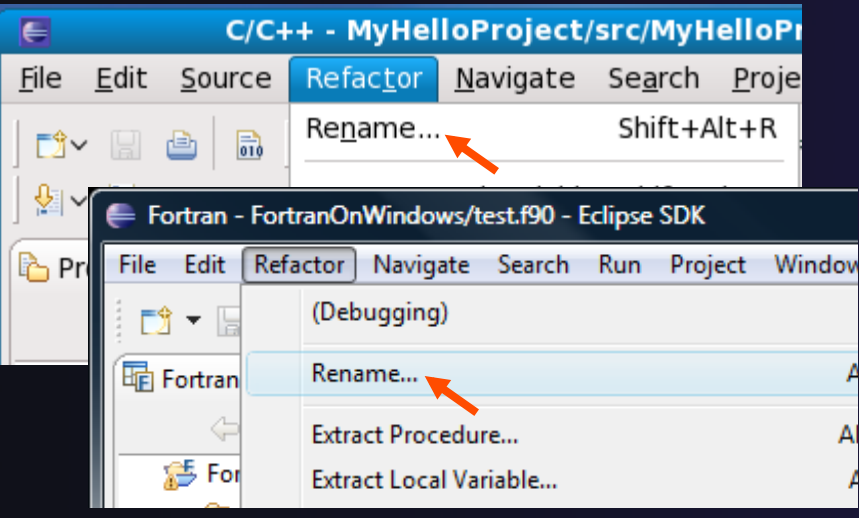

 $+$ **Select Fortran Perspective**

- **+Open a source file**
- Click in editor view on declaration of a variable
- $\bigstar$  Select menu item **RefactorRename**

Module 3 **3 103** 

Enter new name

## Rename in File

 $(C/C++$  Only)

- $\div$  Position the caret over an identifier.
- $\div$  Press Ctrl+1 (Command+1 on Mac).
- $\div$  Enter a new name. Changes are propagated within the file as you type.

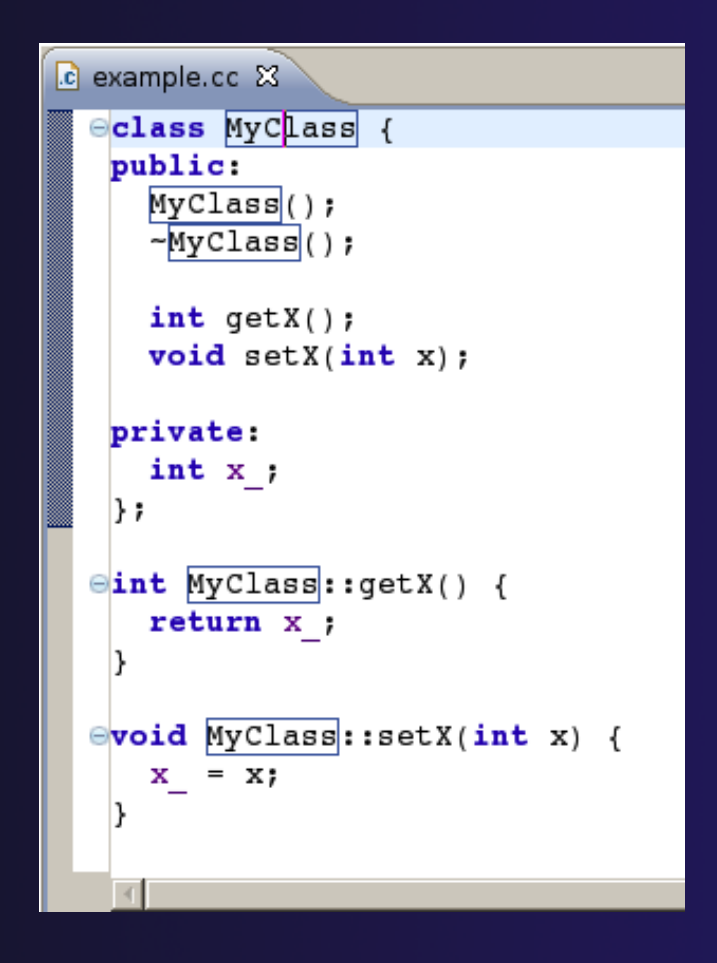

parallel tools platform

### Extract Procedure Refactoring

(also available in C/C++ - "Extract Function")

- $\rightarrow$  Moves statements into a new subroutine, replacing the statements with a call to that subroutine
- Local variables are passed as arguments

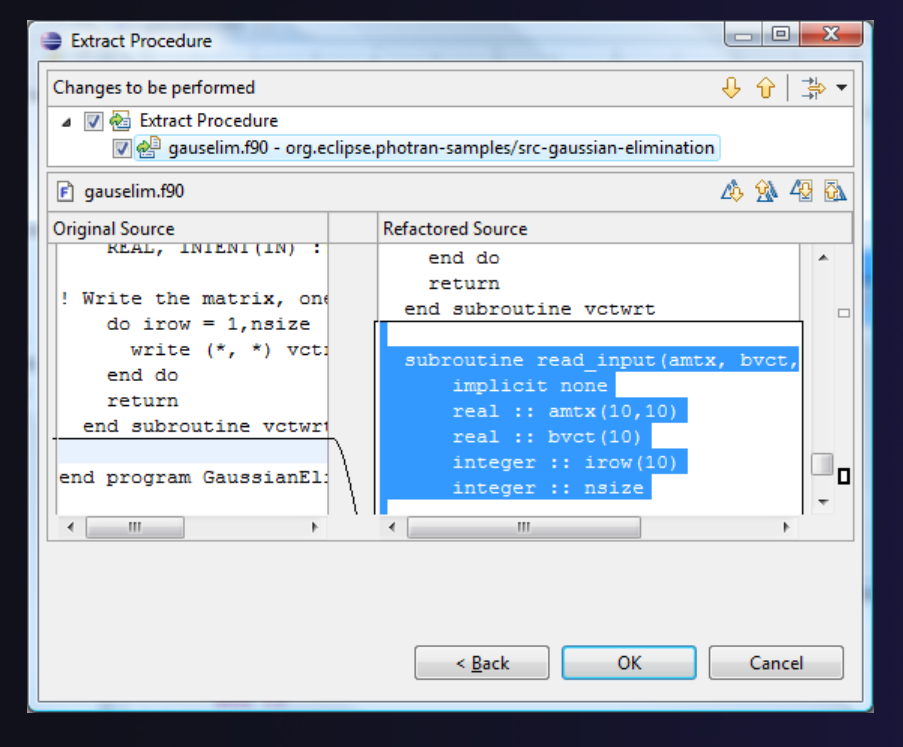

- $\rightarrow$  Select a sequence of statements
- Select menu item **RefactorExtract Procedure…**

Or use context menu

parallel tools platform

 $\div$  Enter new name

### Introduce IMPLICIT NONE Refactoring

- Fortran does not require variable declarations (by default, names starting with I-N are integer variables; others are reals)
- This adds an IMPLICIT NONE statement and adds explicit variable declarations for all implicitly declared variables

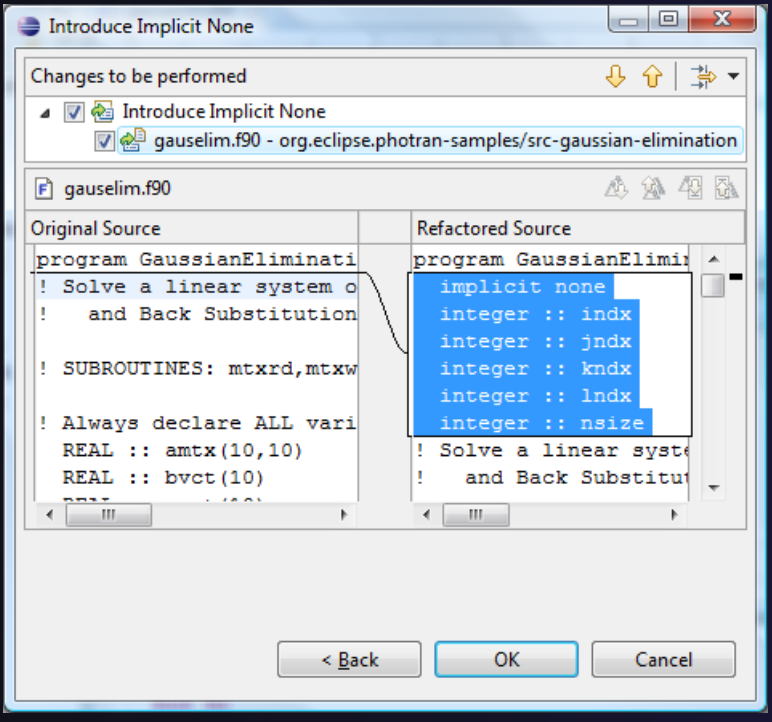

- $\triangle$  Introduce in a single file by opening the file and selecting **RefactorIntroduce IMPLICIT NONE…**
- $\rightarrow$  Introduce in multiple files by selecting them in the Fortran Projects view, right-clicking on the selection, and choosing **RefactorIntroduce**  *Module 3 IMPLICIT NONE...*  $3-106$

# Loop Transformations

(Fortran only)

**Interchange Loops CAUTION**: No check for behavior preservation

**do i = 1, 10 do j = 1, 5**  print \*, i\*10+j enddo end do

**do j = 1, 5 do i = 1, 10**  print \*, i\*10+j enddo end do

parallel tools platform

**Unroll Loop** 

**do i = 1, 10**  print \*, 10\*i end do

**do i = 1, 10, 5**  print  $*$ ,  $10*(i+0)$ print  $*$ ,  $10*(i+1)$ print  $\star$ , 10 $\star$  (i+2) print  $*$ ,  $10*(i+3)$ print  $\star$ ,  $10 \star (i+4)$ end do Unroll 5 times

*Module 3* 3-107

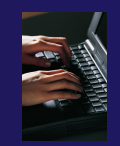

### Refactoring – Try It!

In tstep.f90…

- 1. Make the tstep subroutine IMPLICIT NONE
- 2. Interchange the loops in all three of the double loop nests
	- Does this improve performance? If not, undo it.
- 3. Unroll the inner loop in each loop nest
	- Does this improve performance? If not, undo it.

### Module 4: Parallel Debugging

#### **← Objective**

 $\triangle$  Learn the basics of debugging parallel programs

#### Contents

- Launching a debug session
- **← The Parallel Debug Perspective**
- Controlling sets of processes
- Controlling individual processes
- Parallel Breakpoints
- $\triangle$  Terminating processes

### Debugging an Application

- Debugging requires interactive access to the application
- Since PBS is for batch execution, we will use Open MPI to provide interactive access to the machine (PBS will support interactive execution in the future)
- First switch to the Parallel Runtime perspective if not already there

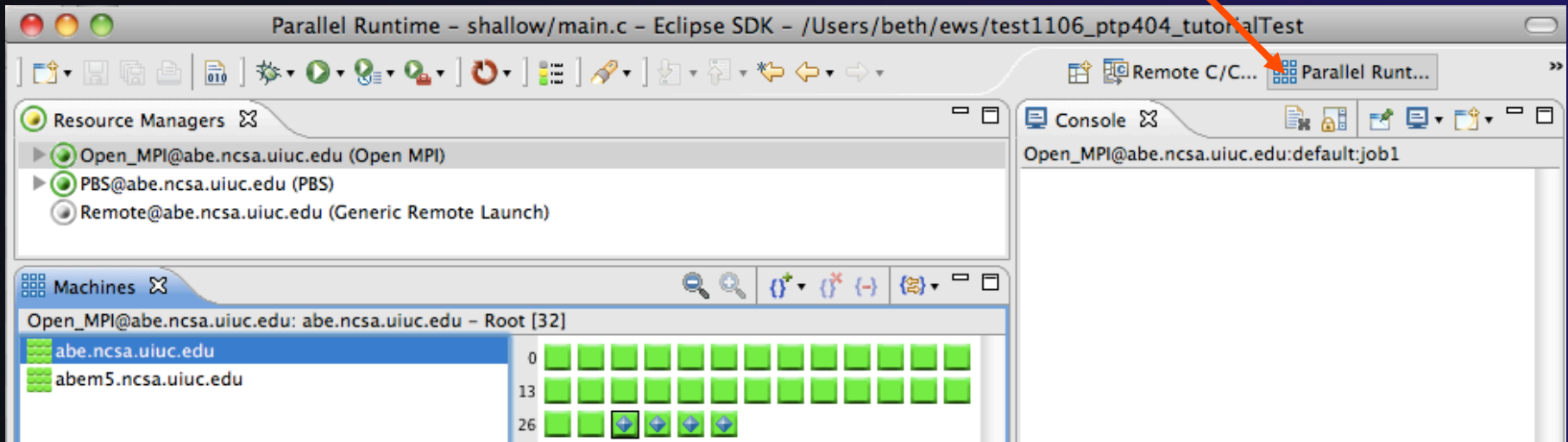

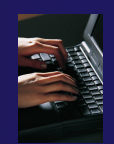

### **Start the Resource Manager**

- If the Open\_MPI Resource manager is not already started (green icon), start it now:
	- Right-click on the resource manager and select **Start Resource Manager** from the menu

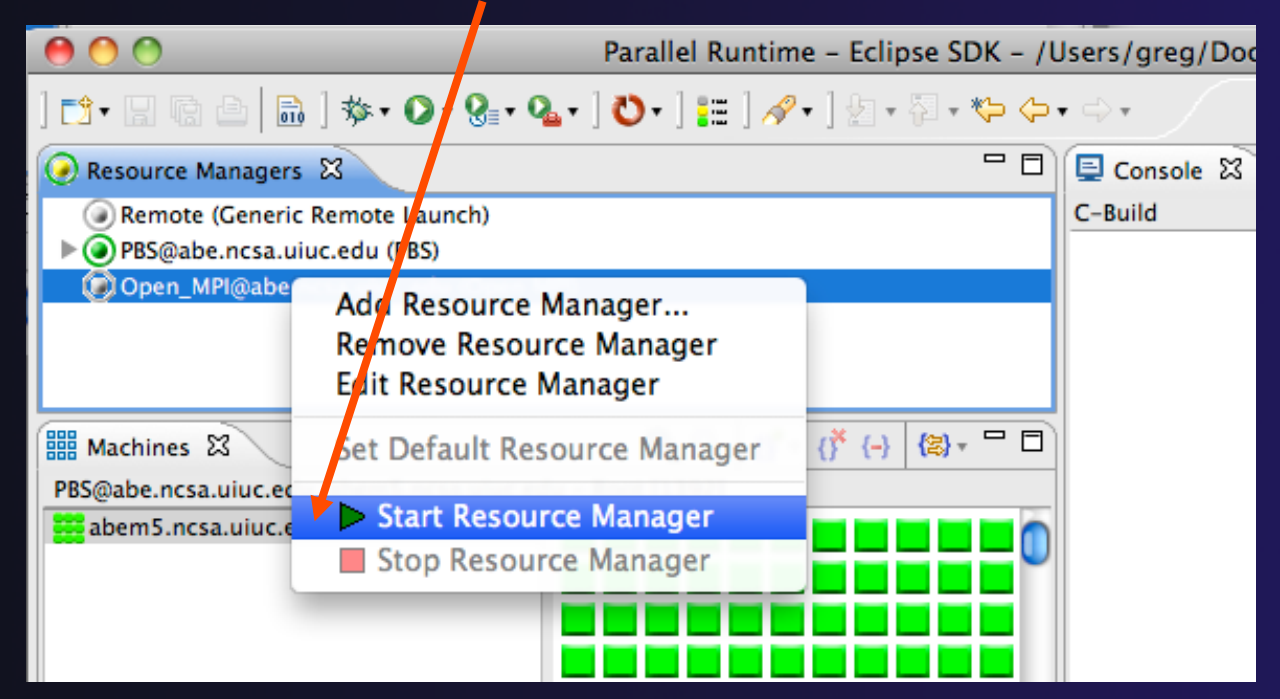

*Module 5* 

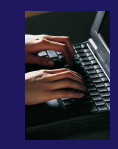

### Create a Debug Configuration

- A debug configuration is essentially the same as a run configuration (like we used in modules 3 & 4)
- We will re-use the existing configuration and add debug information
- Use the drop-down next to the debug button (bug icon) instead of run button
- Select **Debug Configurations…** to open the **Debug Configurations**  dialog

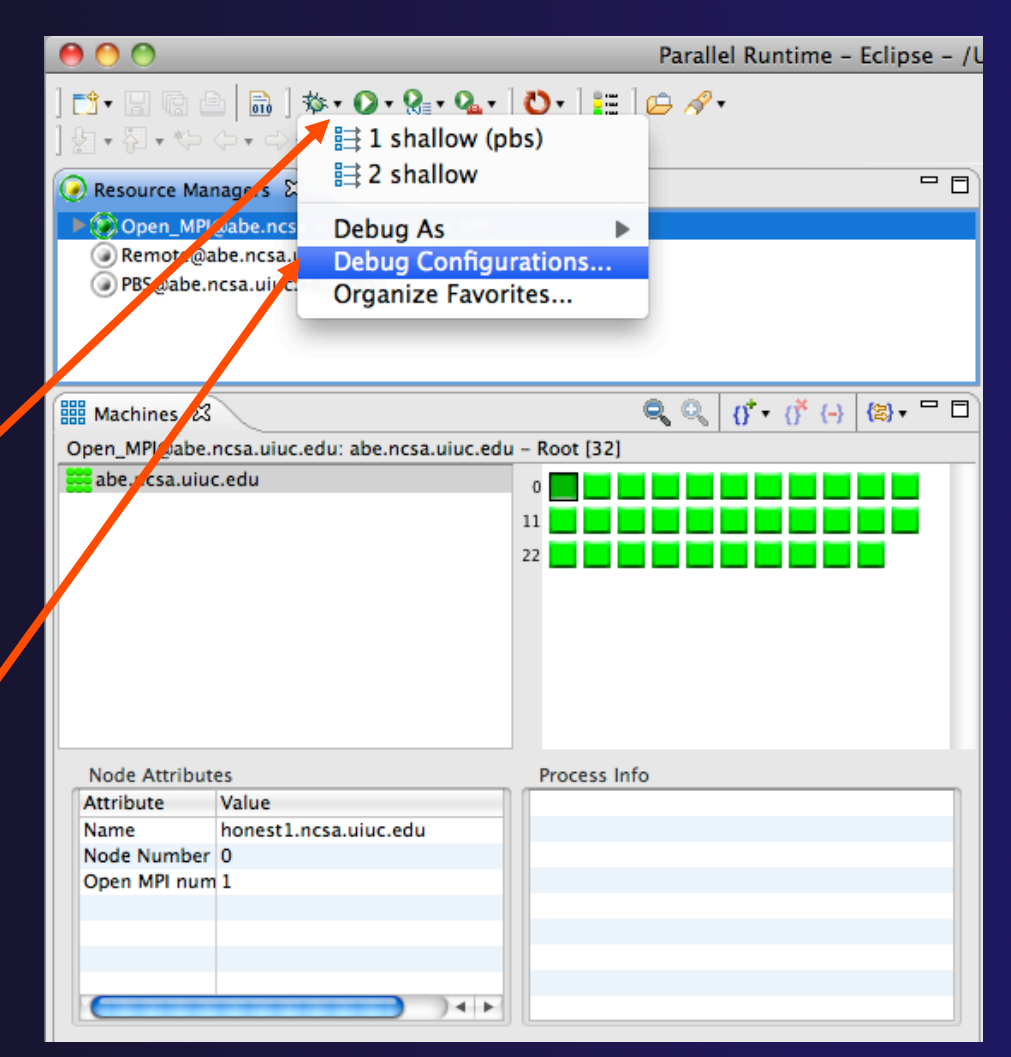

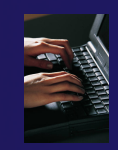

 $\sqrt{2}$ 

### Configure the Debugger Tab

- Select **Debugger** tab
- Select the **shallow**  configuration
- Make sure **SDM** is selected in the **Debugger** dropdown
- $\div$  Check the debugger path is correct
	- $\div$  Should be the path to the sdm executable on the remote system
- **← Debugger session** address should not need to be changed
- Click on **Debug** to launch the program

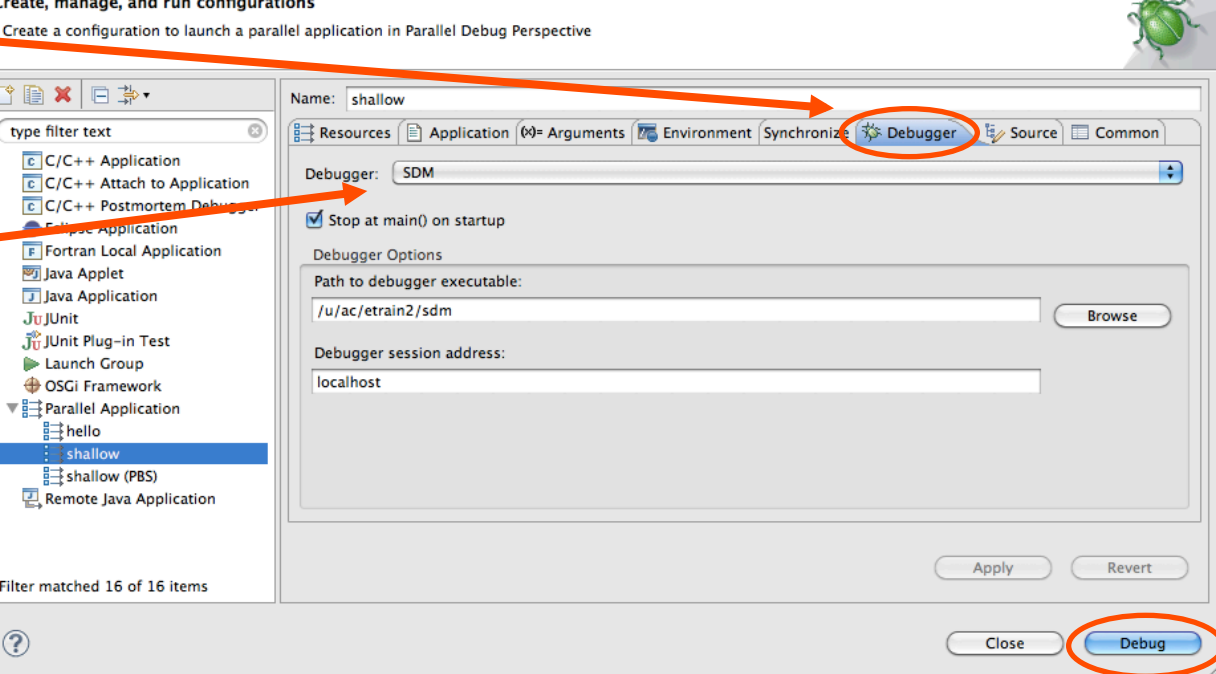

**Debug Configurations**
### The Parallel Debug Perspective (1)

- **Parallel Debug view** shows job and processes being debugged
- **← Debug** view shows threads and call stack for individual processes

 **Source** view shows a **current line marker** for all processes

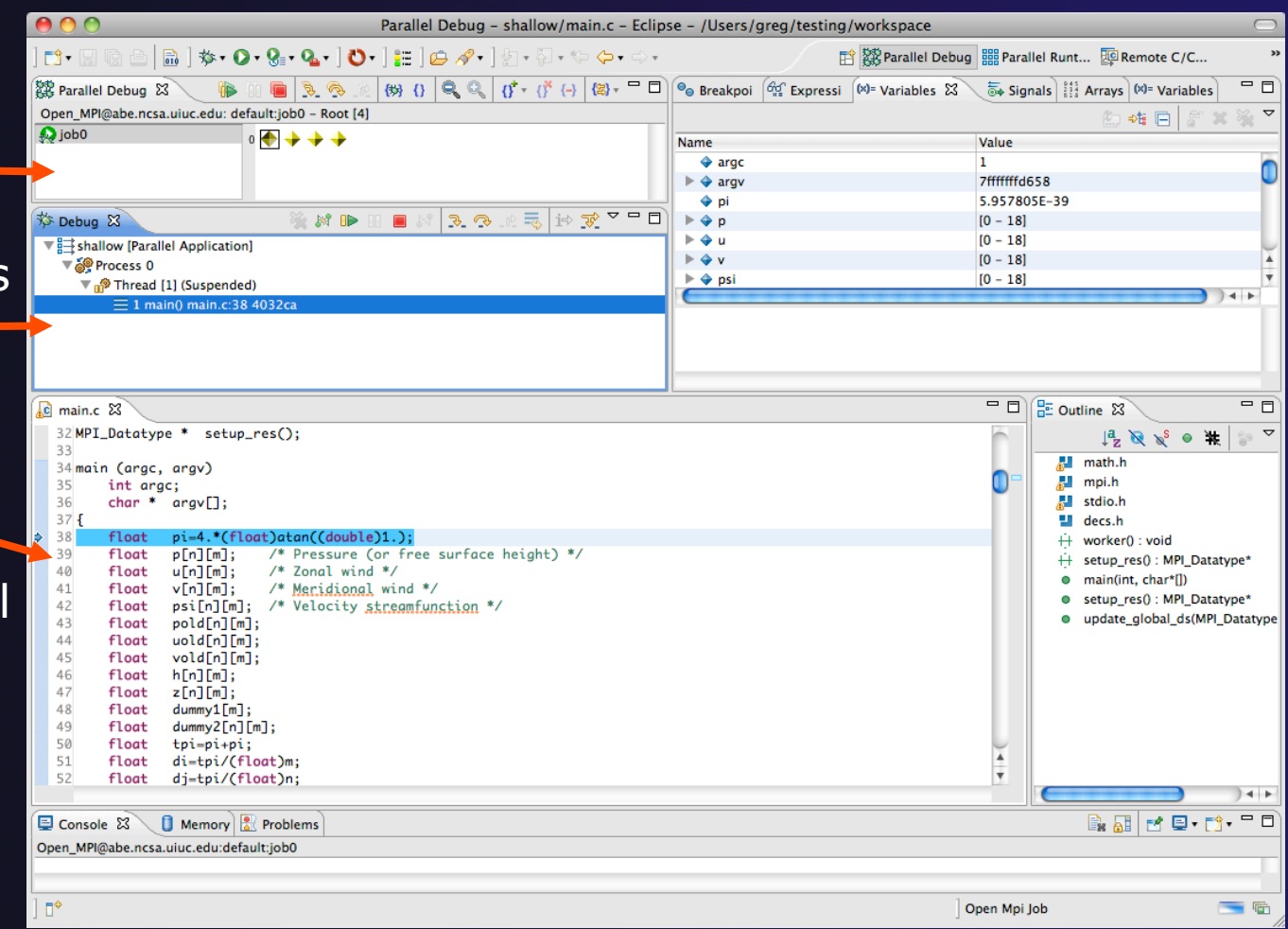

# The Parallel Debug Perspective (2)

- **Breakpoints** view shows breakpoints that have been set (more on this later)
- **Variables** view shows the current values of variables for the currently selected process in the **Debug** view
- **Outline** view (from CDT) of source code

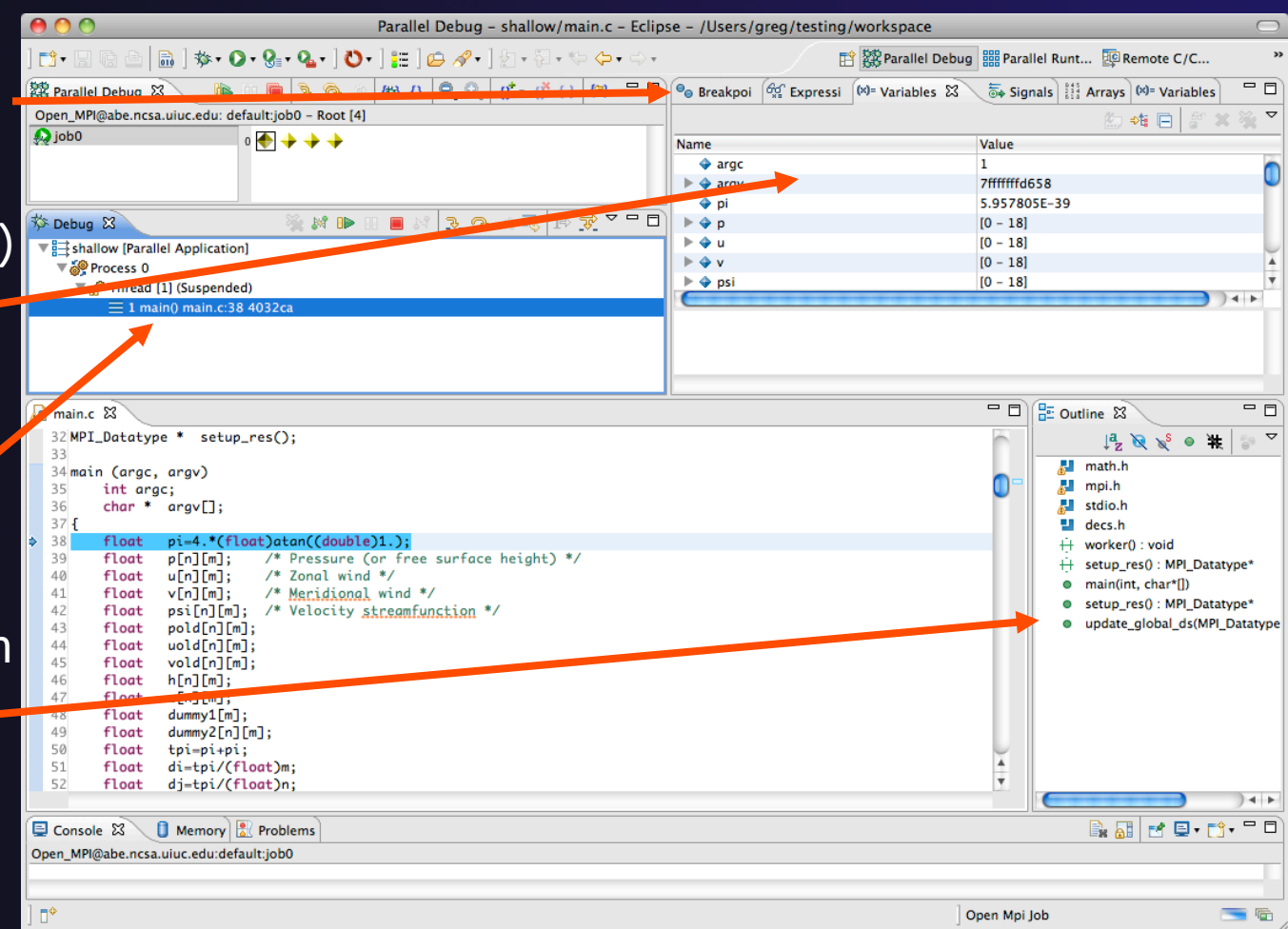

# Stepping All Processes

- $\div$  The buttons in the **Parallel Debug View** control groups of processes
- Click on the **Step Over** button
- ◆ Observe that all process icons change to green, then back to yellow
- $\rightarrow$  Notice that the current line marker has moved to the next source line

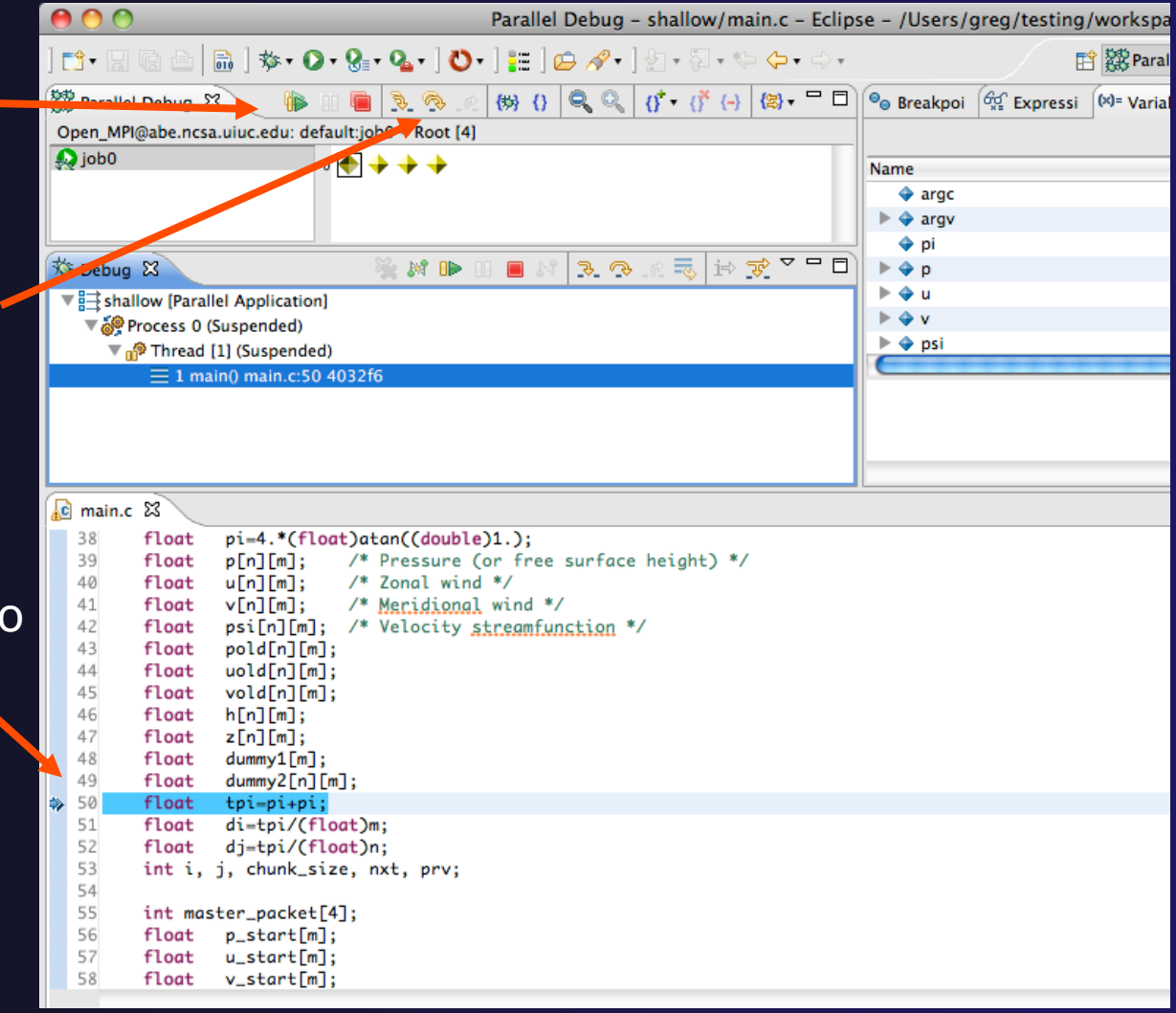

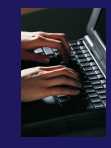

# Stepping An Individual Process

- The buttons in the **Debug view** are used to control an individual process, in this case process 0
- Click the **Step Over** button
- You will now see two current line markers, the first shows the position of process 0, the second shows the positions of processes 1-3

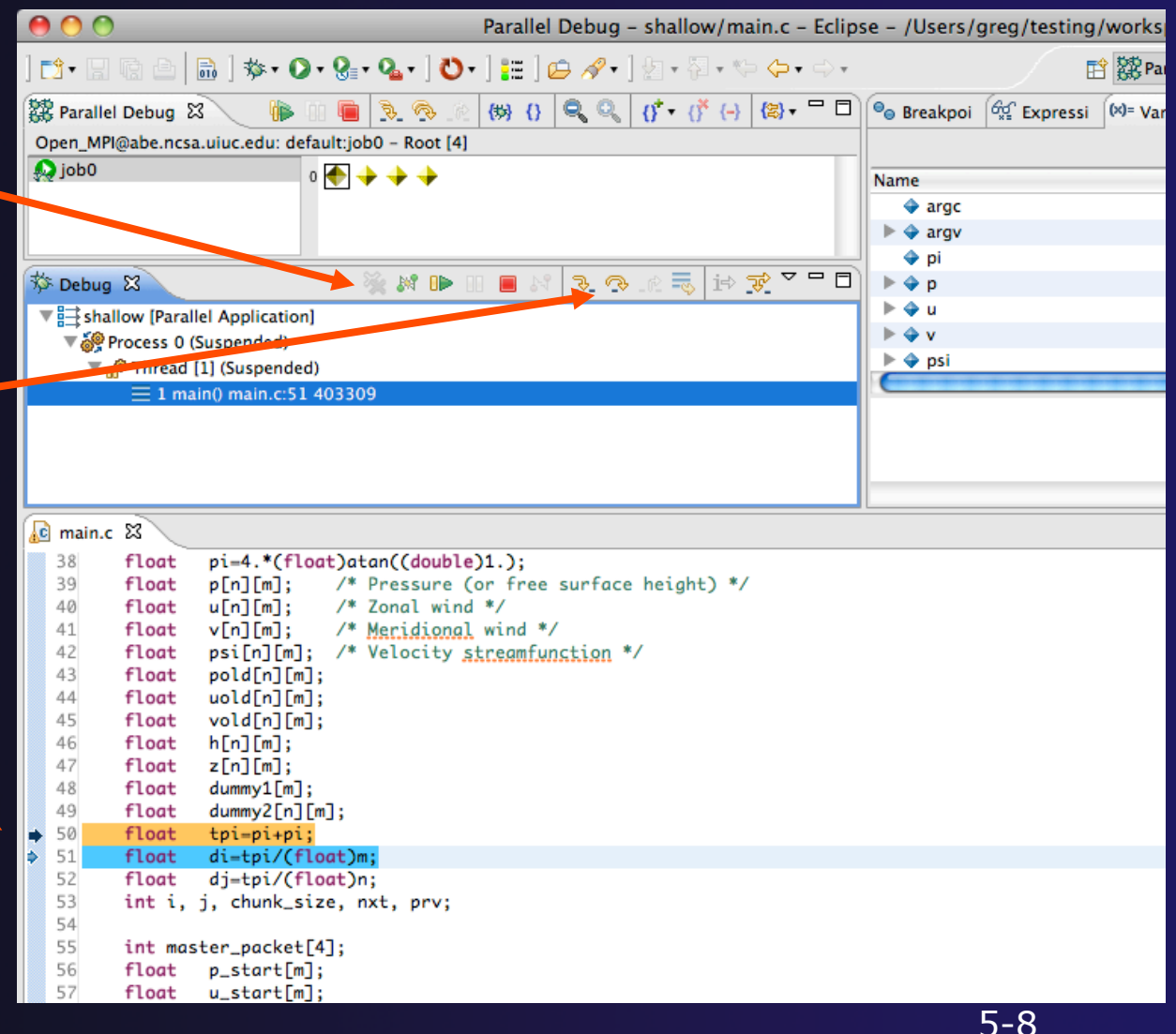

*Module 5* 

### Process Sets (1)

- **+ Traditional debuggers apply operations to a single** process
- Parallel debugging operations apply to a single process or to arbitrary collections of processes
- $\rightarrow$  A process set is a means of simultaneously referring to one or more processes

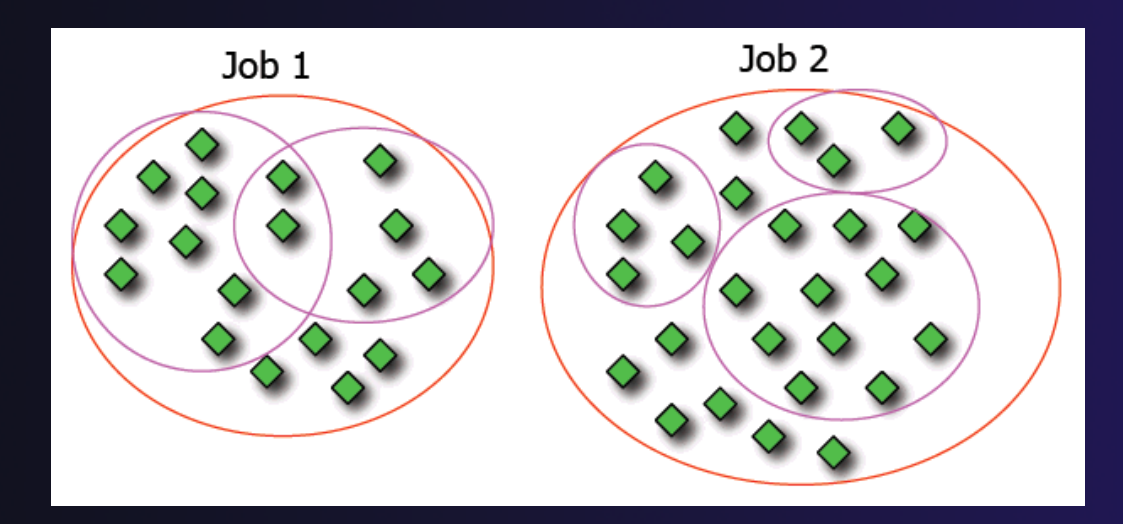

### Process Sets (2)

- When a parallel debug session is first started, all processes are placed in a set, called the **Root** set
- $\div$  Sets are always associated with a single job
- $\rightarrow$  A job can have any number of process sets
- $\rightarrow$  A set can contain from 1 to the number of processes in a job

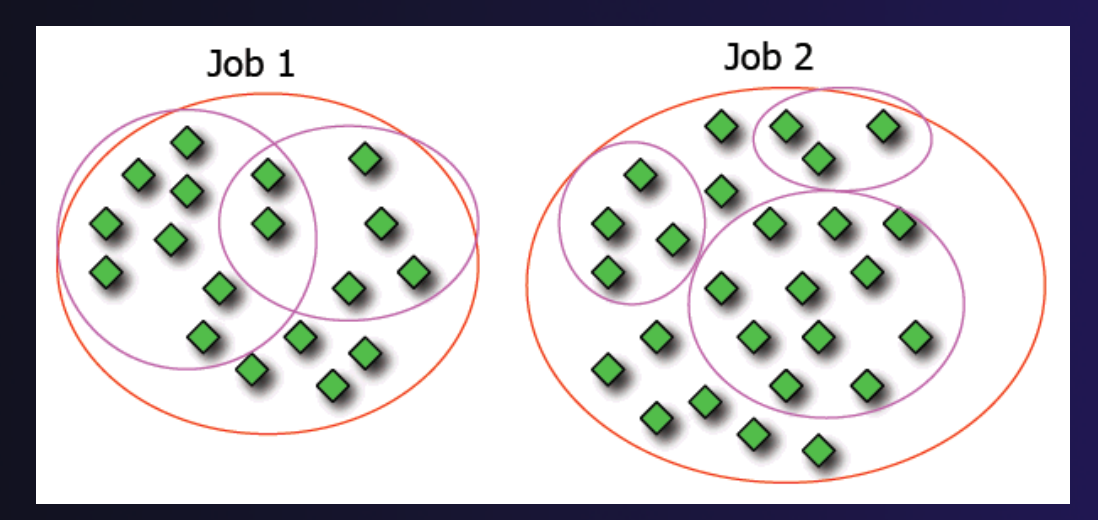

### Operations On Process Sets

- Debug operations on the **Parallel Debug view** toolbar always apply to the current set:
	- $\rightarrow$  Resume, suspend, stop, step into, step over, step return
- The current process set is listed next to job name along with number of processes in the set
- $\div$  The processes in process set are visible in right hand set are visible in right hand<br>part of the view each number of the view

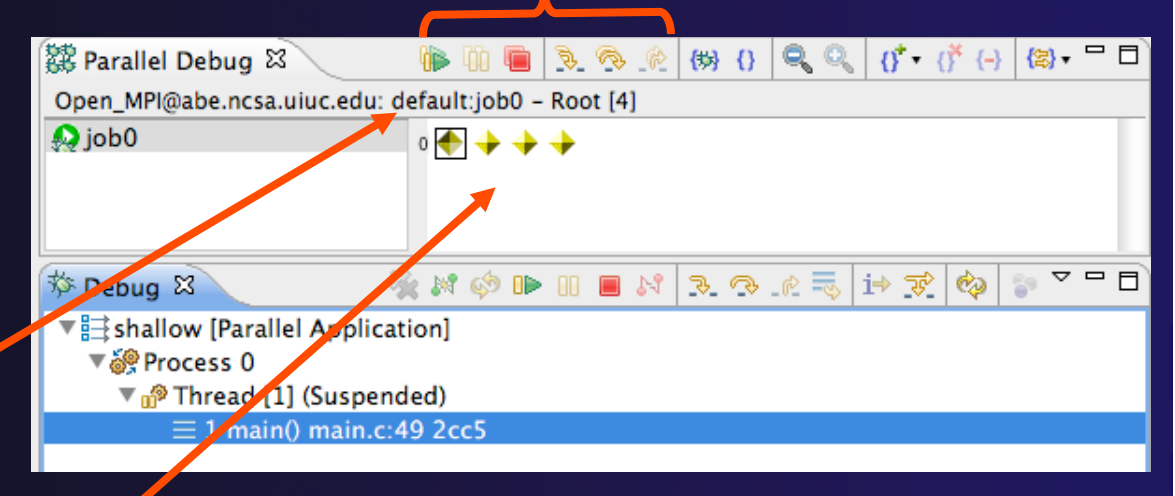

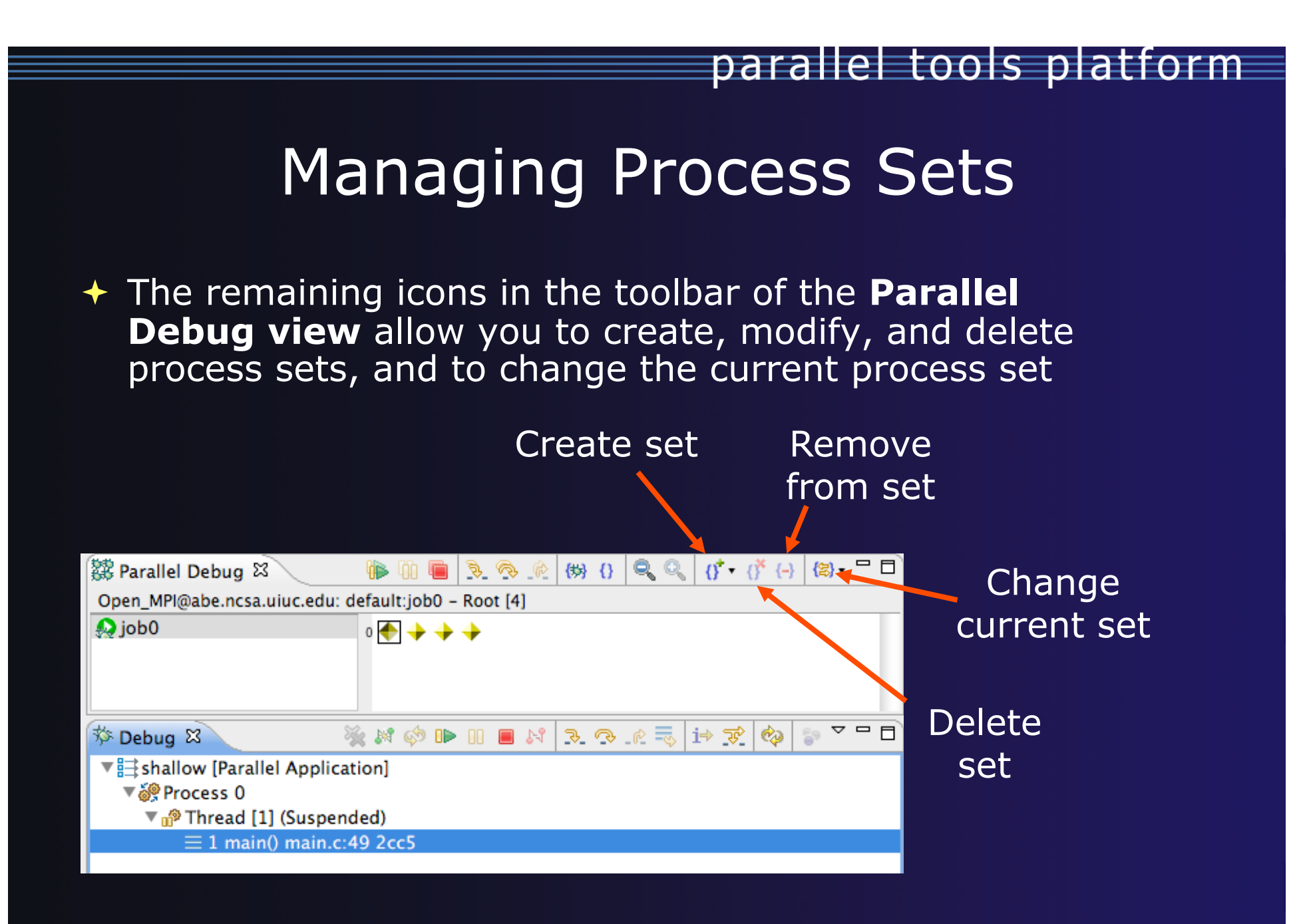

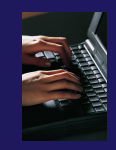

### Creating A New Process Set

- Select the processes you want in the set by clicking and dragging, in this case, the last three
- Click on the **Create Set** button
- Enter a name for the set, in this case **workers**, and click **OK**
- You will see the view change to display only the selected processes

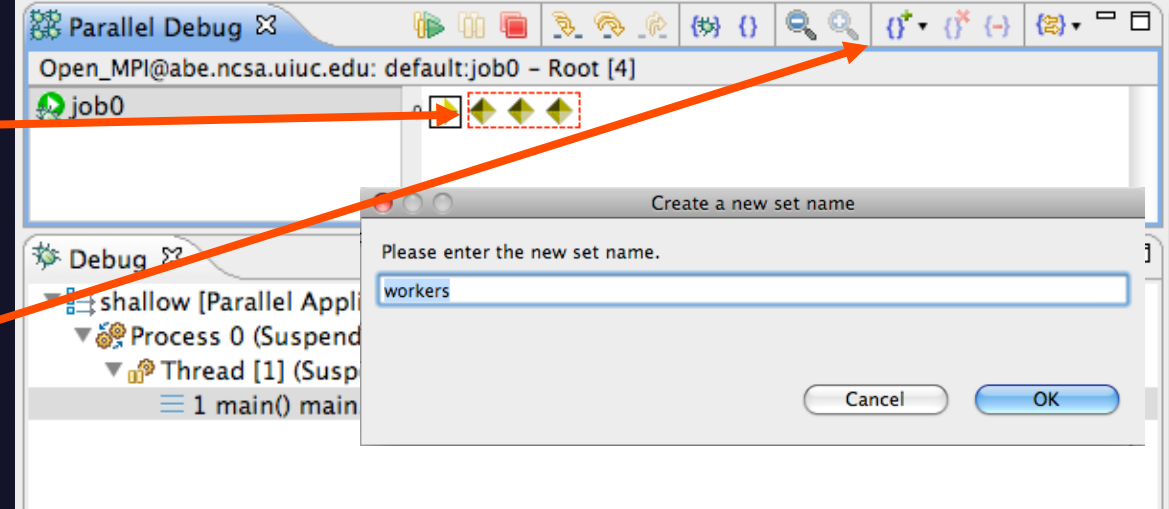

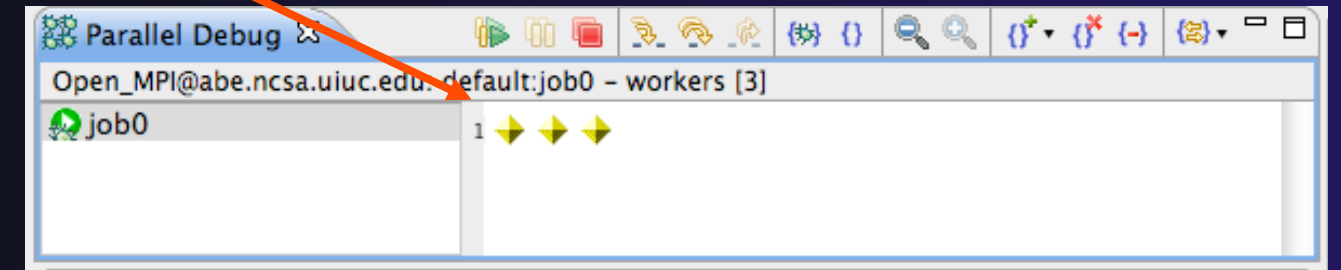

## Stepping Using New Process Set

- With the **workers** set active, click the **Step Over** button
- You will see only the first current line marker move
- Step a couple more times
- You should see two line markers, one for the single master process, and one for the 3 worker processes

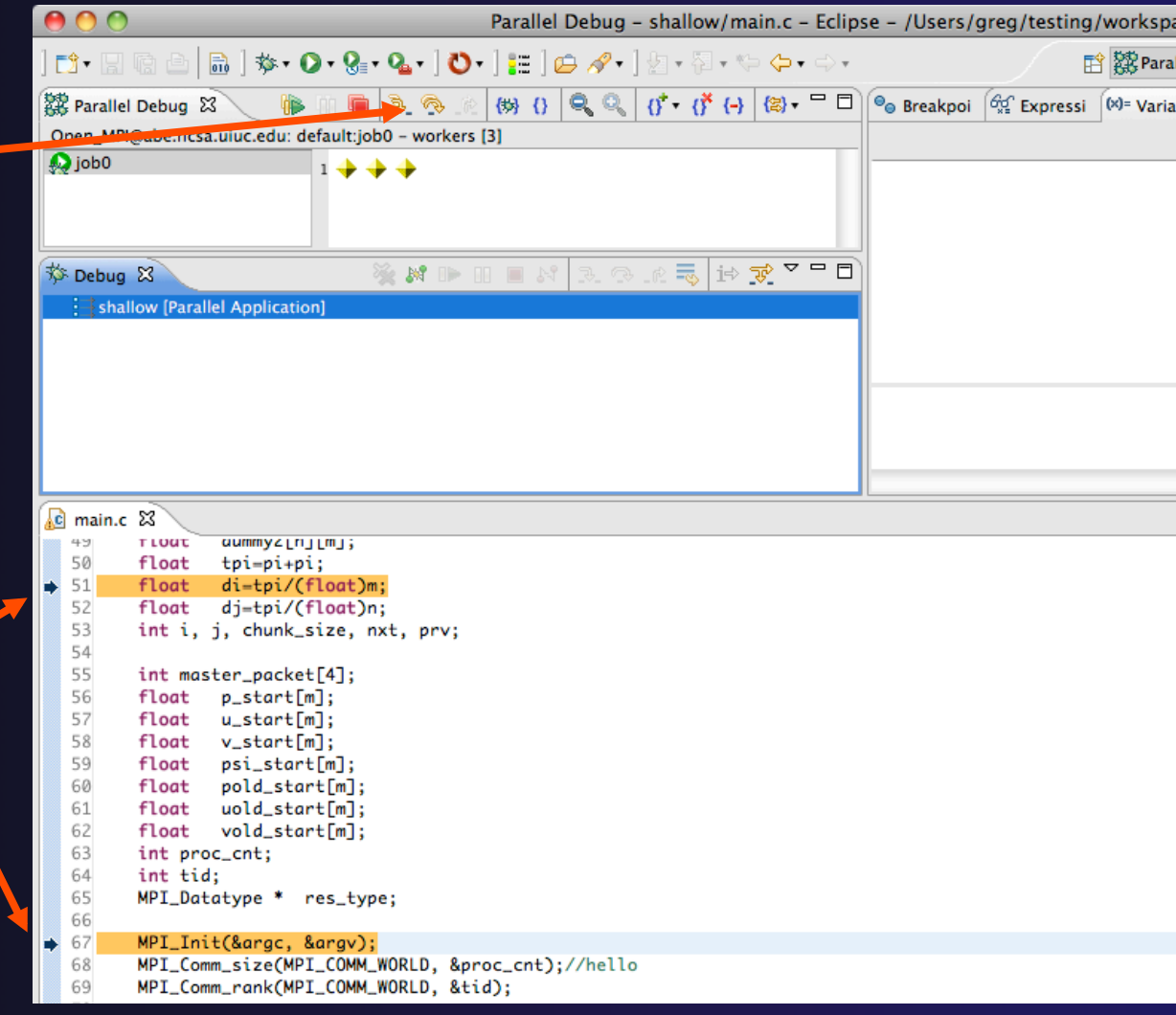

### Process Registration

- **← Process set commands apply to groups of** processes
- $\rightarrow$  For finer control and more detailed information, a process can be registered and isolated in the **Debug view**
- $\rightarrow$  Registered processes, including their stack traces and threads, appear in the **Debug view**
- **← Any number of processes can be registered,** and processes can be registered or un-registered at any time

### Process Registration (2)

- By default, process 0 was registered when the debug session was launched
- Registered processes are surrounded by a box and shown in the Debug view
- $\div$  The Debug view only shows registered processes in the current set
- Since the "workers" set doesn't include process 0, it is no longer displayed in the Debug view

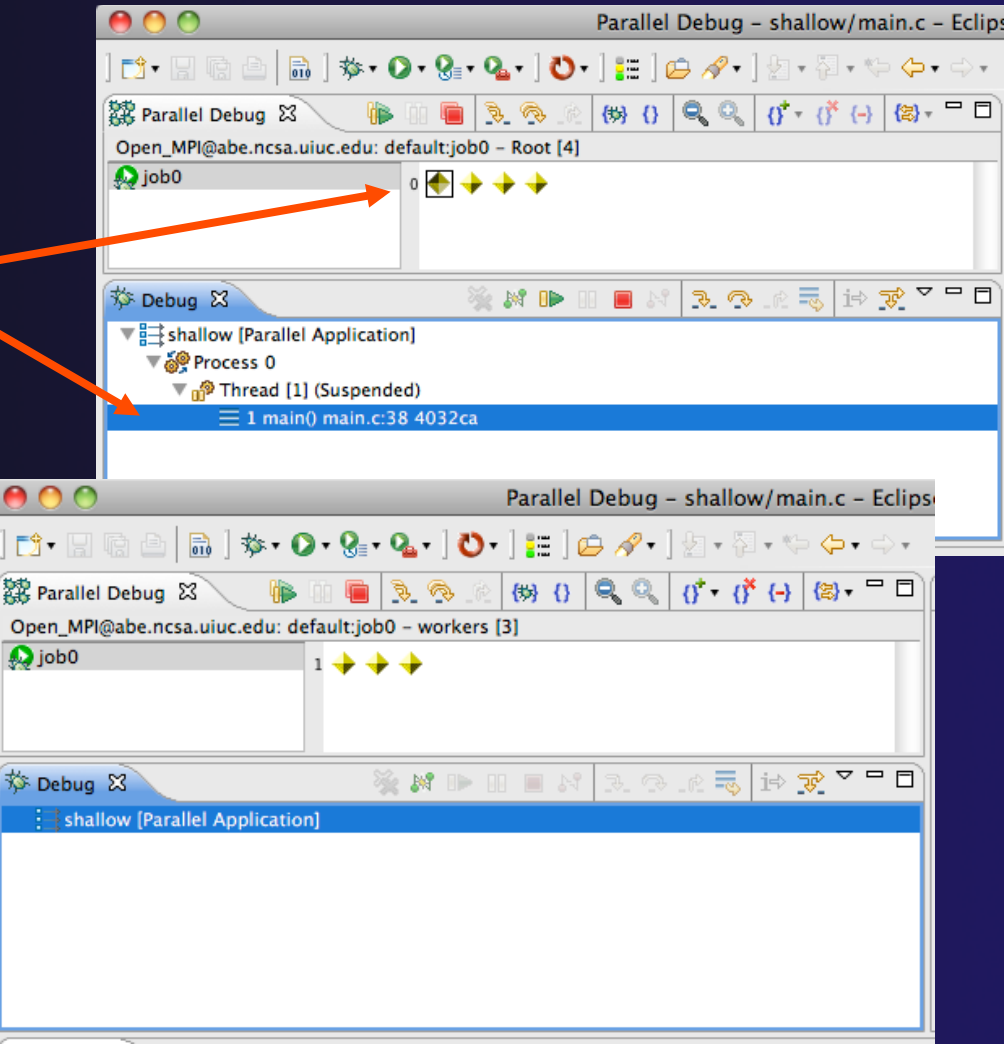

### Registering A Process

- To register a process, double-click its process icon in the **Parallel Debug view or select a** number of processes and click on the **register** button
- To un-register a process, double-click on the process icon or select a number of processes and click on the **unregister** button

*Module 5* 

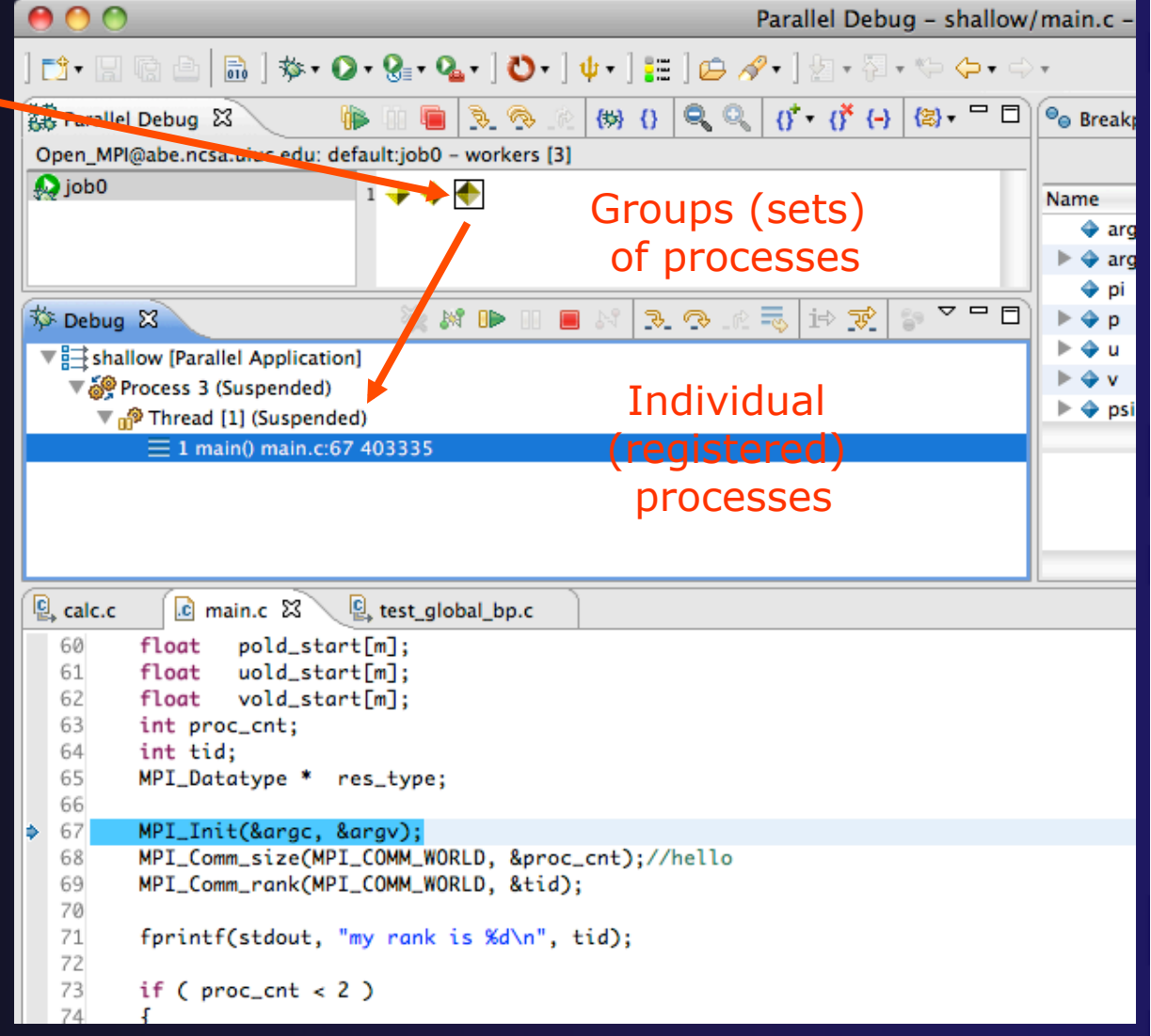

### Current Line Marker

- $\rightarrow$  The current line marker is used to show the current location of suspended processes
- $\rightarrow$  In traditional programs, there is a single current line marker (the exception to this is multi-threaded programs)
- $\triangle$  In parallel programs, there is a current line marker for every process
- **★ The PTP debugger shows one current line** marker for every group of processes at the same location

### Colors And Markers

- The highlight color depends on the processes suspended at that line:
	- **Blue:** All registered process(es)
	- **Orange:** All unregistered process (es)
	- **Green:** Registered or unregistered process with no source line (e.g. suspended in a library routine)
- $\rightarrow$  The marker depends on the type of process stopped at that location
- $\leftrightarrow$  Hover over marker for more details about the processes suspend at that location

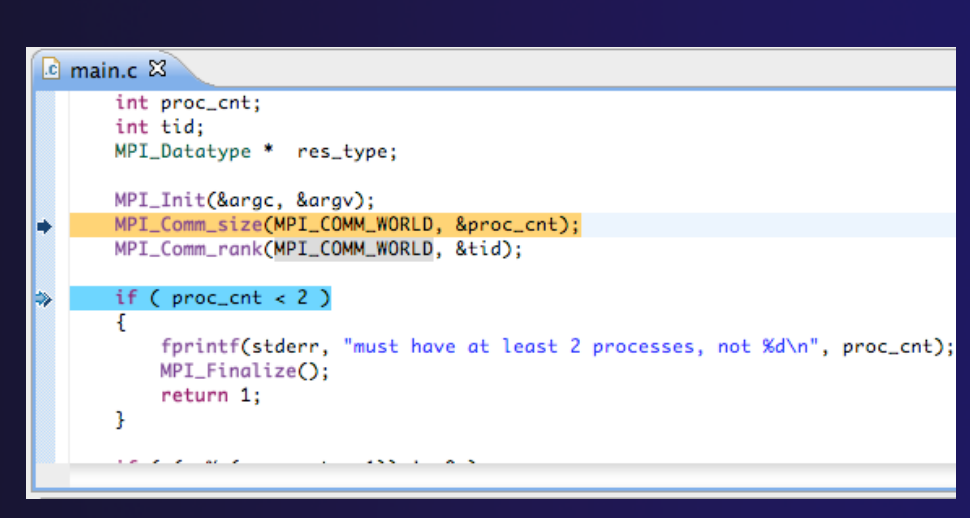

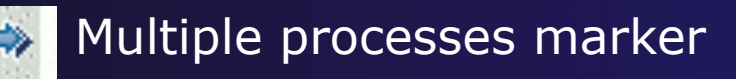

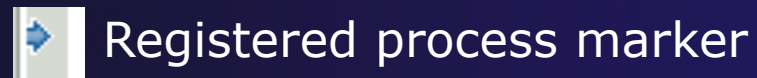

- **Un-registered process marker** 
	- Multiple markers at this line -Suspended on unregistered process: 2 -Suspended on registered process: 1

### **Breakpoints**

- $\rightarrow$  Apply only to processes in the particular set that is active in the **Parallel Debug view** when the breakpoint is created
- $\rightarrow$  Breakpoints are colored depending on the active process set and the set the breakpoint applies to:
	- $\div$  Green indicates the breakpoint set is the same as the active set.
	- **★ Blue indicates some processes in the breakpoint set are** also in the active set (i.e. the process sets overlap)
	- Yellow indicates the breakpoint set is different from the active set (i.e. the process sets are disjoint)
- $\rightarrow$  When the job completes, the breakpoints are automatically removed

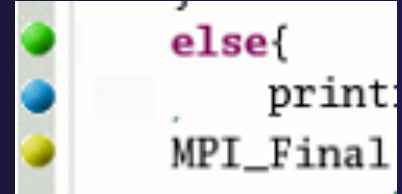

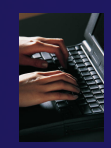

### Creating A Breakpoint

- $\div$  Select the process set that the breakpoint should apply to, in this case, the **workers** set
- Double-click on the left edge of an editor window, at the line on which you want to set the breakpoint, or right click and use the **Parallel BreakpointToggle Breakpoint** context menu
- $\div$  The breakpoint is displayed on the marker bar

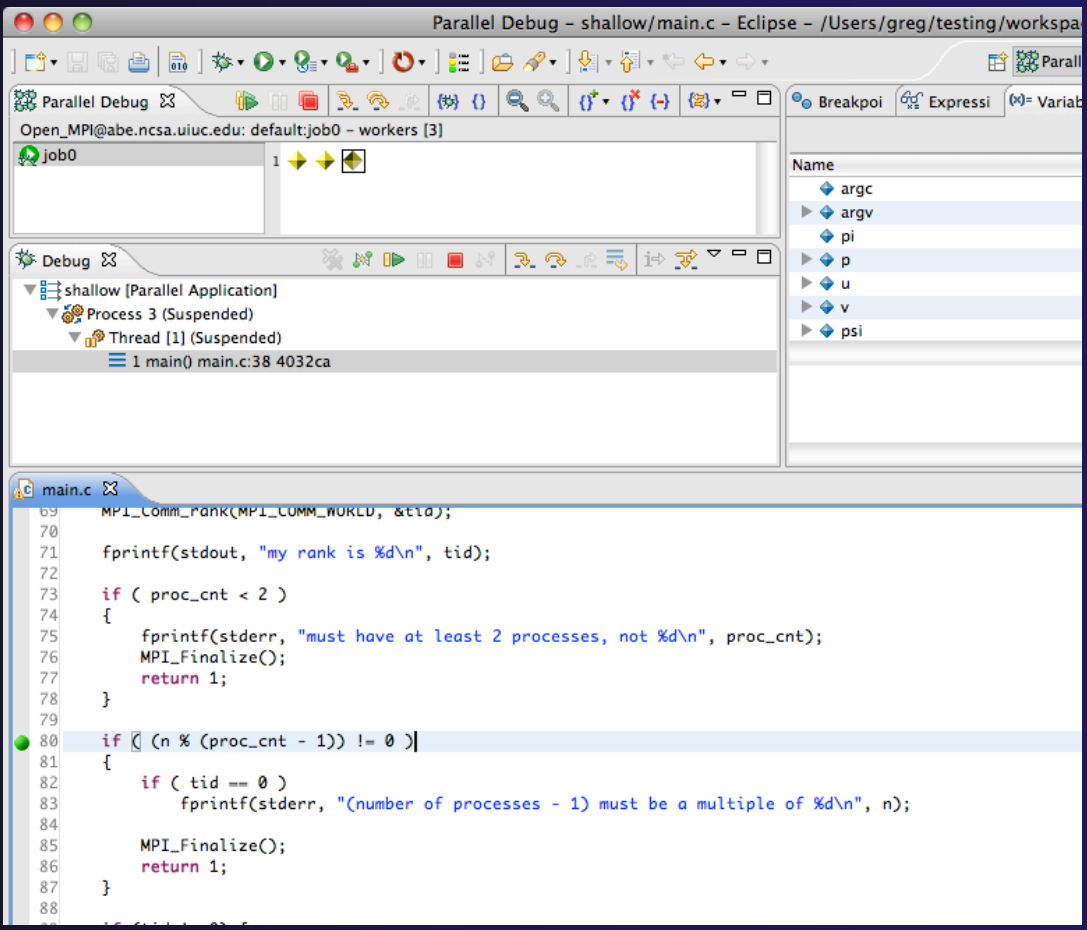

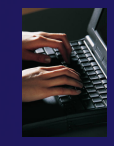

### Hitting the Breakpoint

- Switch back to the **Root** set by clicking on the **Change Set** button
- Click on the **Resume** button in the **Parallel Debug view**
- In this example, the three worker processes have hit the breakpoint, as indicated by the yellow process icons and the current line marker
- Process 0 is still running as its icon is green
- Processes 1-3 are suspended on the breakpoint

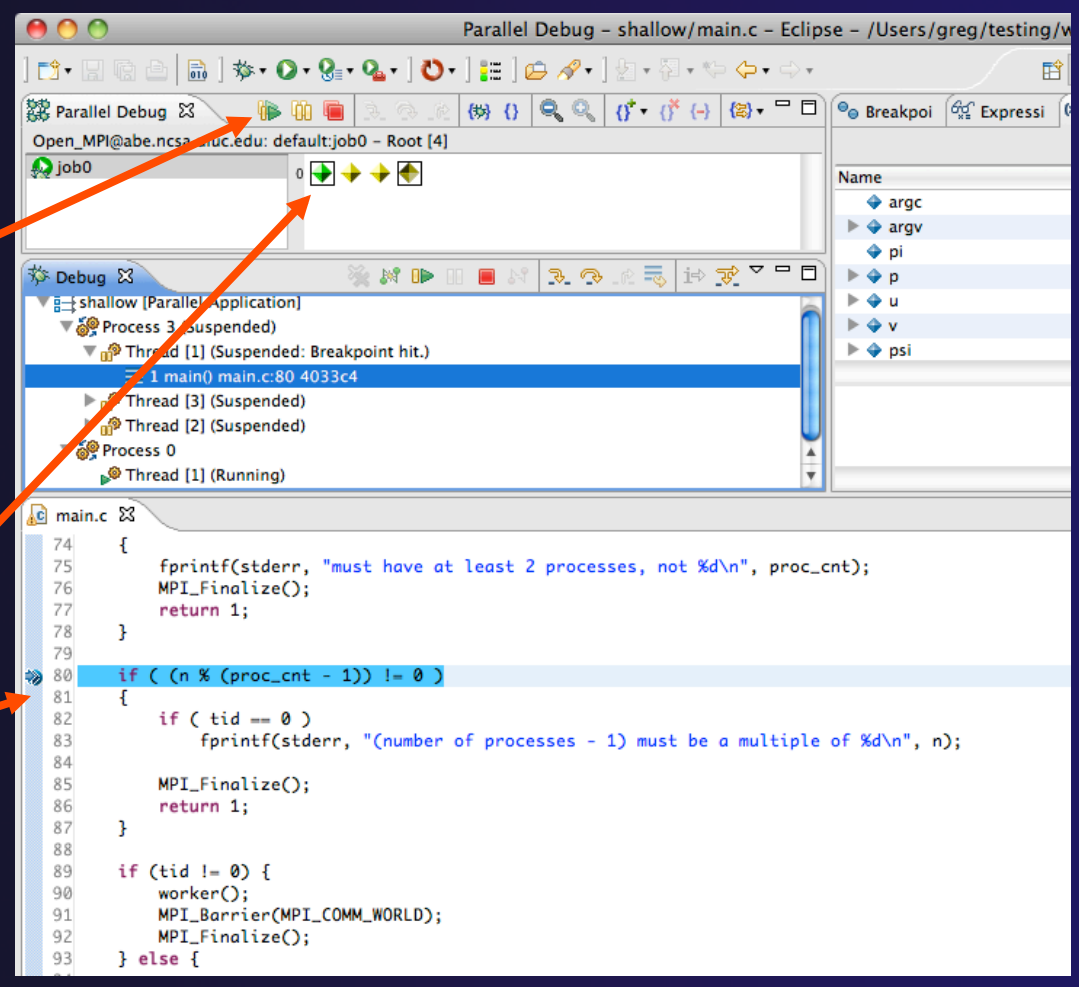

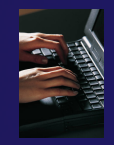

### More On Stepping

- The **Step** buttons are only enabled when all processes in the active set are **suspended** (yellow icon)
- In this case, process 0 is still running

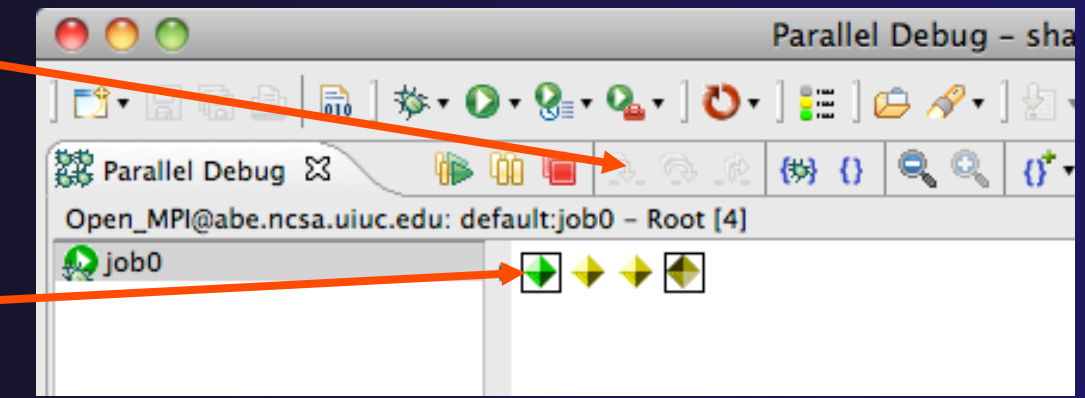

- Switch to the set of suspended processes (the **workers** set)
- You will now see the **Step** buttons become enabled

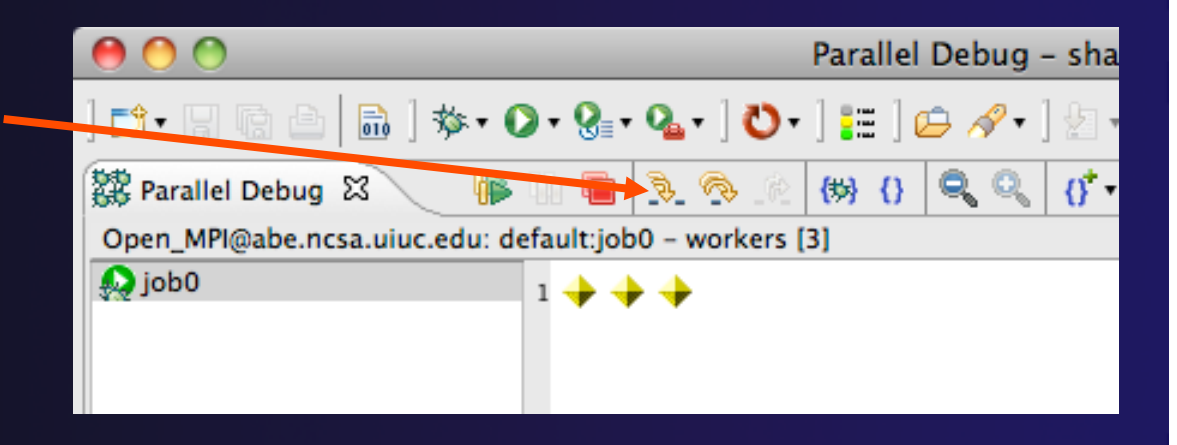

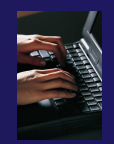

### Breakpoint Information

### **← Hover over breakpoint icon ← Will show the sets this breakpoint applies to ↑ Select Breakpoints view** Will show all breakpoints in all projects

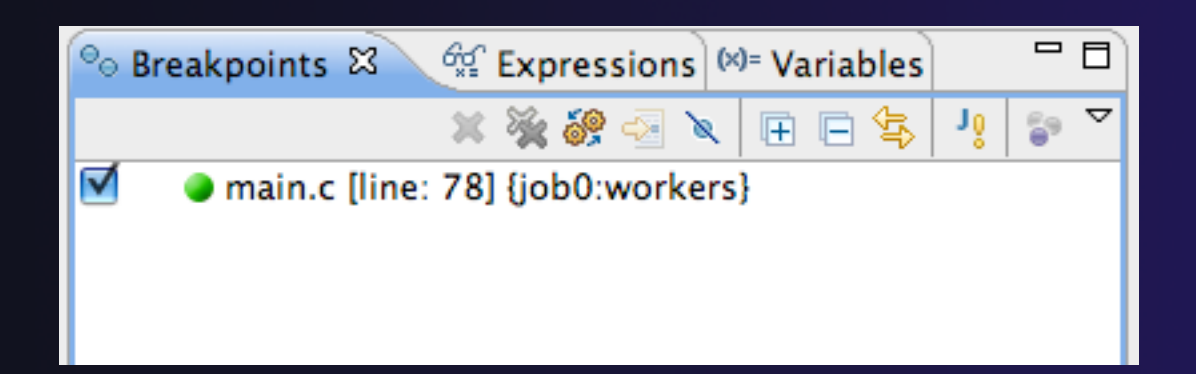

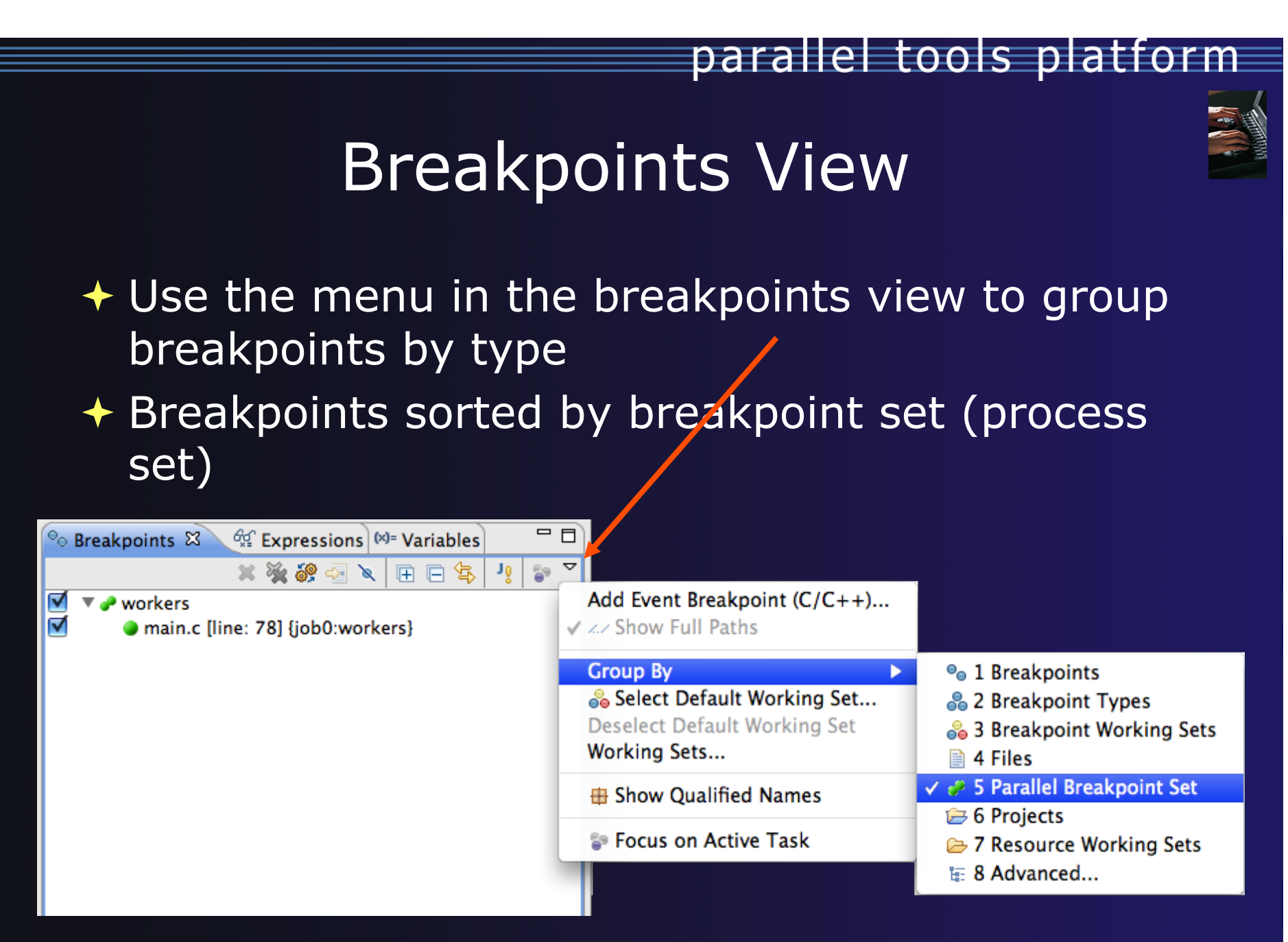

### Global Breakpoints

- $\rightarrow$  Apply to all processes and all jobs
- + Used for gaining control at debugger startup
- $\rightarrow$  To create a global breakpoint
	- $\div$  First make sure that no jobs are selected (click in white part of jobs view if necessary)
	- **← Double-click on the left edge of an editor window**
	- $\rightarrow$  Note that if a job is selected, the breakpoint will apply to the current set

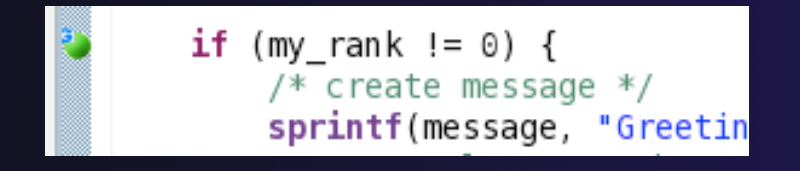

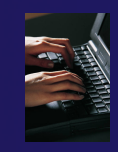

### Terminating A Debug Session

- Click on the **Terminate** icon in the **Parallel Debug view** to terminate all processes in the active set
- Make sure the **Root** set is active if you want to terminate all processes

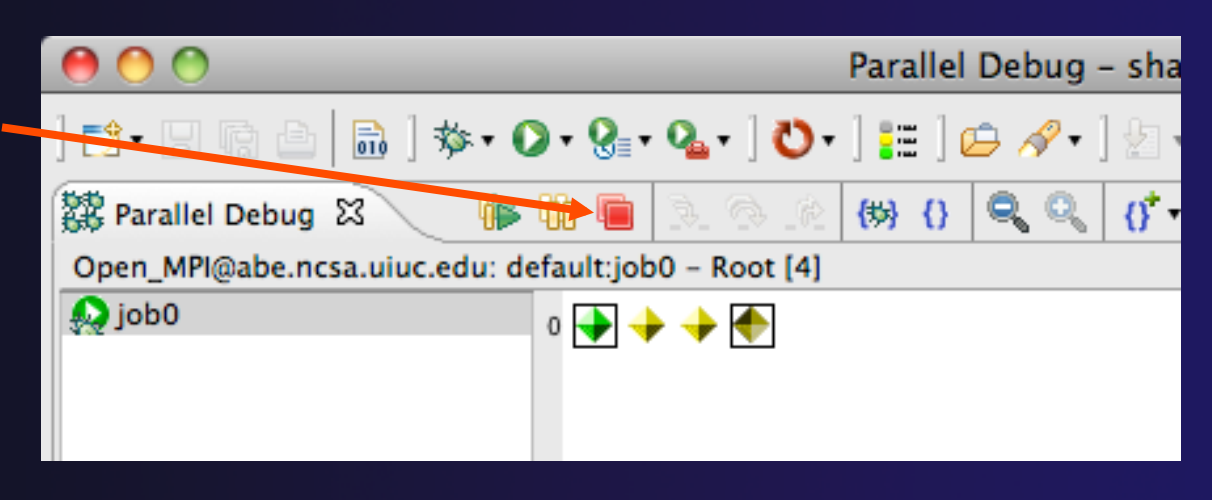

 You can also use the terminate icon in the **Debug** view to terminate the currently selected process

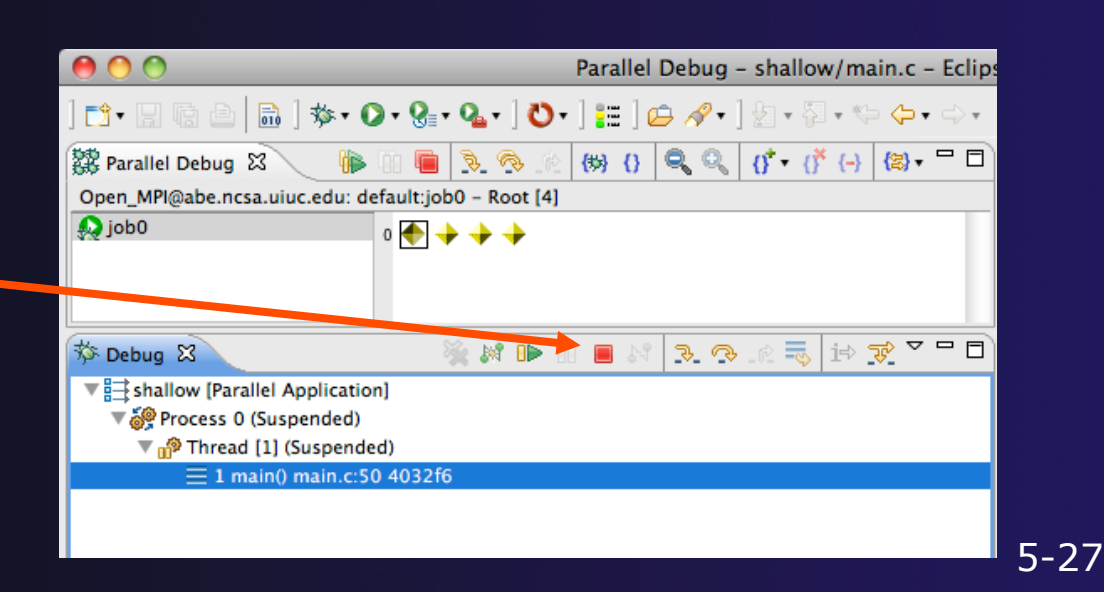

*Module 5* 

# Module 5: Performance Tuning and Analysis Tools

#### **← Objective**

 $\rightarrow$  Become familiar with tools integrated with PTP, to help enhance performance of parallel applications

#### **← Contents**

Performance Tuning and other external tools:

PTP External Tools Framework (ETFw), TAU Hands-on exercise using TAU with PTP

Parallel Performance Wizard (PPW)

MPI Analysis: GEM (Graphical Explorer of MPI Programs)

# PTP/External Tools Framework

formerly "Performance Tools Framework"

#### **Goal:**

- **Reduce the "eclipse plumbing" necessary to integrate tools**
- $\rightarrow$  Provide integration for instrumentation, measurement, and analysis for a variety of performance tools
	- ← Dynamic Tool Definitions: Workflows & UI
	- **← Tools and tool workflows are** specified in an XML file
	- ◆ Tools are selected and configured in the launch configuration window
	- Output is generated, managed and analyzed as specified in the workflow

#### <tool name="Valgrind";  $-$  <execute> <utility command="bash" group="inbin"/> <utility command="valgrind" group="valgrind"> <optionpane title="Valgrind" seperatewith=" "> <togoption label="Leak Check" optname="--leak-check=full" tooltip <togoption label="Show Reachable" optname="--show-reachable=y </optionpane>  $\le$ /utility>  $<$ /execute>  $<$ /tool> Create, manage, and run configurations Build C, C++ or Fortran applications with performance analysis tools. Launch paralle programs from within Eclipse via the PTP **B x E** Name: New configuration type filter text **M** Environment | 2 Parallel  $\mathbb{E}$  TALL  $\mathbb{E}_4$ ▽ Parallel Performa Tool Selection Valgrind New configura ▽ Performance Ana Select Analysis Tool: Valgrind  $\overline{\phantom{a}}$ matmult memtest □ Build the instrumented executable but do not launch it Create, manage, and run configurations Build C, C++ or Fortran applications with performance analysis tools. Launch parallel programs from within Eclipse via the PTP. **DEXE** Name: New configuration type filter text **To** Environment **B** Parallel  $T$  TAU  $\frac{N}{4}$  $\triangledown$  Parallel Performar Tool Selection Valgrind New configura -leak-check=full --show-reachable=yes ▽ Performance Ana matmult memtest M Leak Check Show Reachable Apply Revert

*Module 5* 5-1

# PTP TAU plug-ins

http://www.cs.uoregon.edu/research/tau

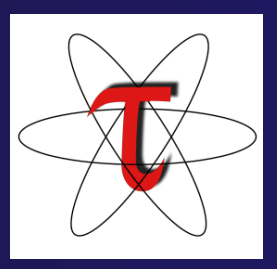

- TAU (Tuning and Analysis Utilities)
- First implementation of External Tools Framework (ETFw)
- Eclipse plug-ins wrap TAU functions, make them available from Eclipse
- Compatible with Photran and CDT projects and with PTP parallel application launching
- Other plug-ins launch Paraprof from Eclipse too

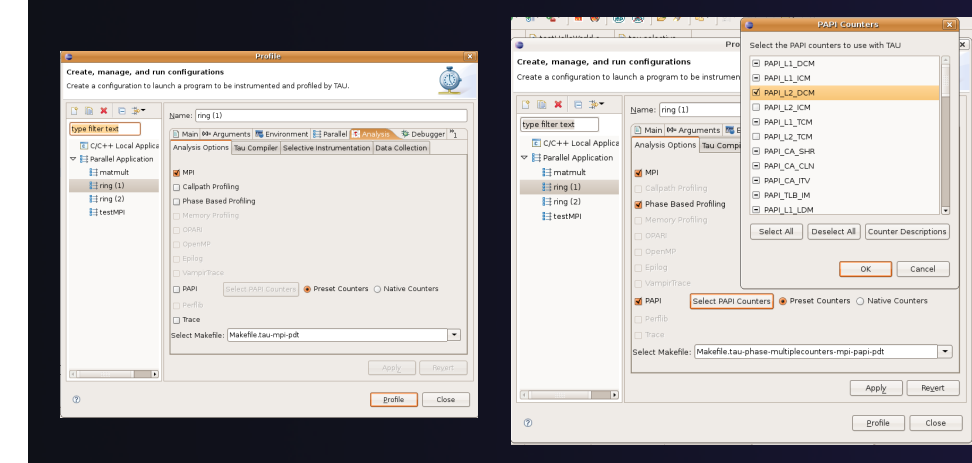

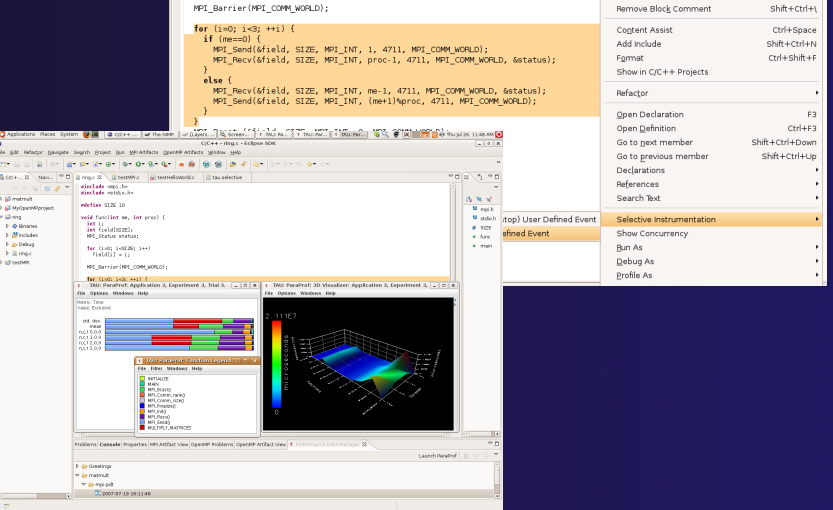

### TAU Integration with PTP

- **↑ TAU: Tuning and** Analysis Utilities
	- Performance data collection and analysis for HPC codes
	- $\rightarrow$  Numerous features
	- Command line interface
- **↑ The TAU Workflow:** 
	- $\triangle$  Instrumentation
	- **← Execution**
	- $\triangle$  Analysis

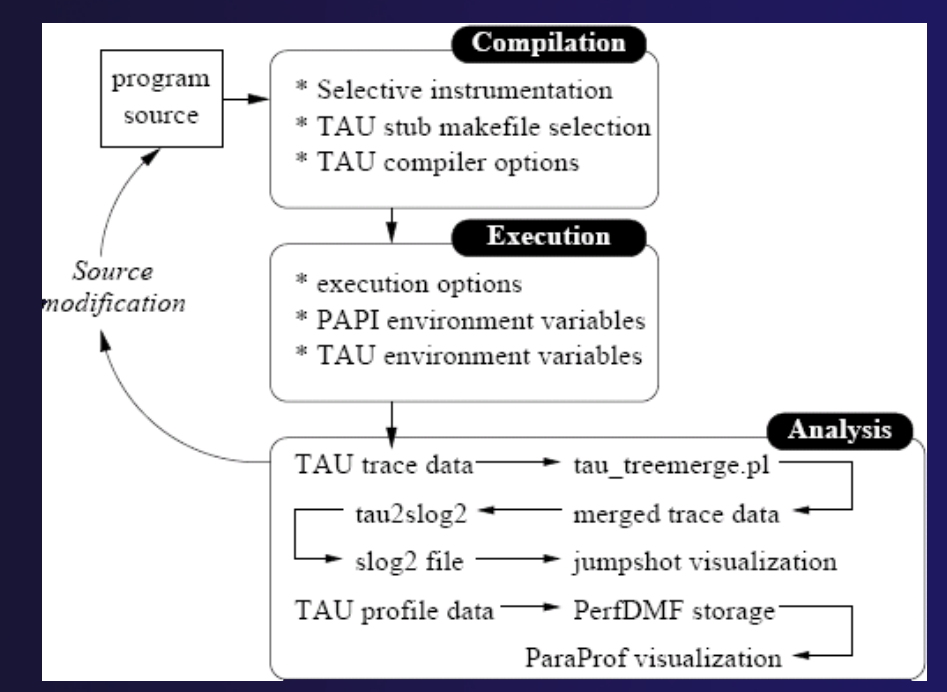

parallel tools platform

### TAU/ETFw Hands-On

- $\rightarrow$  Performance analysis/External tools use the same launch configurations and resource managers as debugging/launching
- ◆ The relevant tools must be in the \$PATH on the remote machine
- ◆ Select the Profile button's "Profile Configurations..." option to begin:

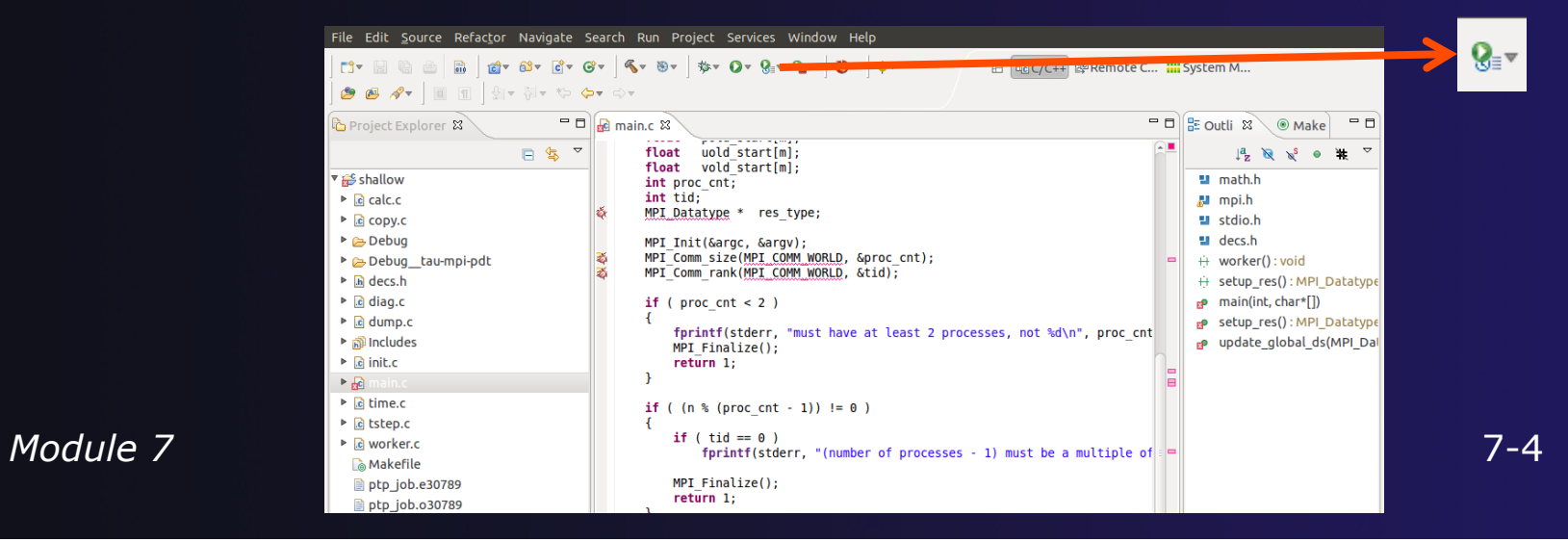

# TAU/ETFw Hands-On (2)

parallel tools platform

- ◆ Select an existing launch configuration or create a new one
- ◆ Select the Performance Analysis tab and choose the TAU tool set

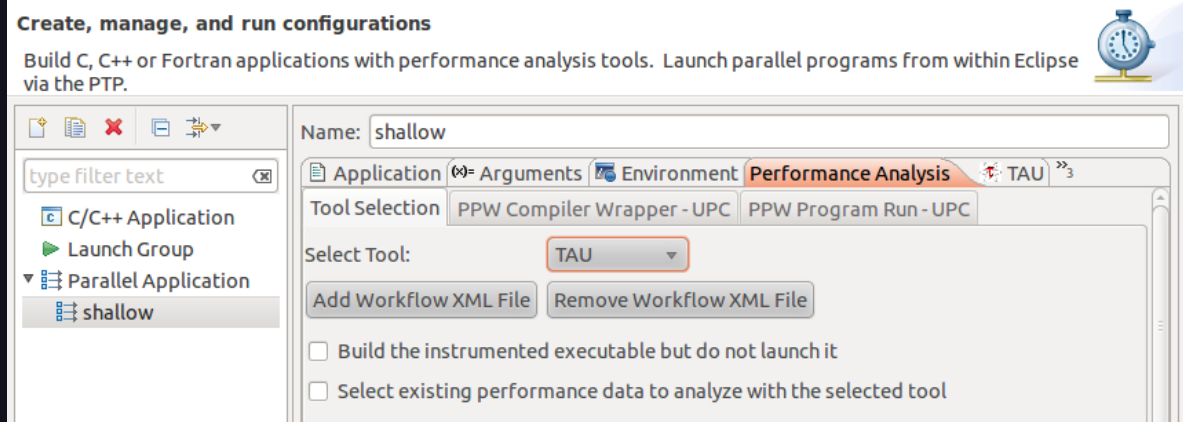

### TAU/ETFw Hands-On (3)

- $\div$  Select the TAU tab and choose a Makefile with MPI, PDT and PAPI options
- **← Select PAPI counters**
- Other options are available but not needed here

### Hit 'Profile'

Select the PAPI counters to use with TAU PAPI L1 DCM PAPI L1 ICM PAPI L2 DCM **D** PAPI L2 ICM **D** PAPI L1 TCM **PAPI L2 TCM** D PAPI\_CA\_SHR O PAPI\_CA\_CLN **D** PAPI CA ITV **PAPI TLB DM**  $\Box$  PAPI\_TLB\_IM  $\Box$  PAPI 11 IDM Select All **Deselect All Counter Descriptions** *Module 7* 7-6

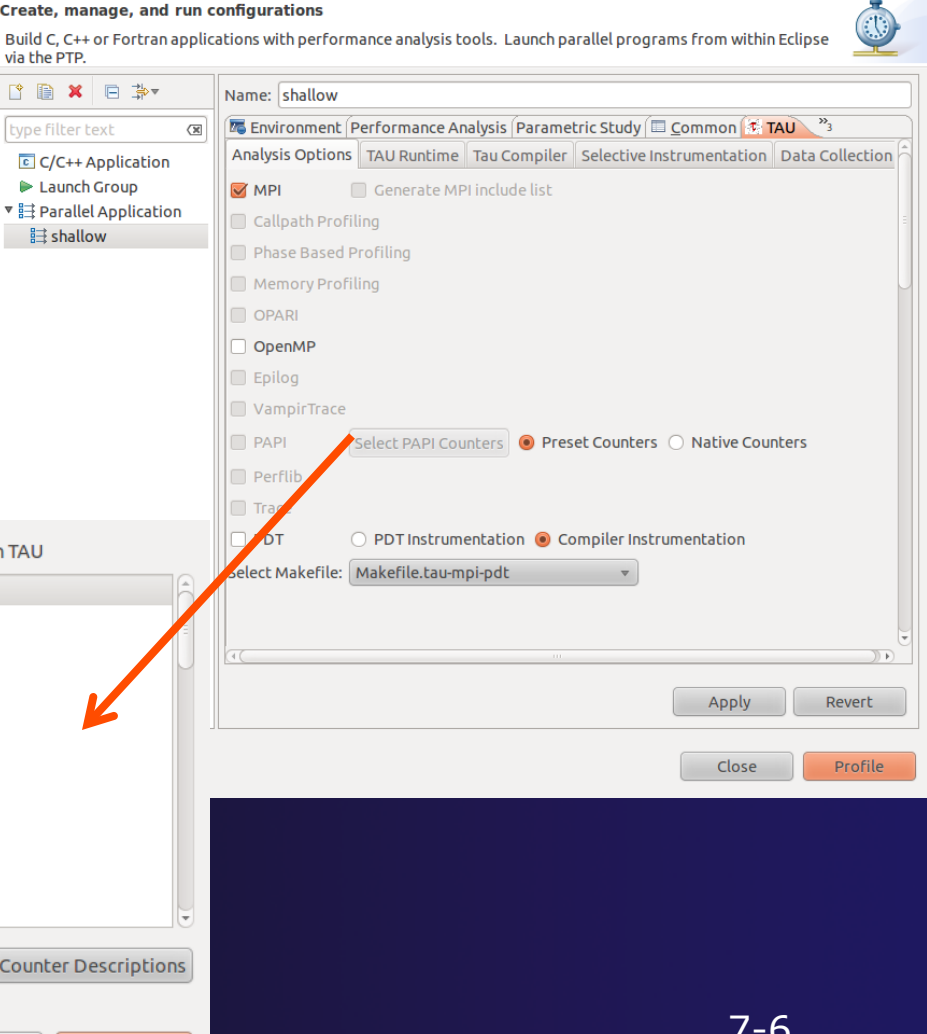

parallel tools platform

### TAU/ETFW Hands-On (4)

- $\rightarrow$  The application will rebuild and launch.
- $\rightarrow$  Performance data will appear in the Performance Data Management view
- **← Double click the new entry to view in ParaProf**
- **★ Right click on a function bar and select Show Source Code** for source callback to Eclipse

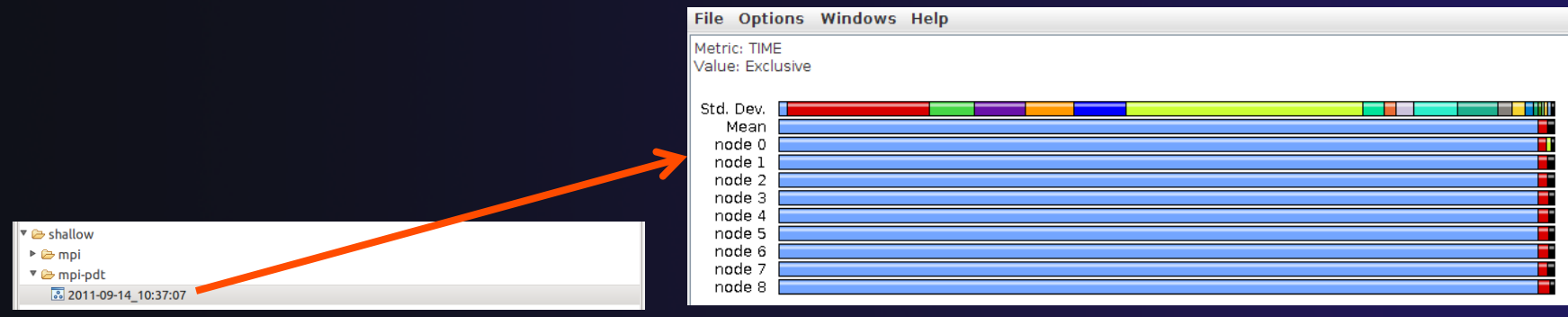

### parallel tools platform Parallel Performance Wizard (PPW)

- Full-featured performance tool for PGAS programming models
	- Currently supports UPC, SHMEM, and MPI
	- $\div$  Extensible to support other models
	- ← PGAS support by way of Global Address Space Performance (GASP) interface (http://gasp.hcs.ufl.edu)

#### PPW features:

- **← Easy-to-use scripts for backend data** collection
- User-friendly GUI with familiar visualizations
- Advanced automatic analysis support
- More information and free download: http://ppw.hcs.ufl.edu

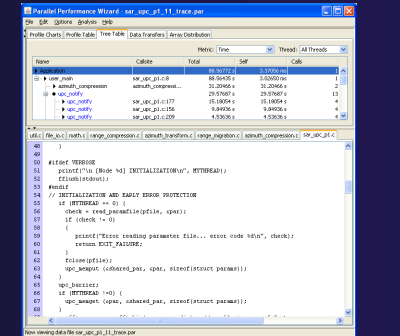

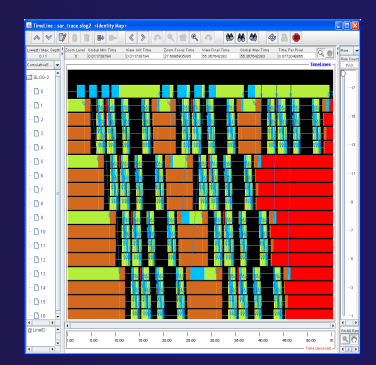

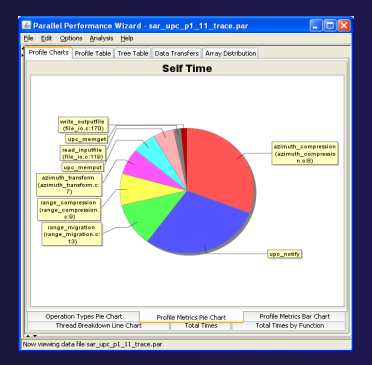

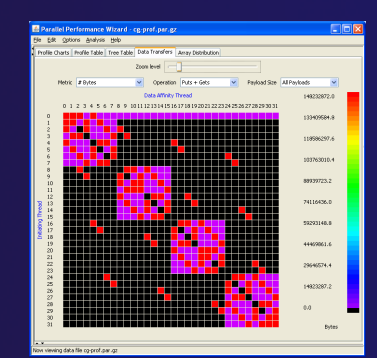

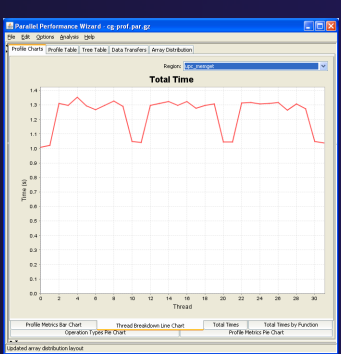

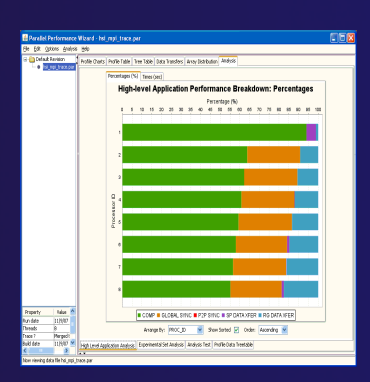

*Module 7* 7-8

# PPW Integration via ETFw

- ◆ We implement the ETFw to make PPW's capabilities available within Eclipse
	- $\triangleleft$  Compile with instrumentation, parallel launch with PPW
	- Generates performance data file in workspace, PPW GUI launched
- PPW is often used for UPC application analysis
	- ETFw extended to support UPC
	- ← Many UPC features in PTP
- $\div$  For more information: http://ppw.hcs.ufl.edu **← ppw@hcs.ufl.edu**

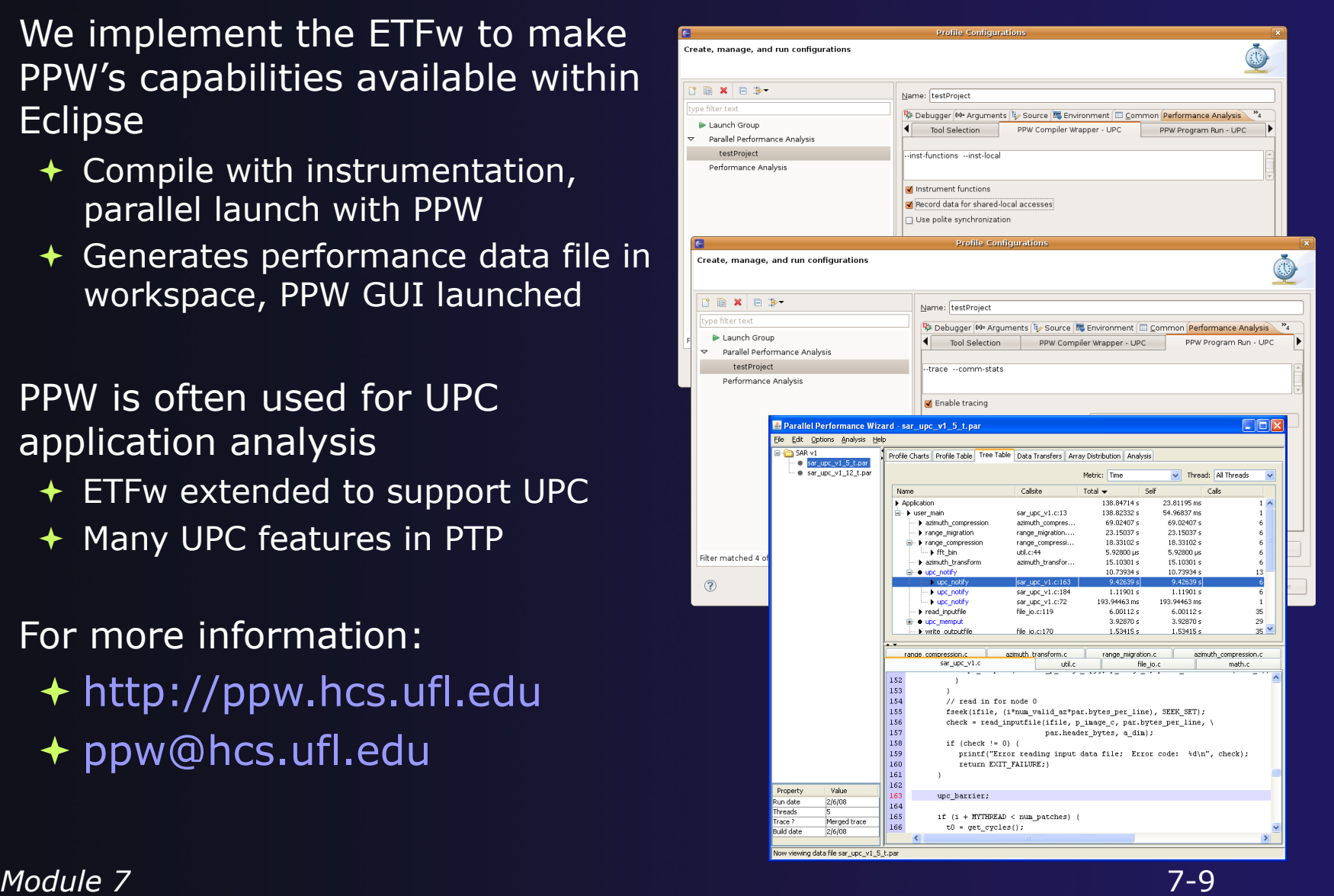

parallel tools platform

## **GEM**

### **Graphical Explorer of MPI Programs**

### Contributed to PTP by University of Utah in 2009

 $\rightarrow$  Available with PTP since v3.0

### **↑ Dynamic verification for MPI C/C++ that detects:**

- + Deadlocks
- **← MPI object leaks**
- $\div$  Functionally irrelevant barriers
- Local assertion violations

#### **← Offers rigorous coverage guarantees**

- Complete nondeterministic coverage for MPI
- Communication / synchronization behaviors
- Determines relevant interleavings, replaying as necessary

### GEM - Overview

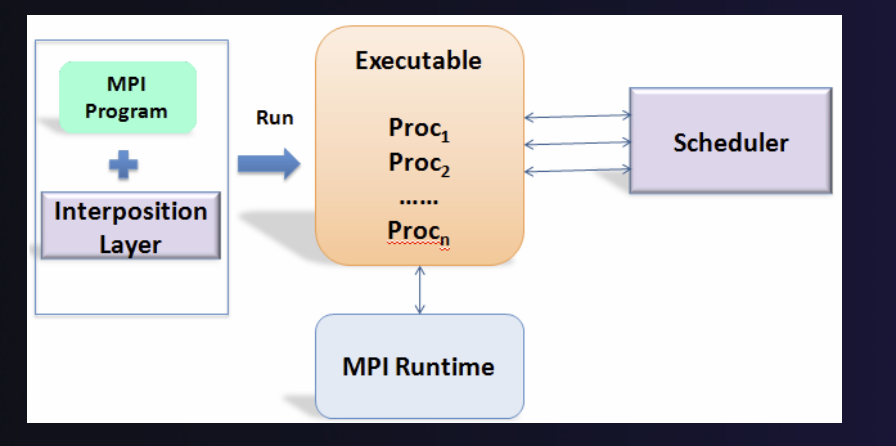

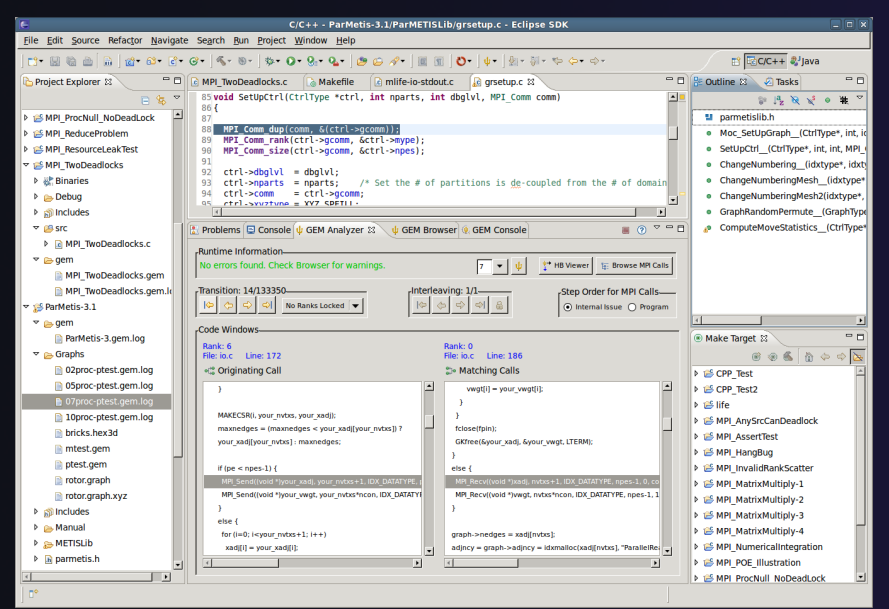

- **← Front-end for In-situ Partial Order** (ISP), Developed at U. Utah
- Introduces "push-button" verification into the MPI development cycle for PTP
- $\triangleleft$  Automatically instruments and runs user code, displaying post verification results
- Variety of views & tools to facilitate debugging and code understanding

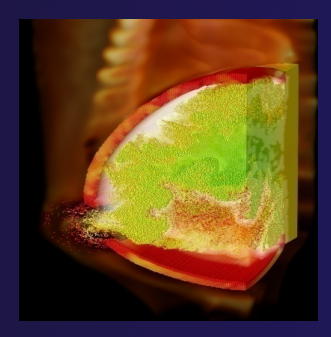

(Image courtesy of Steve Parker, U of Utah)

7-11

### GEM – Views & Tools

#### **Analyzer View**  Highlights bugs, and facilitates post-verification review / debugging

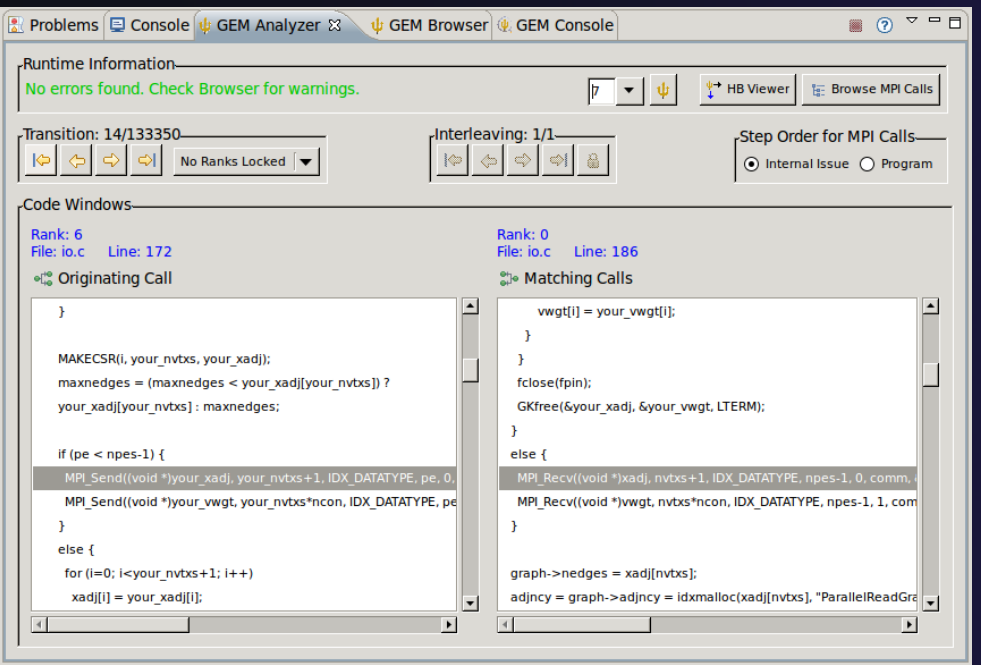

#### **Browser View**

Groups & helps quickly localizes MPI problems. Maps errors to source code line in editor

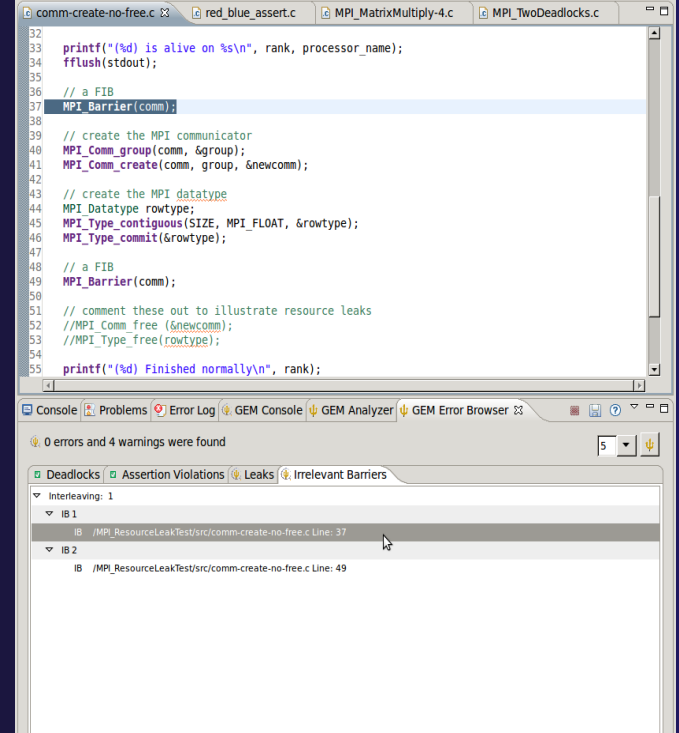
## GEM – Views & Tools (cont.)

#### **Happens-Before Viewer**

#### Shows required ordering*s* and communication matches (currently an external tool)

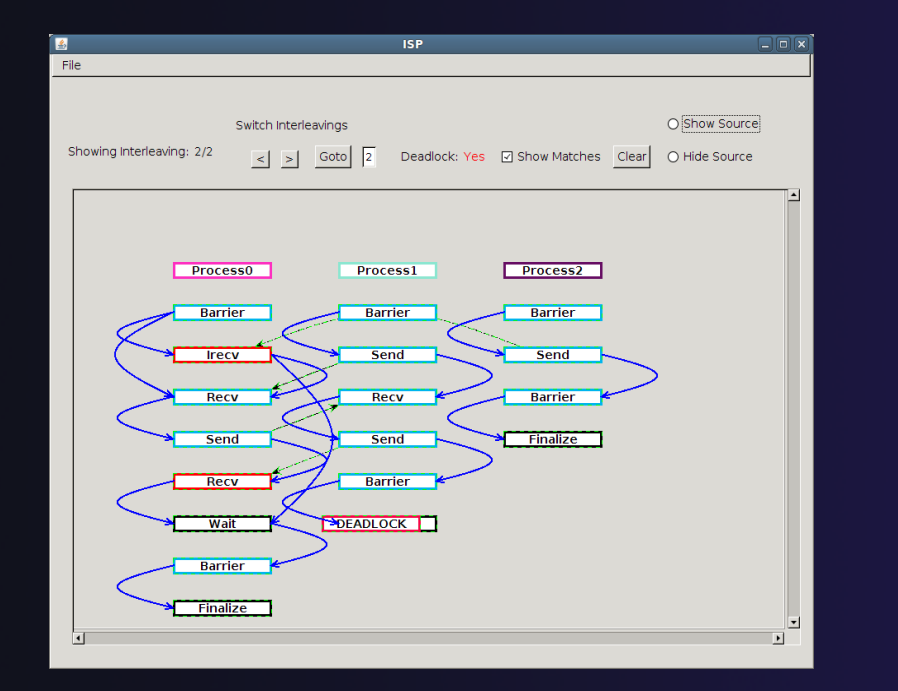

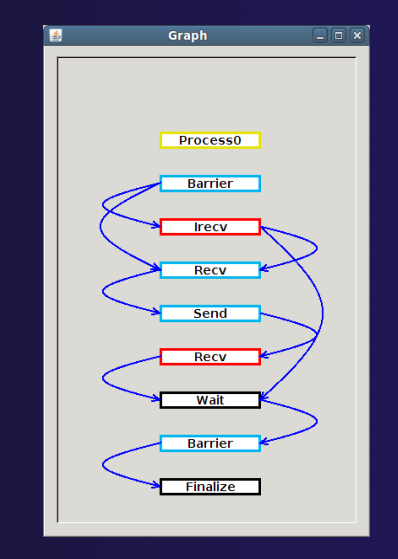

parallel tools platform

# Using GEM – ISP Installation

### **ISP itself must be installed prior to using GEM**

Download ISP at http://www.cs.utah.edu/fv/ISP

Make sure libtool, automake and autoconf are installed.

◆ Just untar isp-0.2.0.tar.gz into a tmp directory:

- $\triangle$  Configure and install
	- ./configure
	- $+$  make
	- $\rightarrow$  make install
		- $\rightarrow$  This installs binaries and necessary scripts

Clear GEM Contole on Each Ru Verify ISP Output Consis

Parallel<sup>\*</sup>

Parallel Lane

# Using GEM

**← Create local or remote MPI C/C++ project** 

Make sure your project builds correctly

Managed build and Makefile projects supported

◆ Set preferences via GEM Preference Pages

 $\rightarrow$  From the trident icon or context menus user can:

> Set Number of Processes Formally Verify MPI Program

### Formally Verifying MPI Program

- Launches verification engine ISP
- Generates log file for postverification analysis
- **← Opens relevant GEM views**

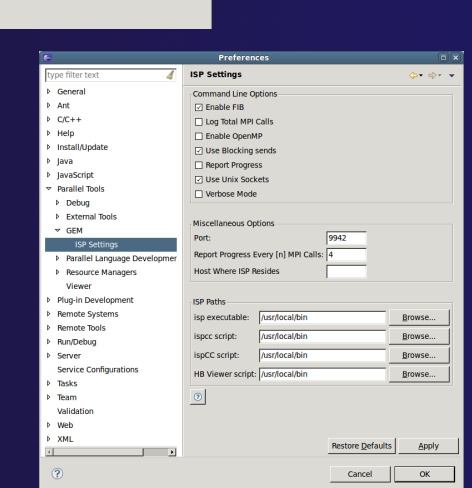

*Module 7* 7-15

# GEM Analyzer View

**★ Reports program errors, and runtime statistics** 

**← Debug-style source code stepping of interleavings ← Point-to-point / Collective Operation matches ← Internal Issue Order / Program Order views**  $\triangle$  Rank Lock feature – focus on a particular process

### **← Also controls:**

- Call Browser
- ← Happens Before Viewer launch
- Re-launching of GEM

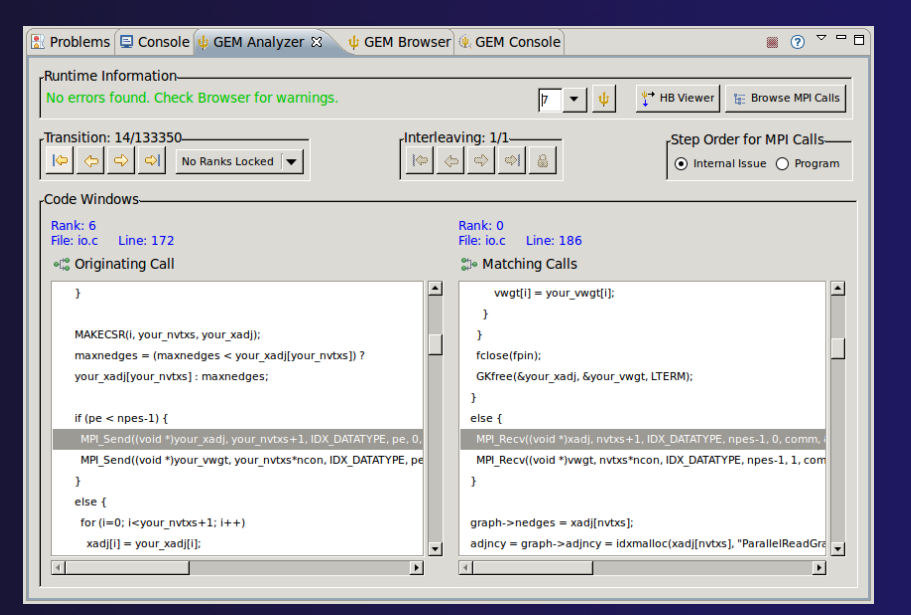

## GEM Browser View

Tabbed browsing for each type of MPI error/warning

- **★ Each error/warning mapped to offending line of** source code in Eclipse editor
- $\rightarrow$  One click to visit the Eclipse editor, to examine:
	- Calls involved in deadlock
	- $\bigstar$  Irrelevant barriers
	- **← MPI Object Leaks sites**
	- **+ MPI type mismatches**
	- Local Assertion Violations

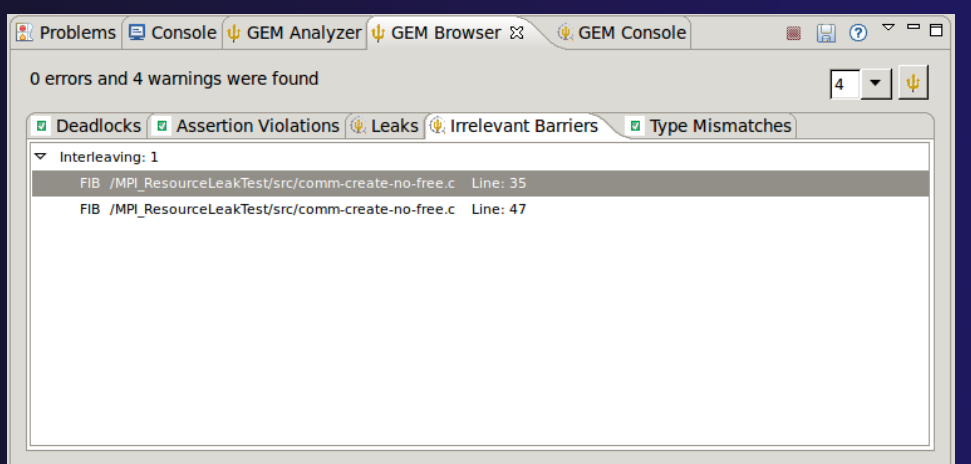

# GEM – Help Plugin

### Extensive how-to sections, graphical aids and trouble shooting section

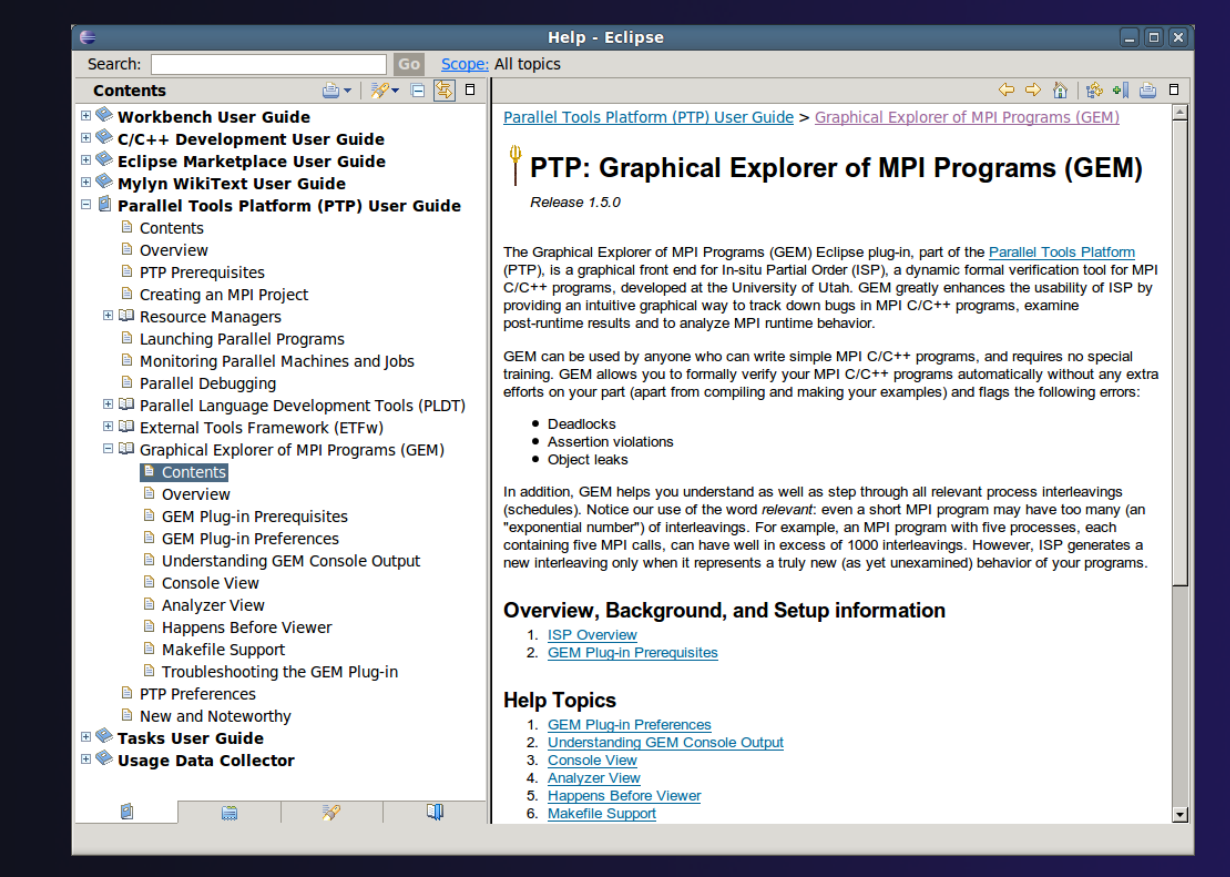

*Module 7* 7-18

## GEM/ISP Success Stories

### Umpire Tests

- http://www.cs.utah.edu/fv/ISP-Tests
- Documents bugs missed by tests, caught by ISP
- **← MADRE (EuroPVM/MPI 2007)** 
	- Previously documented deadlock detected
- ◆ N-Body Simulation Code
	- Previously unknown resource leak caught during EuroPVM/MPI 2009 tutorial !
- Large Case Studies
	- ParMETIS, MPI-BLAST, IRS (Sequoia Benchmark), and a few SPEC-MPI benchmarks could be handled
- **← Full Tutorial including LiveDVD ISO available** 
	- Visit http://www.cs.utah.edu/fv/GEM

## GEM Future Plans

### ◆ Incorporation of HB Viewer into GEM as a new view

### ◆ Add Pthread support to visualize Pthread calls made from within MPI space

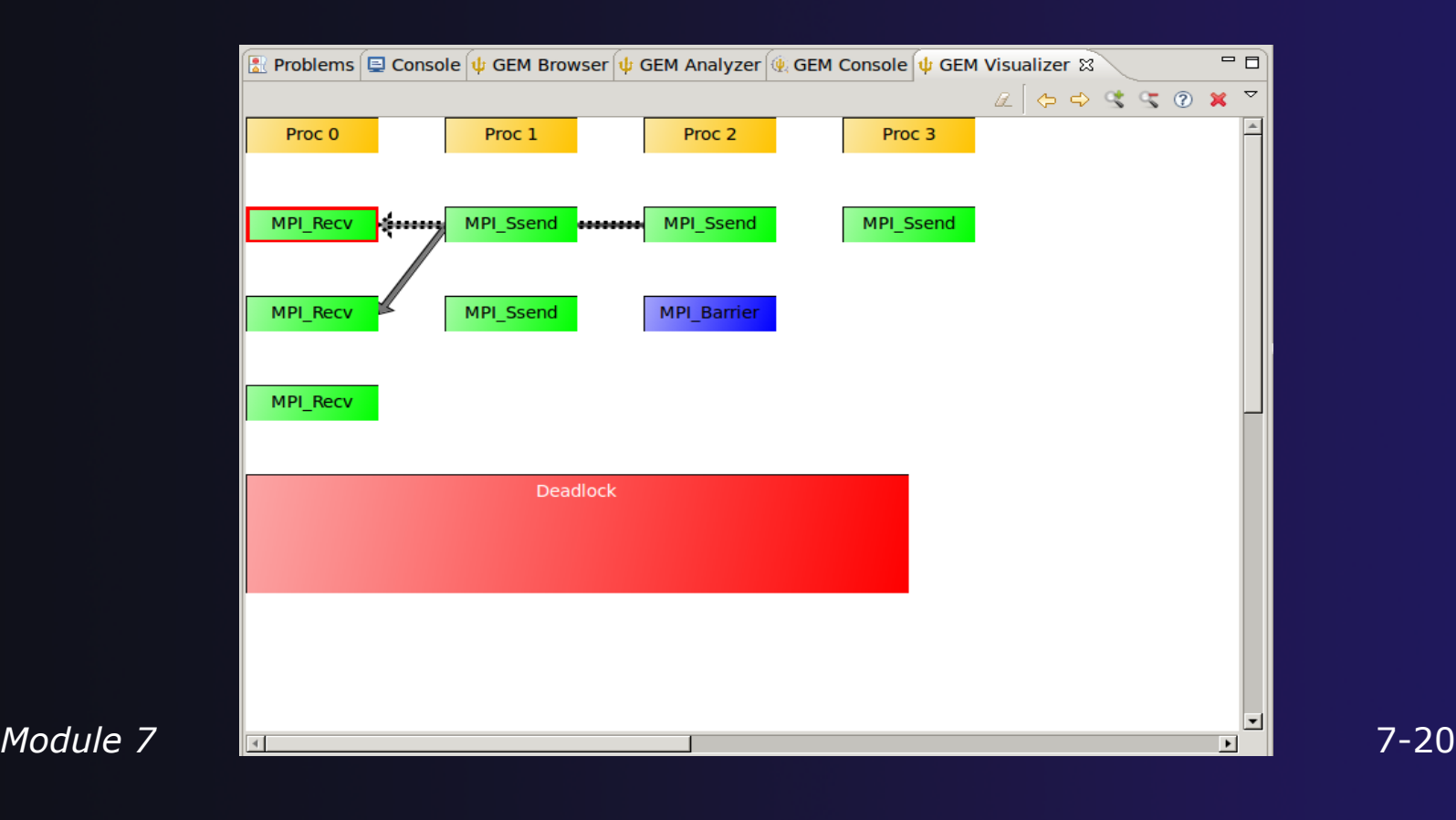

# GEM Future Plans

**← GEM will serve as a front-end for other tools** 

- **← Integration of Distributed Analyzer of MPI Programs** (DAMPI), developed at University of Utah
	- $\div$  ISP scales to 10s of processes
	- DAMPI scales to 1000s of processes (C/C++/Fortran)
	- Decentralized scheduler uses Lamport Clocks

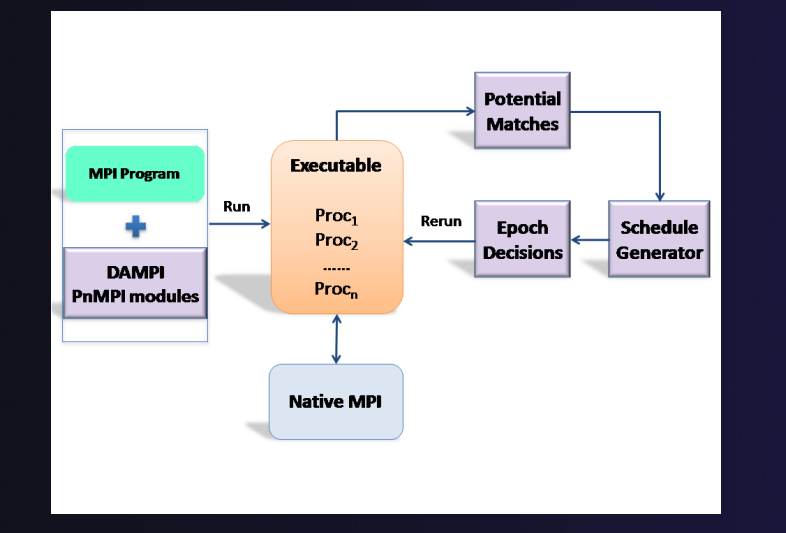

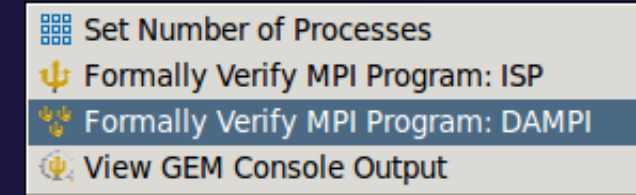

Use **ISP** at small scale, then launch **DAMPI** at scale on a cluster

*Module 7* 7-21

## Performance Tools: Summary

◆ Performance Tools integrated with PTP

- **← Performance Tools integrated with PTP help tune parallel** applications
- External Tools Framework (ETFw) eases integration of existing (command-line, etc.) tools

**★TAU Performance Tuning uses ETFw** 

**+PPW (Parallel Perf. Wizard) uses ETFw for UPC analysis** 

- MPI Analysis: GEM
- **← A diversity of contributors too!** 
	- We welcome other contributions. Let us help!

# Module 6: Other Tools and Wrap-up

### Objective

- $\div$  How to find more information on PTP
- Learn about other tools related to PTP
- $\div$  See PTP upcoming features

### **← Contents**

- $\div$  Links to other tools, including performance tools
- $\div$  Planned features for new versions of PTP
- $\rightarrow$  Additional documentation
- $+$  How to get involved

### **NCSA NNESA** HPC Workbench

- **← Tools for NCSA Blue Waters** 
	- http://www.ncsa.illinois.edu/BlueWaters/
	- Sustained Petaflop system
- **← Based on Eclipse and PTP**
- $\div$  Includes some related tools
	- $\rightarrow$  Performance tools

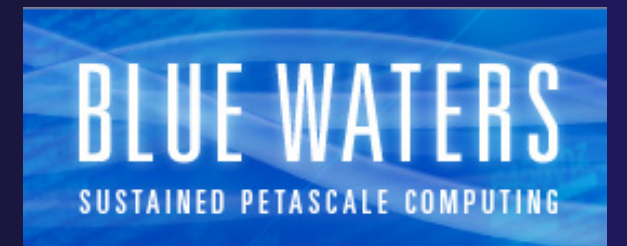

- Workflow tools (https://wiki.ncsa.uiuc.edu/ display/MRDPUB/MRD+Public+Space+Home +Page)
- $\rightarrow$  Part of the enhanced computational environment described at:

http://www.ncsa.illinois.edu/BlueWaters/ece.html

# Coding & NCSA HPC Workbench

### Analysis (C/C++, Fortran)

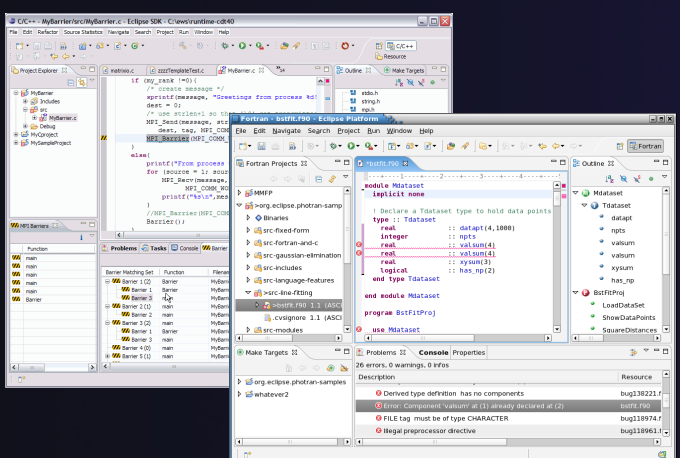

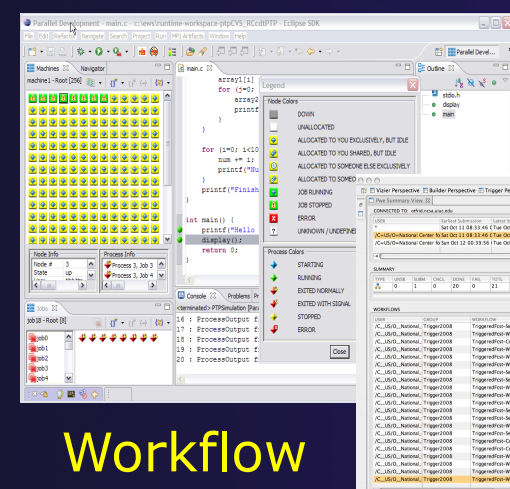

#### PTP Launching & Monitoring

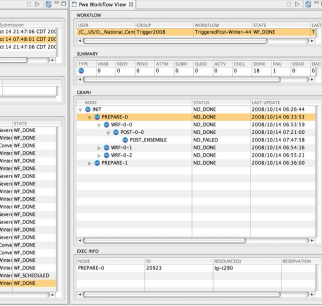

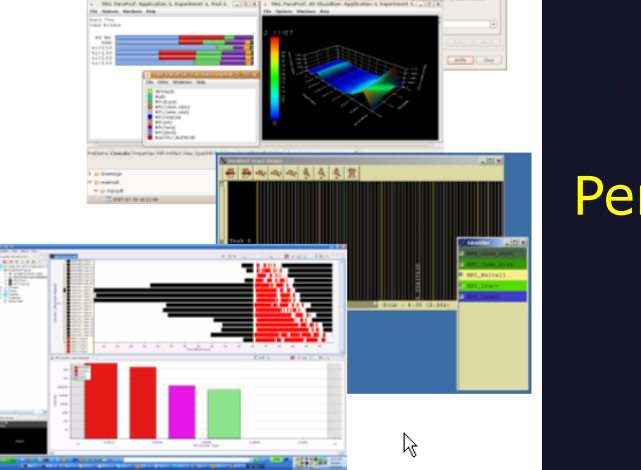

**Performance Tuning** 

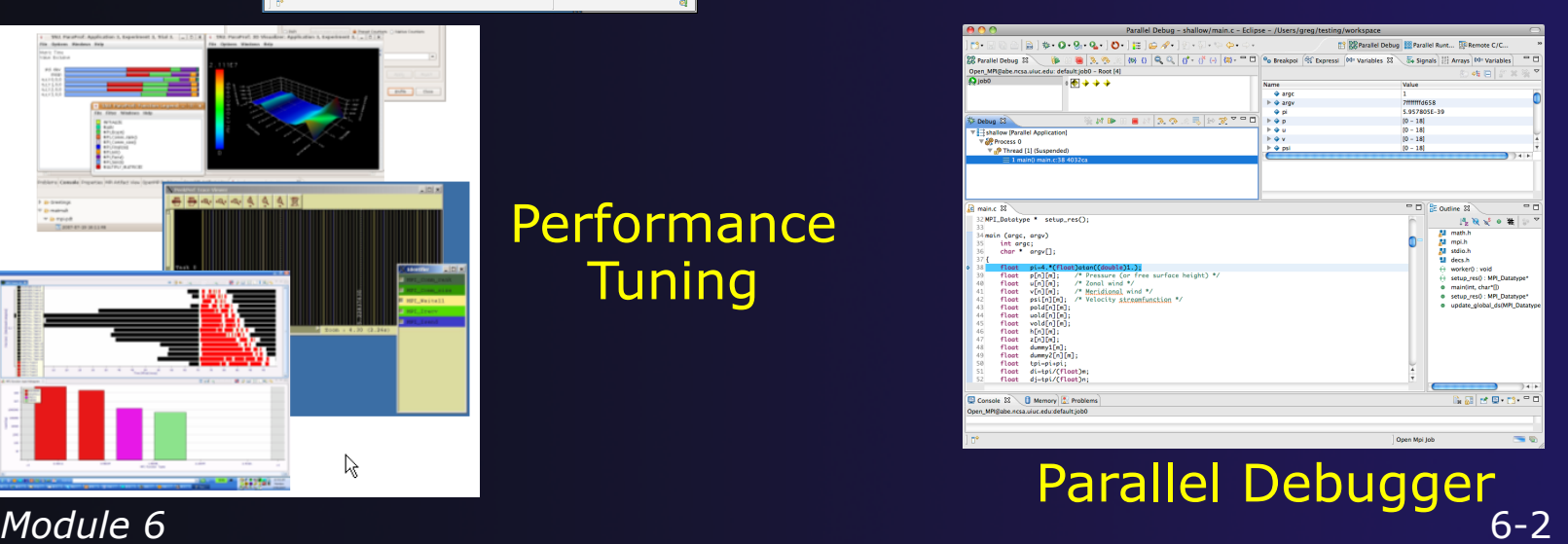

Tragendicus<br>Tragendicus<br>Tragendicus<br>Tragendicus<br>Tragendicus<br>Tragendicus<br>Tragendicus<br>Tragendicus<br>Tragendicus<br>Tragendicus<br>Tragendicus<br>Tragendicus<br>Tragendicus<br>Tragendicus<br>Tragendicus<br>Tragendicus<br>Tragendicus<br>Tragendicus<br>Tragen

## Planned PTP Future Work

 $\rightarrow$  Scalability improvements **← UI to support 1M processes**  Optimized communication protocol Very large application support **← Resource Managers**  $\rightarrow$  More implementations of configurable resource managers  $\rightarrow$  Synchronized project improvements **← Conversion wizard** ◆ Resolving merge conflicts  $\rightarrow$  Enhancements to the debugger  $\div$  Stability enhancements  $\rightarrow$  Transition to Scalable Communication Infrastructure (SCI)

# Useful Eclipse Tools

- Linux Tools (autotools, valgrind, Oprofile, Gprof)
	- http://eclipse.org/linuxtools
- $\div$  Python
	- http://pydev.org
- $+$  Ruby
	- http://www.aptana.com/products/radrails
- $\overline{\div}$  Perl
	- http://www.epic-ide.org
- $\div$  Git
	- http://www.eclipse.org/egit
- **← VI bindings** 
	- Vrapper (open source) http://vrapper.sourceforge.net
	- viPlugin (commercial) http://www.viplugin.com

## Online Information

 $\div$  Information about PTP  $\rightarrow$  Main web site for downloads, documentation, etc. http://eclipse.org/ptp Wiki for designs, planning, meetings, etc. http://wiki.eclipse.org/PTP  $\triangle$  Articles and other documents http://wiki.eclipse.org/PTP/articles **← Information about Photran**  $\rightarrow$  Main web site for downloads, documentation, etc.

http://eclipse.org/photran

User's manuals

http://wiki.eclipse.org/PTP/photran/ documentation

## Mailing Lists

### $\div$  PTP Mailing lists

- Major announcements (new releases, etc.) low volume
	- http://dev.eclipse.org/mailman/listinfo/ptp-announce
- User discussion and queries medium volume
	- http://dev.eclipse.org/mailman/listinfo/ptp-user
- Developer discussions high volume
	- http://dev.eclipse.org/mailman/listinfo/ptp-dev

#### $\rightarrow$  Photran Mailing lists

- User discussion and queries
	- http://dev.eclipse.org/mailman/listinfo/photran
- Developer discussions
	- http://dev.eclipse.org/mailman/listinfo/photran-dev

## Getting Involved

**↑ See http://eclipse.org/ptp**  $\rightarrow$  Read the developer documentation on the wiki  $\rightarrow$  Join the mailing lists ◆ Attend the monthly developer meetings Conf Call Monthly: Second Tuesday, 1:00 pm ET  $\div$  Details on the PTP wiki **↑ Attend the monthly user meetings**  $\rightarrow$  Teleconference Monthly  $\div$  Each 4<sup>th</sup> Wednesday, 2:00 pm ET **← Details on the PTP wiki** 

### PTP will only succeed with your participation!

## PTP Tutorial Feedback

◆ Please complete feedback form Your feedback is valuable!

> Thanks for attending We hope you found it useful